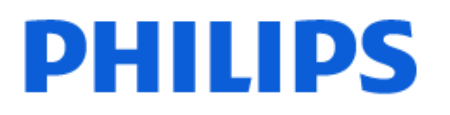

Television

*OLED908 Series*

# Kasutusjuhend

55OLED908 65OLED908 77OLED908

Register your product and get support at www.philips.com/TVsupport

# Sisukord

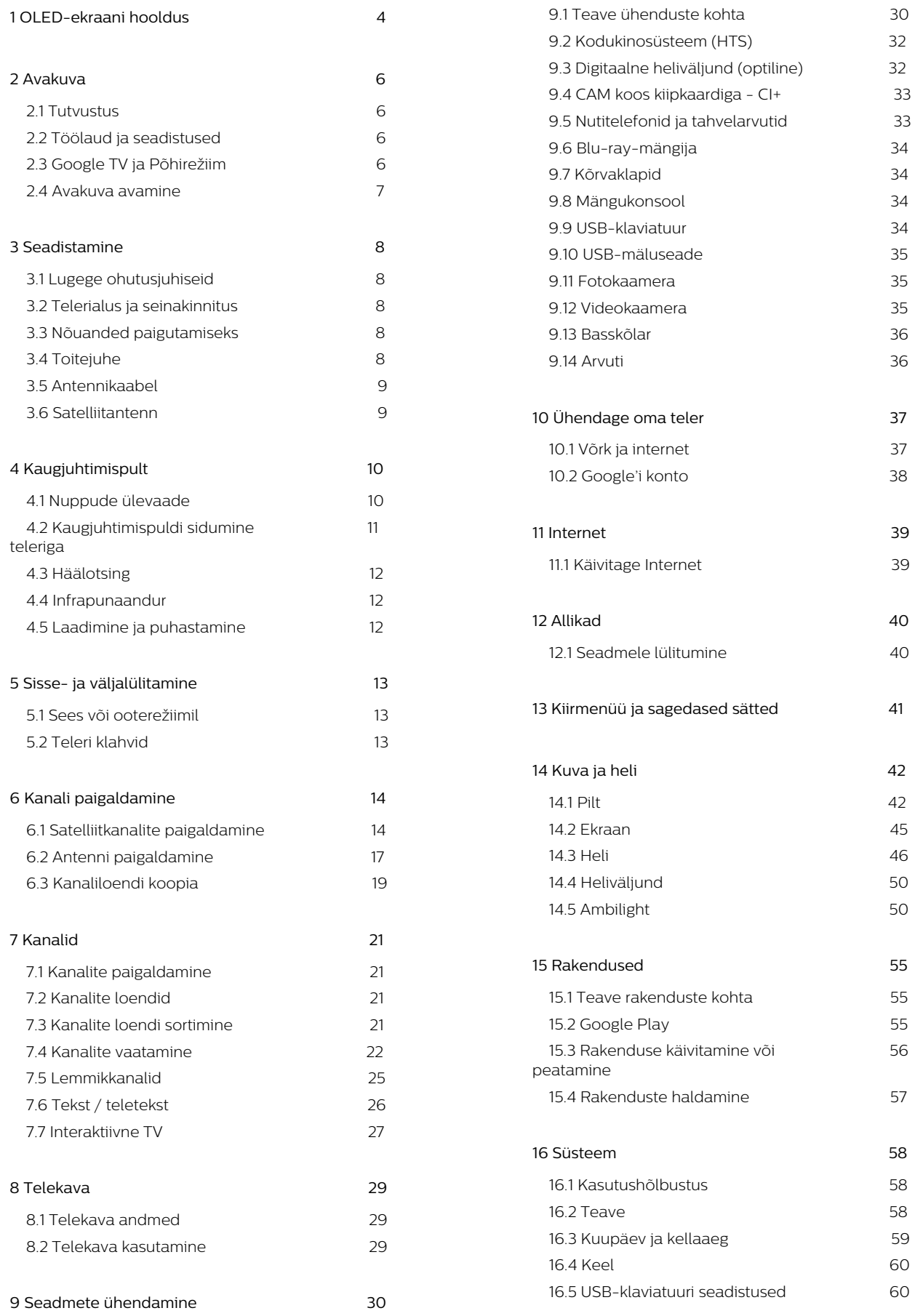

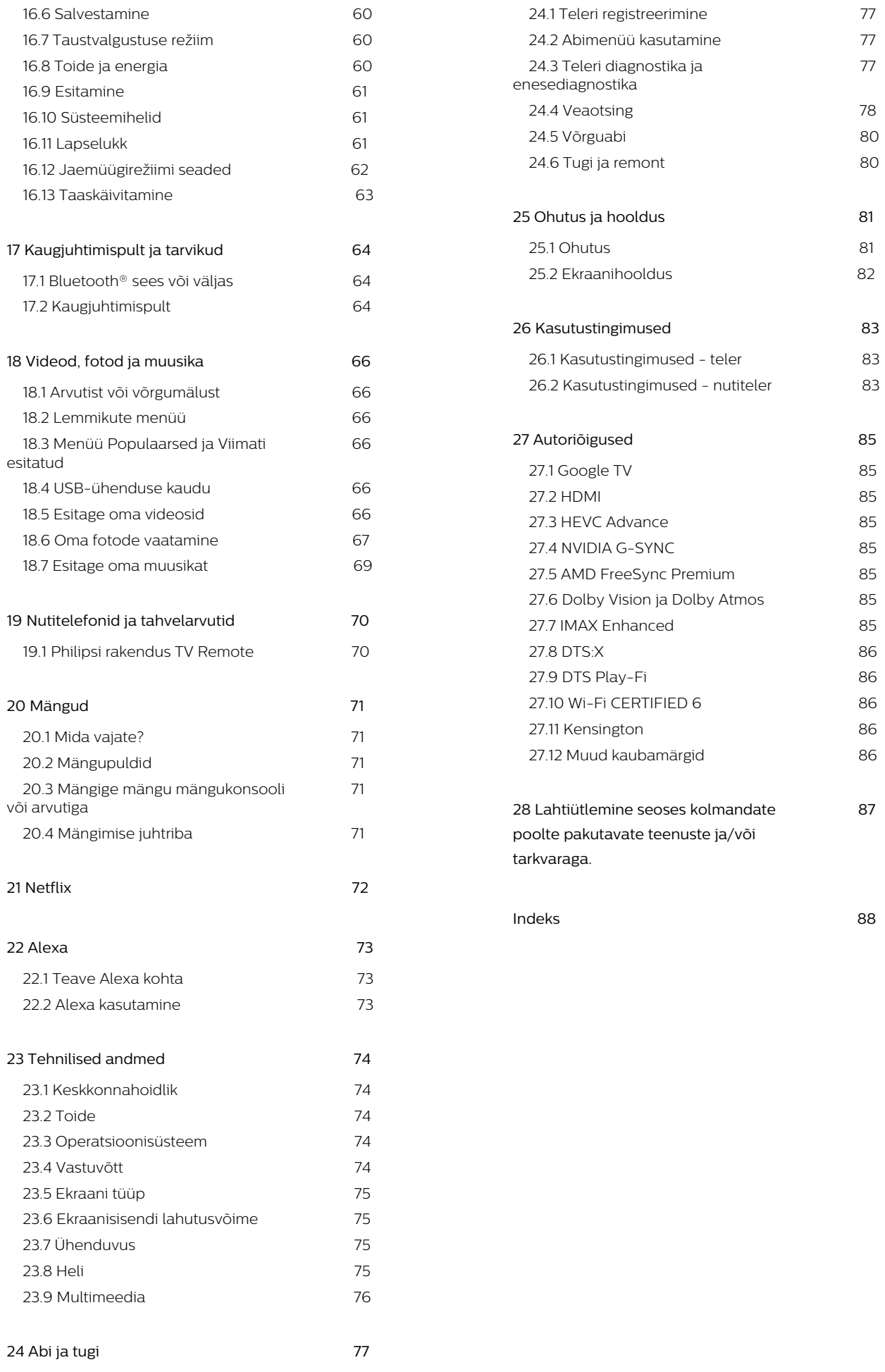

# <span id="page-3-0"></span>1. OLED-ekraani hooldus

OLED-ekraan on tipptehnoloogia, mis koos meie pildikvaliteedi mootoriga on võitnud silmapaistva hulga auhindu. Mõnikord teeb see ooterežiimis olles ekraanipuhastuse, et teler töötaks alati nii hästi kui võimalik.

Kui te oma telerit üldse ooterežiimi ei lülita, antakse teile ekraanile ilmuvate teadetega korrapäraselt märku, kui ekraanil on vaja puhastusprotsess läbi viia. Järgige kindlasti neid juhiseid. Selle protsessi korduv edasilükkamine võib põhjustada jääkkujutise püsimajäämise, mis võib tühistada garantii.

Puhastusprotsessi läbiviimiseks taustal tuleb teler jätta ooterežiimi.

Samuti soovitame vältida staatiliste kujutiste või liikuvate piltide staatiliste osade (nt uudisteriba, jalgpallitulemused, mängunäidikud jne) pidevat kuvamist.

### Teleriekraani värskendamine

Ekraani kaitsmiseks on vaja OLED TV-d aeg-ajalt värskendada.

Värskendusprotsesse on kahte tüüpi:

• Tavaline värskendamine: toimub automaatselt ja kestab mõne minuti, kui teler on ooterežiimis. • Põhjalik värskendamine: kestab mõne minuti ja selle peab käivitama tarbija.

### Et OLED TV saaks värskendusprotsessi korralikult läbi viia, peavad olema täidetud järgmised tingimused.

• Kui soovite tavapärast värskendamisprotsessi automaatselt käivitada, kasutage teleri väljalülitamiseks alati kaugjuhtimispulti ja teler peab olema vooluvõrgus.

• Kui teleriekraanile kuvatakse tavalise värskendamise teade, järgige ekraanile kuvatud juhiseid.

• Süvavärskenduse saab aktiveerida käsitsi valikus

 $\bullet$  Seadistused > Kuva ja heli > Ekraan > OLED-EKRAANI SEADED > Jääkkujutise eemaldamine. Teler võib kuvada ka meeldetuletusteate, milles palutakse kasutaja teha süvavärskendus. Järgige juhiseid ja hoidke teleri toide sees, et protsess saaks lõpuni kulgeda. Selleks kulub mõni minut. Süvavärskendus tehakse üksnes juhul, kui jääkkujutis püsib ekraanil isegi pärast 8-tunnist ooterežiimis olekut. Kui funktsiooni Jääkkujutise eemaldamine kasutatakse käsitsi liiga sageli, võib OLED-ekraani kasutusiga lüheneda. Siiski on oluline värskendustsüklid lubada, kui teler seda küsib.

• Ärge puudutage teleriekraani ega avaldage sellele

survet, kui värskendamine on pooleli.

• Kui värskendamine on käivitatud, kasutage teleri välja lülitamiseks alati kaugjuhtimispulti ja hoidke teler vooluvõrgus.

\* Märkus. See protsess on parima pildikvaliteedi tagamiseks ülioluline. Kui seadmel ei olnud ilmselgelt võimalust korrapäraselt värskendada, ei saa me garantiiperioodi jooksul või väljaspool seda jääkkujutiste eest vastu võtta tagastamis-, vahetusega garantiinõudeid. See kehtib ka juhul, kui telerit kasutatakse peamiselt mängimiseks ja ekraanil kuvatakse staatiline sisu, telerit kasutatakse ainult uudistekanalite vaatamiseks (staatilise uudisteribaga) või muudel sarnastel kasutusjuhtudel, mis võivad kaudselt suurendada sissepõlemisefektide tekkimist. See ei kuulu garantii alla.

### OLED TV erihooldus

Organic LED-ekraani (OLED) puhul võib ekraanile tekkida säilkuva (materjali omadustest tulenevalt), kui pilt on pikemat aega ekraanil või kui ekraanile kuvatakse korduvalt sama pilti. Sellepärast soovitame tungivalt järgida allpool toodud OLED TV hooldusjuhiseid.

• Ärge kuvage ekraanile pidevalt liikumatuid pilte ega kuvage sama pilti korraga üle 10 minuti.

• Kui vaatate telerit tavalistes kodustes tingimustes, soovitame kasutada pildistiili ECO, HDR-kodukino või Dolby Vision tume.

• Soovitame pildi seadistustes kasutada OLED-i kontrastsuse seadet 50 või alla selle, kui mängite või vaatate teleriprogramme ja kui ekraani ükskõik millisele osale on kuvatud logod või kellad.

• Kui te On Screen Display programmi ekraanikuva (s.t avalehe menüüd) ei kasuta, lülitage see välja.

• Lülitage On Screen Display ühendatud välistest videoseadmetest välja (nt DVD-mängijast). Lisateavet vt ühendatud seadmete kasutusjuhenditest.

• Vältige pikemaajalist video kuvamist eredate värvide (sh valge), teksti, kellade või logodega ükskõik millisel ekraani osal.

• Kasutage pildiformaadina suvandit Wide

screen(laiekraan) või Fill screen(täida ekraan) (vt teleri pildiseadeid).

• Vaadake videot alati täisekraanil ja mitte väikeses aknas teleriekraanil. (Nt video veebilehitseja lehel)

• Ärge kinnitage OLED-paneelile mingeid kleebiseid ega silte, et vähendada jääkkujutise tekkimise võimalust.

• Orgaaniliste valgusdioodidega (OLED) ekraanid on äärmiselt tundlikud vaenuliku keskkonna ja väliste tegurite suhtes, nagu otsene päikesevalgus ja/või ultraviolettvalgus ning ebasobiv

keskkonnatemperatuur, mille tagajärjel võivad väheneda OLED-ekraanide heledus, eredus, tööiga ja pikslite arv ning ekraan võib parandamatult kahjustada saada. Pange tähele, et garantii ei kehti probleemide korral, mille on otseselt või kaudselt

põhjustanud tootejuhiste mittejärgimine.

Kui pika aja vältel kuvatakse seisvat pilti, võib see kujutis ekraanile alles jääda. See fenomen on OLEDpaneeli puhul tavaline ega tähenda, et teleril oleks midagi viga. Vältige teleriekraanil seisva pildi näitamist pika aja vältel.

### Ekraanisäästja

Teleriekraanil jääkkujutiste tekkimise võimaluse vähendamiseks käivitatakse järgmistes olukordades ekraanisäästja (liikuv PHILIPSi logo).

– Kui ekraanil kuvatakse kauem kui kaks minutit staatilise seadistuse menüüelemendid.

– Kui ekraanil kuvatakse kauem kui kaks minutit rakenduste staatilise seadistuse menüüelemendid. – Kui teletekst kuvatakse kauem kui kaks minutit.

Ekraanisäästjat võidakse mitte kuvada järgmistes olukordades.

– Välise allika (nt HDMI) taasesituse seiskamine, sest teler ei kuva staatilise seadistuse menüüelemente.

Kui ekraanisäästja on aktiivne, saab selle sulgeda kaugjuhtimispuldi iga nupuga. Teised toimingud, nagu USB-mälupulga sisestamine või sisu edastamine käivitub taustal, kuid need toimingud ei katkesta ekraanisäästjat.

Philips TV-l on järgmised funktsioonid OLED-ekraani hooldamiseks:

#### • Automaatne värskendusprotsess

Vajaduse korral käivitage ekraani värskendusprotsess.

• Ekraani heleduse automaatne reguleerimine

Vähendage järk-järgult ekraani eredust, kui sellele on kuvatud pikema aja vältel liikumatu pilt.

#### • Ekraanisäästja

Käivitage ekraanisäästja, kui ekraanile on pikema aja jooksul kuvatud liikumatu pilt.

# <span id="page-5-0"></span>2. Avakuva

# <span id="page-5-1"></span>2.1. Tutvustus

Oma Google'i teleri eeliste nautimiseks ühendage teler Internetiga. Vajutage kaugjuhtimispuldil nuppu HOME, et avada avakuva. Sarnaselt Androidiga nutitelefoni või tahvelarvutiga on avakuva teie teleri keskmeks. Avakuval saate otsustada, mida soovite vaadata, sirvides meelelahutuse võimalusi rakendustes ja Live TV-s.

Teie avakuval on read, mis võimaldavad teil oma lemmikrakenduste suurepärast sisu avastada. Saate ridu ka lisada või otsida uusi rakendusi sisu rikastamiseks. Rakendused võivad paigutada oma soovitused (kui need on saadaval) oma valiku kohaselt avakuvale üksikute ridadena.

### Esiletõstud teie avakuval

Mitme vahekaardi kaudu, nagu Otsing, Teile, Filmid, Telesaated, Rakendused ja Teek, saate otsida teenustest ja populaarsetest rakendustest filme ja saateid. Logige oma Google'i kontole sisse, et saada voogedastusteenustelt isikupärastatud soovitusi selle põhjal, mida olete vaadanud ja mis teile huvita pakub. Google'i otsingu saate käivitada ka hääl- või tekstisisestusega vahekaardil Otsi.

### Rakendused

Avakuva vahekaardil Rakendused on kõik teleriga kaasasolevad installitud rakendused ning veebipoest Google Play™ installitud rakendused. Võite ka muid rakendusi installida ja vahekaardilt Rakendused rakendusi lemmikutesse lisada.

### Navigeerimine

<span id="page-5-3"></span>Lihtsalt kasutatav navigeerimine aitab otsustada, mida järgmisena vaadata. Uue vahekaartide süsteemi abil saate sirvida isikupärastatud soovitusi, jätkata kohast, kus pooleli jätsite, või leida kiiresti kindla rakenduse.

### Avastage isikupärastatud soovitused

Saate kõigis lemmikmeediumiteenustes sirvida saateid ja filme, mis hakkavad teile meeldima. Alustamiseks logige sisse oma Google'i kontole.

### Soovitused kogu Google'is

Teie teenused salvestatakse Google'i kontole, nii et saate paremaid soovitusi kogu Google'is.

<span id="page-5-2"></span>Vt ka www.support.google.com/googletv

# 2.2. Töölaud ja seadistused

### Esipaneel

Töölaud on Google'i teleri külgpaneel, mis annab juurdepääsu seadistustele, seadme juhtnuppudele, teadetele ja muule.

Töölauale pääseb ligi kolmel järgmisel viisil.

**1 -** Navigeerimine avakuva paremas ülanurgas oleva profiiliikooni juurde.

**2 -** Vajutage kaugjuhtimispuldil nuppu DASHBOARD.

**3 -** Vajutage kaugjuhtimispuldil pikalt nuppu **A** HOME.

Töölaual on järgmised funktsioonid.

• Profiil: aktiivse kasutajaprofiili ikooni kuvamiseks või uue kasutajaprofiili lisamiseks.

• Seadistused: kõigi seadistuste menüüle ligipääsemiseks ja teleri seadistamiseks.

• Kell ja ekraanisäästja: süsteemikella näitamiseks ja ekraanisäästja kohe aktiveerimiseks vajutamine.

• Allikad: sisendallikate loendi käivitamiseks ja ühendatud seadmetele lülitumiseks.

• Pilt: kiirlink pildiseadistuste reguleerimiseks.

• Teated: Google TV süsteemi kohta sõnumite esitamiseks; kõigi teadete tühistamiseks vajutage nuppu Kustuta kõik.

### Seadete muutmine

Menüüle Seadistused pääsete ligi paremas ülanurgas oleva töölaua kaudu. Philips TV menüüs saate juurdepääsu ka menüüle Sagedased sätted ja üldistele menüükirjetele, mida saab aktiveerida otse kaugjuhtimispuldilt.

# 2.3. Google TV ja Põhirežiim

### Funktsiooni erinevused

Saate oma teleri seadistada režiimi Google TV või Põhirežiim .

Põhirežiim sisaldab ainult Live TV-d ja välisseadmete (nt HDMI) funktsioone. Google TV kasutamiseks peate logima sisse oma Google'i kontole ja looma internetiühenduse. Google TV-ga saate kasutada kõiki Põhirežiimi funktsioone ja rohkem Google'i isikupärastatud teenuseid. Näiteks filmid ja telesaated teie lemmikvoogesitusrakendustest, isikupärastatud soovitused ning Google Assistant otsimiseks ja teleri juhtimiseks häälkäsklustega.

Lisateavet vaadake Google'i tugilehelt.

#### Avakuva erinevused

Põhirežiimi avakuval on ainult kaks rida ja puuduvad vahekaardid. Esimene rida, Kodu, sisaldab teleri funktsioonide kasutamiseks ikoone Vaata TV-d, Telekava, Allikad ja Töölaud. Teine rida, Rakendused, sisaldab kõiki eelinstallitud rakendusi. Põhirežiimis ei ole suvandil Töölaud isiklikku profiili ning selles saab ainult muuta seadistusi ning kuvada süsteemiteateid.

Google TV avakuval on mitu vahekaarti, nagu Kodu, Rakendused, Teek ja Otsi. Iga vahekaart sisaldab teie teenustest ja populaarsetest rakendustest pärit rakenduste, filmide ja telesaadete ridu. Saate voogesitusteenustest isikupärastatud soovitusi selle põhjal, mida olete vaadanud ja mis teile huvi pakub. Google'i otsingu saate käivitada ka hääl- või tekstisisestusega vahekaardil Otsi.

## <span id="page-6-0"></span>2.4. Avakuva avamine

Avakuva ja selle üksuse avamiseks tehke järgmist.

- 1 Vajutage nuppu **n** HOME.
- **2** Valige üksus ja vajutage selle avamiseks või käivitamiseks OK.
- 3 Vajutage jätkuvalt nuppu  $\leftarrow$  Tagasi või vajutage nuppu **n** HOME avakuvale naasmiseks.

Avakuva avamisel peatub taustarakendus/sisu taasesitamine. Jätkamiseks peate avakuval valima rakenduse või sisu.

# <span id="page-7-0"></span>3. Seadistamine

# <span id="page-7-1"></span>3.1. Lugege ohutusjuhiseid

<span id="page-7-3"></span>Enne teleri kasutamist lugege läbi ohutusjuhised.

Juhiste lugemiseks vajutage menüüs Abi > Kasutusjuhend värvinuppu Võtmesõnad ja valige **Ohutusjuhised.** 

# <span id="page-7-2"></span>3.2. Telerialus ja seinakinnitus

### **Telerialus**

Telerialuse paigaldusjuhised leiate teleri komplekti kuuluvast kiirjuhendist. Kui olete juhendi ära kaotanud, saate selle alla laadida veebisaidilt [www.philips.com/TVsupport](http://www.philips.com/TVsupport).

Allalaaditava Kiirjuhendi leidmiseks kasutage teleri tüübinumbrit.

### Seinale paigaldamine

Teie telerit saab kasutada ka koos seinakinnitusega (ei kuulu komplekti).

Seinakinnituse suurus võib erineda olenevalt erinevat tüüpi tagakorpustest; vaadake oma toote pakendis olevast kiirjuhendit, milline suurus teie telerile sobib.

<span id="page-7-4"></span>Seinakinnituse ostmisel kasutage järgmisi seinakinnituse mõõtmeid.

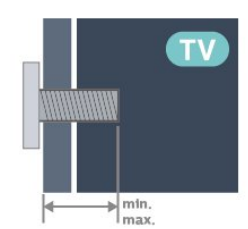

• 55OLED908 300 × 300, M6 (min: 10 mm, max: 15 mm) • 65OLED908 300 × 300, M6 (min: 10 mm, max: 15 mm) • 77OLED908 400 × 300, M6 (min: 10 mm, max: 22 mm) Ettevaatust!

Teleri paigaldamiseks seinale on vaja erioskusi ja seda võivad teha vaid kvalifitseeritud isikud. Teleri seinakinnitus peab vastama teleri kaalu kohta

käivatele ohutusstandarditele. Enne teleri paigutamist lugege ka ohutusjuhiseid.

TP Vision Europe B.V. ei vastuta õnnetuse või vigastusega lõppenud vale paigaldamise või kinnitamise eest.

# 3.3. Nõuanded paigutamiseks

- Paigutage teler nii, et valgus ei langeks otse ekraanile.
- Parima Ambilight-efekti saavutamiseks muutke ruumi valgustus hämaramaks.
- Ideaalne telerivaatamise kaugus võrdub ekraani diagonaali kahe- kuni viiekordse pikkusega. Istumisasendis peaksid teie silmad olema ekraani
- keskpunktiga samal tasemel. • Soovitatav kaugus seinast:
- A. Seinale paigaldamisel paigutage teler seinast 7 10 cm kaugusele.
- B. Kui teler on asetatud telerialusele, paigutage teler olenevalt aluse suurusest seinast 10–20 cm kaugusele

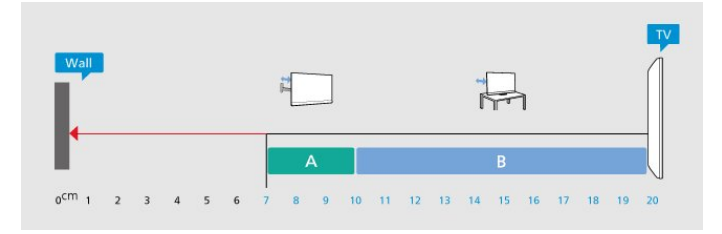

### Märkus.

Hoidke teler kaugemal tolmu tekitavatest allikatest, nagu ahjud. Soovitatav on tolm regulaarselt ära pühkida, et vältida selle sattumist telerisse.

# 3.4. Toitejuhe

- Sisestage toitejuhe teleri tagaküljel olevasse porti POWER.
- Veenduge, et toitejuhe oleks kindlalt porti sisestatud.
- Veenduge, et seinakontaktis olev toitepistik oleks kogu aeg juurdepääsetav.
- Tõmmake toitejuhe seinakontaktist välja alati pistikust, mitte aga juhtmest.

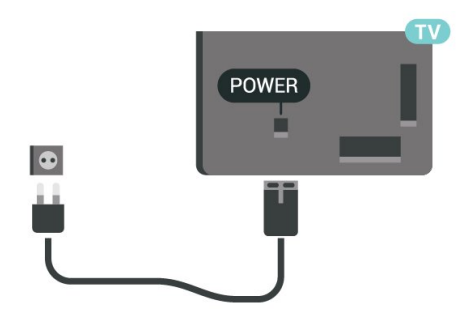

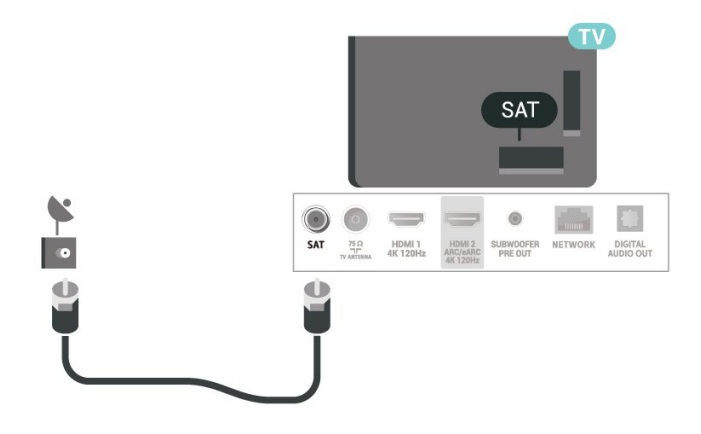

Kuigi see teler on väga väikese energiatarbega, tõmmake toitejuhe energia säästmiseks pistikupesast välja, kui te ei kasuta telerit pikema aja jooksul.

Teleri sisse- ja väljalülitamise kohta lisateabe saamiseks vajutage menüüs Help värvinuppu Võtmesõnad ja valige Sisselülitamine.

# <span id="page-8-0"></span>3.5. Antennikaabel

Sisestage antennipistik kindlalt porti Antenn.

Võite ühendada oma antenni või antenni jaotussüsteemist edastatava signaalikaabli. Kasutage IEC 75-oomist RF-koaksiaalantenni.

Kasutage seda antenni porti DVB-T- ja DVB-Csisendsignaalide jaoks.

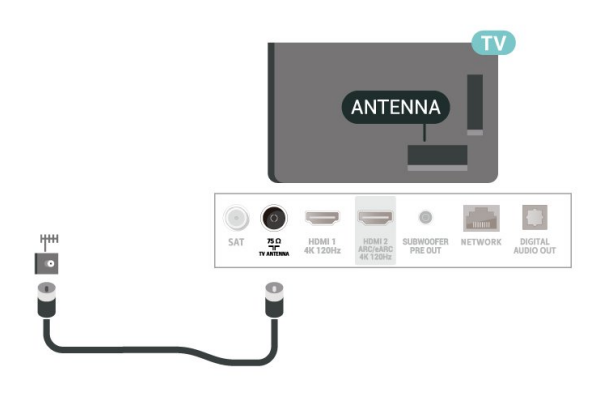

# <span id="page-8-1"></span>3.6. Satelliitantenn

Kinnitage F-tüüpi satelliitantenni pistik teleri tagaküljel olevasse satelliitantenni porti SAT.

# <span id="page-9-0"></span>4. Kaugjuhtimispult

# <span id="page-9-1"></span>4.1. Nuppude ülevaade

### Ülemine osa

### Kaugjuhtimispuldi erifunktsioonid

Kaugjuhtimispuldile on lisatud mõned erifunktsioonid. Liikumistuvastus kaugjuhtimispuldi liikumise tuvastamiseks ja taustavalguse sisselülitamiseks. Peidetud klahvid täiendavate juhtfunktsioonide kasutamiseks nupu 123 vajutamisel. Aku laadimine USB Type-C konnektori abil.

### Liikumistuvastus

Kaugjuhtimispuldil on sisseehitatud liikumisandur, kui võtate puldi tavapäraselt kätte ja kallutate kaugjuhtimispuldi klahve enda poole, lülitub taustavalgus paariks sekundiks sisse. Liikumistuvastus on vaikimisi sisse lülitatud, selle väljalülitamiseks hoidke nuppu OK ja värvinuppu - 3 sekundit all. Funktsiooni uuesti sisselülitamiseks hoidke nuppu OK ja värvinuppu - 3 sekundit all.

### Peidetud nupud

Kaugjuhtimispuldi keskel on nupp 123, mida kasutatakse peidetud nuppude režiimi sisse-/väljalülitamiseks. Kui nupu 123 vajutamisega lülitatakse peidetud nuppude režiim sisse, kuvatakse numbrinupud 0 kuni 9 ja meediumi esitamise juhtnupud koos taustavalgusega ning käivitatakse funktsioonid. Kui nupu 123 uuesti vajutamisega lülitatakse peidetud klahvide režiim välja või see lülitub automaatselt välja, toimivad kaugjuhtimispuldi tavanupud.

### Kaugjuhtimispuldi laadimine

Kaugjuhtimispuldil pole asendatavaid patareisid, kaugjuhtimispulti saate laadida puldi esiosas oleva USB Type-C konnektori abil.

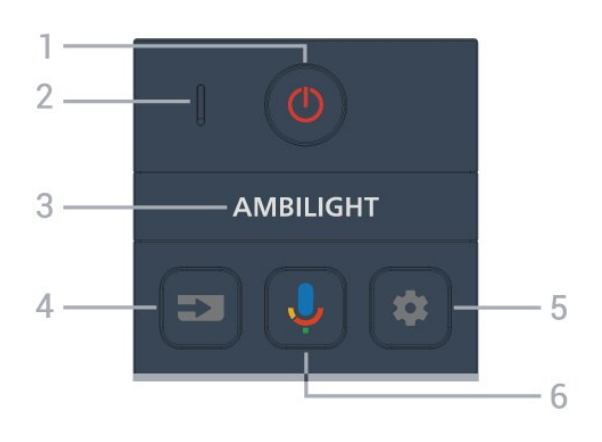

### 1. –  $\bullet$  (Ooterežiim / Sees)

Teleri sisselülitamine või tagasi ooterežiimile. Teleri taaskäivitamiseks hoidke kolm sekundit all.

- 2. VOICE-i mikrofon
- $3 \alpha$ MBILIGHT

Ühe Ambilighti stiili valimine.

### $4. - \square$  (SOURCES)

Menüü Allikad avamine või sulgemine.

### $5. - \bullet$  (DASHBOARD)

Töölaua käivitamine ekraani küljel juurdepääsu saamiseks seadistustele, seadme juhtnuppudele, teadetele ja muule.

### 6. - (Google'i häälotsing)

Google'i häälotsingu alustamine.

### Keskosa

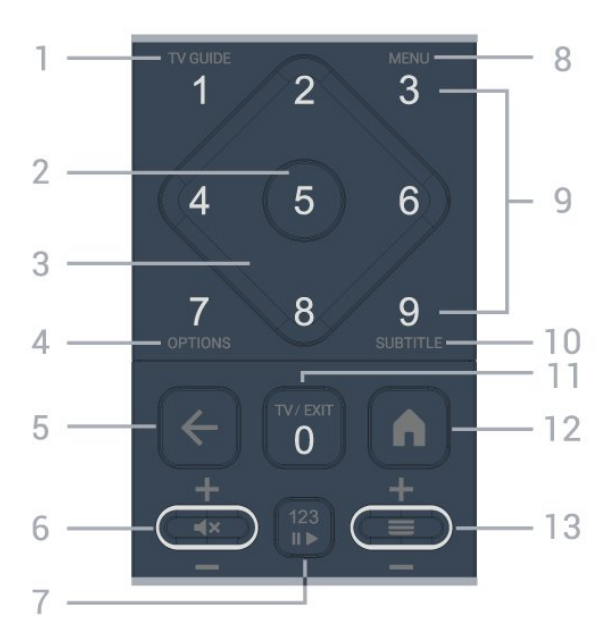

### $1 -$  Telekava ( $\equiv$ )

Telekava avamine või sulgemine.

### $2. -$  nupp  $OK$

Valiku või seadistuse kinnitamine. Kanalite loendi avamiseks teleri vaatamise ajal.

### 3. – Nooled/navigeerimisklahvid

Üles, alla, vasakule või paremale navigeerimine.

### $4. -$  OPTIONS  $(+)$

Valikumenüü avamine ja sulgemine. Vajutage pikalt, et avada saadete teave.

### $5. - \leftarrow$  (Tagasi)

Eelmisele valitud kanalile naasmine. Eelmisesse menüüsse naasmine. Eelmisele rakenduse/veebilehele naasmine.

### 6. – Helitugevus /  $\blacktriangleleft \times$  (Vaigista)

Helitugevuse reguleerimiseks üles või alla liikumine. Heli vaigistamiseks või taastamiseks vajutage keskmist nuppu.

### 7. – nupp 123

Peidetud funktsiooninuppude sisse- või väljalülitamine ja nuppude vahetamine erinevate toimingukogumite vahel.

### 8. – Kiirmenüü/MENU ( $\mathbb{B}^n$ )

Tüüpiliste telerifunktsioonidega kiirmenüü avamine. Kui tuvastati mängusignaal ja mängurežiim on lubatud, hoidke all nuppu MENU, et kuvada mängimise juhtriba.

9. – numbrinupud (peidetud nupud, saadaval pärast nupu 123 vajutamist) Kanali vahetu valimine.

### $10 - S$ URTITLE

Subtiitrite lehe avamine. Vajutage pikalt teksti/teleteksti avamiseks.

#### $11. - TV$  ( $\Box$ ) / EXIT

Teleri vaatamise juurde naasmine või interaktiivse telerirakenduse peatamine. Kuid see ei pruugi osade rakendustega toimida, käitumine oleneb kolmanda osapoole telerirakendusest.

See nupp muutub pärast nupu 123 vajutamist numbrinupuks 0.

### 12. –  $\bigwedge$  (HOME)

<span id="page-10-0"></span>Kodumenüü avamine. Vajutage töölaua avamiseks pikalt.

### $13. - \equiv (Kanal)$

Üles või alla liikumine kanaliloendis järgmise või eelmise kanali valimiseks. Teksti / teleteksti järgmise või eelmise lehe avamine. Vajutage kanaliloendi avamiseks keskmist nuppu.

### All

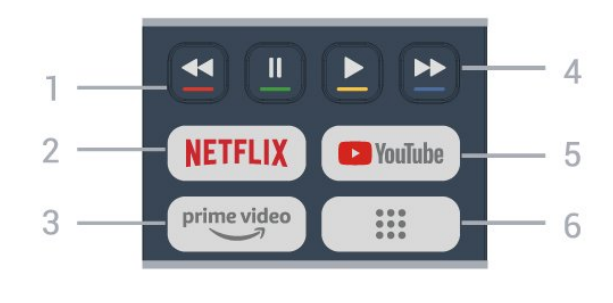

#### $1 - \bullet \bullet \bullet \bullet$  Värvinupud

Valikute vahetu tegemine. Vajutage sinist nuppu menüü Abi avamiseks.

#### $2 -$  NETFLIX

• Kui olete tellinud Netflixi, saate nautida teleris Netflixi. Teie teleril peab olema internetiühendus.  $\cdot$  Netflixi käivitamiseks vajutage nuppu  $\overline{\text{NETFLIX}}$  et

avada Netflix kohe, kui teler on sisse lülitatud või ooterežiimis.

www.netflix.com

#### 3. prime video

Rakenduse Amazon prime video käivitamine.

4. – Taasesitus (peidetud nupud, saadaval pärast nupu 123 vajutamist)

- $\cdot$  Taasesitamine  $\blacktriangleright$ , taasesitamine.
- $\cdot$  Paus  $\,$  II, taasesituse peatamine
- $\cdot$  Keri tagasi  $\leftrightarrow$ , tagasikerimine
- $\cdot$  Keri edasi  $\rightarrow$  edasikerimine.

#### 5. – YouTube

YouTube'i rakenduse käivitamine.

#### $6. \dddot{=}$  (Rakendused)

Eelinstallitud või kasutaja installitud rakenduste nimekirja kuvamiseks lehe Teie rakendused käivitamine.

## 4.2. Kaugjuhtimispuldi sidumine teleriga

See kaugjuhtimispult edastab telerile käske nii Bluetooth®-i kui infrapuna abil.

• Enamikke toiminguid saab selle kaugjuhtimispuldiga läbi viia IR-i (infrapuna) abil.

• Täiustatud toimingute, näiteks häälotsingu kasutamiseks tuleb teler kaugjuhtimispuldiga siduda (ühendada).

Teleri algsel seadistamisel palub teler teil kaugjuhtimispuldi sidumiseks vajutada nuppe Kodu + Tagasi. Soovitatav on teleri algsel seadistamisel sidumine lõpetada.

#### Märkus.

**1 -** Kui pult on edukalt sidumisrežiimi jõudnud,

hakkab LED-indikaatorrõngas puldi esiküljel oleva mikrofoni ümber vilkuma.

<span id="page-11-1"></span>**2 -** Kaugjuhtimispulti tuleb sidumise ajal hoida teleri lähedal (1 m kaugusel), et sidumine õnnestuks. **3 -** Kui nupu vajutamine ei ava teleris hääljuhtimise välja, siis sidumine ei õnnestunud. **4 -** Soovitame oodata, kuni seade on täielikult käivitunud ja kõik taustaprotsessid töötavad, enne kui sisenete sidumisrežiimi, sest edasist teavet sisaldav õnnitlussõnum võidakse kuvada liiga hilja, mis võib sidumistoimingut negatiivselt mõjutada.

### Sidumine või uuesti sidumine

Kui sidumine kaugjuhtimispuldiga kadus, saate teleri uuesti kaugjuhtimispuldiga siduda.

Sidumiseks võite vajutada nuppe Kodu + Tagasi või hoida all nuppu PAIR (SOURCES) (ligikaudu 3 sekundit).

<span id="page-11-2"></span>Alternatiivina valige  $\bullet$  Seadistused >

Kaugjuhtimispult ja tarvikud > Kaugjuhtimispuldi seaded > Kaugjuhtimispuldi sidumine, seejärel järgige ekraanile ilmuvaid juhiseid.

Kui sidumine õnnestus, kuvatakse teade.

### Kaugjuhtimispuldi tarkvara

 $\bigstar$  Seadistused > Kaugjuhtimispult ja tarvikud > Kaugjuhtimispuldi seaded > Kaugjuhtimispuldi teave

Kui kaugjuhtimispult on seotud, saate kontrollida kaugjuhtimispuldi praeguse tarkvara versiooni.

 $\bullet$  Seadistused > Kaugjuhtimispult ja tarvikud > K augjuhtimispuldi seaded > Uuendage kaugjuhtimistarkvara

Kaugjuhtimispuldi tarkvaravärskenduste kontrollimine.

# <span id="page-11-0"></span>4.3. Häälotsing

Saate internetist videoid, muusikat või ükskõik mida muud otsida lihtsalt oma häält kasutades. Saate rääkida kaugjuhtimispuldi mikrofonisse.

Enne häälotsingu kasutamist tuleb kaugjuhtimispult teleriga siduda.

Voice'i (hääljuhtimise) kasutamiseks tehke järgmist.

**1 -** Vajutage ja hoidke kaugjuhtimispuldil all nuppu  $\bigcup$ , kuni süttib sinine märgutuli

kaugjuhtimispuldil, avaneb otsinguväli ja mikrofon aktiveeritakse.

**2 -** Öelge selge hääldusega välja, mida otsite. Kui olete rääkimise lõpetanud, vabastage otsingu

alustamiseks nupp  $\bigcup$ . Tulemuste ilmumiseks võib kuluda veidi aega.

**3 -** Otsingutulemuste loendist saate valida soovitud üksuse.

## 4.4. Infrapunaandur

Teler suudab vastu võtta infrapunakiirgust kasutava puldi käske. Kui kasutate sellist pulti, suunake pult teleri esiküljel oleva infrapunaanduri poole.

### **A** Hoiatus

Ärge paigutage esemeid teleri infrapunaanduri ette, kuna see võib signaali blokeerida.

# 4.5. Laadimine ja puhastamine

### Kaugjuhtimispuldi laadimine

Üksikasjalikku teavet kaugjuhtimispuldi laadimise kohta leiate toote pakendis olevast kiirjuhendist.

Kui teler ei reageeri kaugjuhtimispuldi nupu vajutamisele või teleris kuvatakse laadimisteavitus, saate kaugjuhtimispulti laadida puldi esiosas oleva USB Type-C konnektori abil.

Kaugjuhtimispuldi laadimiseks ühendage see puldiga kaasas oleva USB-kaabli abil USB-toiteallikaga. Kaugjuhtimispuldi sisendvõimsus on 5,0 V, 0,5 A, enne laadimiseks ühendamist kontrollige pinget.

Kaugjuhtimispuldi laadimise ajal vilgub või lülitub sisse kaugjuhtimispuldi esiosas olev mikrofoni LEDmärgutuli:

- laadimise ajal helendab mikrofoni ava juures valge LED;
- kui kaugjuhtimispult on täis laetud, lülitub mikrofoni ava juures valge LED sisse;
- laadimistõrke tuvastamisel LED ei vilgu.

### Puhastamine

Kaugjuhtimispult on kaetud kriimustusvastase kattega.

Kasutage kaugjuhtimispuldi puhastamiseks pehmet niisket lappi. Ärge kunagi kasutage puldi puhastamiseks selliseid aineid nagu alkohol, kemikaalid või kodupuhastusvahendid.

# <span id="page-12-0"></span>5. Sisse- ja väljalülitamine

# <span id="page-12-1"></span>5.1. Sees või ooterežiimil

Veenduge, et teler on vooluvõrku ühendatud. Ühendage kaasasolev toitejuhe teleri taga olevasse toitejuhtme sisendisse. Süttib teleri allservas olev märgutuli.

### Sisselülitamine

Teleri sisselülitamiseks vajutage puldil nuppu  $\Phi$ . Kui teil ei õnnestu pulti leida või kui selle patareid on tühjaks saanud, võite teleri sisselülitamiseks kasutada ka selle taga asuvat väikest juhtkanginuppu.

### Taaskäivitamine

Teleri taaskäivitamiseks hoidke kaugjuhtimispuldil nuppu  $\bullet$  kolm sekundit all.

### Lülitumine ooterežiimile

Teleri ooterežiimile lülitamiseks vajutage puldi nuppu . Võite vajutada ka teleri taga asuvat väikest juhtkanginuppu.

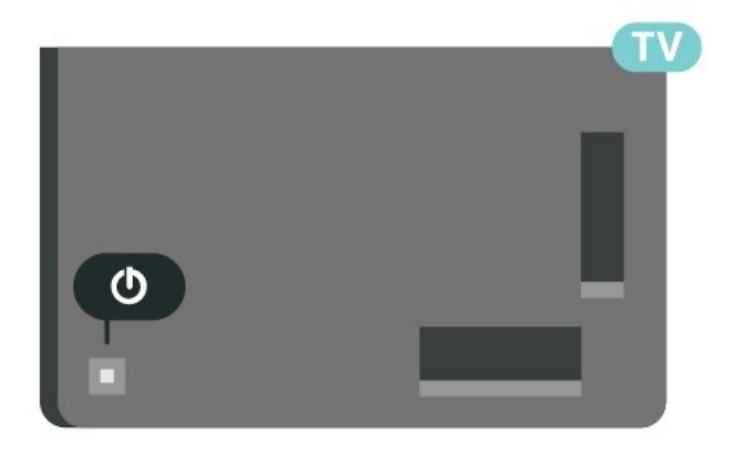

Ooterežiimis on teler endiselt vooluvõrku ühendatud, kuid kulutab väga vähe energiat.

Teleri täielikult väljalülitamiseks eemaldage toitepistik pistikupesast.

<span id="page-12-2"></span>Pistiku eemaldamisel tõmmake alati pistikust, mitte kaablist. Veenduge, et teil on alati toitepistikule ja -kaablile ning pistikupesale vaba juurdepääs.

# 5.2. Teleri klahvid

Kui kaotasite puldi või selle patareid on tühjad, saate siiski kasutada mõningaid teleri põhifunktsioone.

Põhimenüü avamiseks tehke järgmist.

**1 -** Kui teler on sisse lülitatud, vajutage põhimenüü kuvamiseks teleri tagaküljel olevat juhtkanginuppu. **2 -** Vajutage vasakule või paremale, et valida Helitugevus,  $\equiv$  Kanal või  $\Box$  Allikad. Demorežiimi käivitamiseks valige **3** Demo.

**3 -** Helitugevuse reguleerimiseks või järgmise või eelmisele kanali valimiseks vajutage üles- või allanuppu. Allikate loendi, sh tuunerite valiku sirvimiseks vajutage üles- või allanuppu. Demorežiimi käivitamiseks vajutage juhtkanginuppu. **4 -** Menüü kaob automaatselt.

Teleri ooterežiimile lülitamiseks valige **0** ja vajutage juhtkanginuppu.

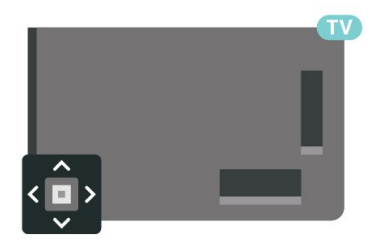

# <span id="page-13-0"></span>6. Kanali paigaldamine

# <span id="page-13-1"></span>6.1. Satelliitkanalite paigaldamine

### Teave satelliitkanalite paigaldamise kohta

### Kuni 4 satelliiti

Sellele telerile saate paigaldada kuni 4 satelliiti (4 LNBd). Valige paigaldamise alguses salvestatavate satelliitide arv. See kiirendab paigaldamist.

### Unicable

Antenni teleriga ühendamiseks võite valida Unicable'i süsteemi\*. Võite paigaldamise alguses valida Unicable'i kuni nelja satelliidi jaoks.

\* Märkus. Toetab lahendusi Unicable 1 (EN50494) ja Unicable 2 (EN50607/JESS).

### Paigaldamise alustamine

Enne paigaldamist kontrollige, et satelliitantenn oleks õigesti ühendatud ja suunatud.

Satelliidikanalite otsingu alustamiseks tehke järgmist.

1 - Valige **C** Seadistused > Kanalid ja sisendid > Kanalid > Sateliidikanalite otsing ja vajutage nuppu OK. Vajadusel sisestage PIN-kood.

- **2** Valige Otsi satelliiti ja vajutage nuppu OK.
- **3** Valige Otsi ja vajutage OK. Teler otsib satelliite.

**4 -** Valige Paigalda ja vajutage nuppu OK. Telekanal kuvab praeguse satelliidiseadistuse.

Kui soovite seda seadistust muuta,

### valige Seadistused.

Kui te ei soovi seadistust muuta, valige Otsing. Jätkake sammuga 5.

**5 -** Valige Paigaldussüsteemis salvestatavate satelliitide arv või valige üks Unicable'i süsteemidest. Kui valite Unicable'i, võite valida kasutajariba numbrid ja sisestada kasutajariba sagedused iga tuuneri jaoks. Mõnedes riikides saate iga LNB teatud täpsemaid seadeid reguleerida suvandis Rohkem seadeid.

**6 -** Teler otsib antenni levialasse jäävaid satelliite. Selleks võib kuluda mõni minut. Satelliidi leidmise korral kuvatakse ekraanil selle nimi ja vastuvõtutugevus.

**7 -** Kui teler leidis soovitud satelliidid, valige Paigalda.

**8 -** Kui satelliit pakub Kanalite pakette, kuvab teler selle satelliidi puhul pakutavad paketid. Valige soovitud pakett. Mõned paketid pakuvad saadaolevate kanalite Kiiret või Täielikku paigaldamist, valige üks neist kahest. Teler paigaldab satelliitkanalid ja raadiojaamad.

**9 -** Satelliidi seadistuse ning paigaldatud kanalite ja raadiojaamade salvestamiseks valige Valmis.

### Sateliidikanalite otsingu seadistused

Sateliidikanalite otsingu seadistused on vastavalt riigile eelnevalt määratud. Nende seadistustega määratakse, kuidas teler otsib ja paigaldab satelliite ja selle kanaleid. Neid seadistusi saate alati muuta.

Satelliidikanalite otsingu seadistuste muutmiseks tehke järgmist.

**1 -** Alustage satelliitkanalite paigaldamist.

**2 -** Ekraanil, kus saate alustada satelliitide otsimist, valige Konfigureeri ja vajutage nuppu OK. **3 -** Valige paigaldatavate satelliitide arv või valige üks

Unicable'i süsteemidest. Kui valite Unicable'i, võite valida kasutajariba numbrid ja sisestada kasutajariba sagedused iga tuuneri jaoks.

**4 -** Kui olete valmis, valige Edasi ja vajutage nuppu OK.

**5 -** Satelliitide otsimise alustamiseks ekraanile naasmiseks vajutage seadistuste menüüs värvinuppu  $\rightarrow$  Valmis .

### Lähtestamise transponder ja LNB

Mõnedes riikides võite reguleerida lähtestamise transponderi ja iga LNB ekspertseadistusi. Kasutage või muutke neid seadistusi ainult siis, kui tavapärane paigaldamine nurjus. Kui teil on mittestandardsed satelliitseadmed, võite kasutada neid seadistusi standardseadistuste tühistamiseks. Mõni teenusepakkuja võib anda teile teatud transponderi või LNB-väärtused, mille saate siia sisestada.

### Satelliitide CAM-moodulid

Kui kasutate satelliitkanalite vaatamiseks tingimusjuurdepääsu (CAM) moodulit koos kiipkaardiga, soovitame satelliitkanaleid paigaldada siis, kui CAM-moodul on telerisse sisestatud.

Enamikku CAM-mooduleid kasutatakse kanalite dekodeerimiseks.

Uusimad CAM-moodulid suudavad paigaldada ise kõik satelliitkanalid telerisse. CAM-moodul laseb teil ise paigaldada oma satelliite ja kanaleid. Need CAMmoodulid mitte ainult ei paigalda ja dekodeeri kanaleid, vaid tegelevad ka korrapäraste kanali värskendustega.

### Kanalite paketid

Satelliidi operaatorid võivad pakkuda kanalite pakette, mis sisaldavad tasuta (vabaesitusega) kanaleid, ja võimaldavad riigile sobivat sortimist. Mõned satelliidid pakuvad tellimuspakette - tasuliste kanalite kogu.

Kui valige tellimuspaketi, võib teler paluda teil valida kiire või täieliku paigaldamise.

Valige Kiire, et paigaldada ainult paketi kanalid või valige Täielik, et installida pakett ja kõik muud saadaolevad kanalid. Tellimuspakettide puhul soovitame kiiret paigaldust. Kui teil on lisasatelliite, mis ei kuulu tellimuspaketti, siis soovitame täielikku paigaldust. Kõik paigaldatud kanalid lisatakse kanalite loendisse Kõik.

### Unicable'i seadistus

### Unicable'i süsteem

Antenni teleriga ühendamiseks võite kasutada ühe kaabliga süsteemi või Unicable'i süsteemi\*. Ühe kaabliga süsteem kasutab üht kaablit satelliitantenni ühendamiseks kõigi süsteemi kuuluvate satelliittuuneritega. Tavaliselt kasutatakse ühe kaabliga süsteemi korterelamutes. Unicable'i süsteemi kasutamise korral palub teler teil paigalduse ajal määrata kasutajariba numbri ja vastava sageduse. Sellele telerile saate paigaldada kuni neli Unicable'iga satelliiti.

Kui märkate pärast Unicable'i paigaldamist, et mõned kanalid on puudu, võis Unicable'i süsteemis samaaegselt toimuda teine paigaldamine. Puuduvate kanalite paigaldamiseks korrake paigaldusprotsessi.

\* Märkus. Toetab lahendusi Unicable 1 (EN50494) ja Unicable 2 (EN50607/JESS).

### Kasutajariba number

Unicable'i süsteemi puhul peavad kõik ühendatud satelliittuunerid olema nummerdatud (nt 0, 1, 2 või 3 jne).

Olemasolevad kasutajaribad ja nende numbri leiate Unicable'i jaotuskarbilt. Mõnikord tähistatakse kasutajariba lühendiga UB. On olemas sellised Unicable'i jaotuskarbid, milles on 4 või 8 kasutajariba. Kui valite seadistustes Unicable'i, palub teler teil määrata iga sisseehitatud satelliittuunerile ainulaadse kasutajariba numbri. Satelliittuuneril ei saa olla sama kasutajariba number nagu mõnel muul Unicable'i süsteemi kuuluval satelliittuuneril.

### Kasutajariba sagedus

Lisaks ainulaadsele kasutajariba numbrile vajab sisseehitatud satelliitvastuvõtja valitud kasutajariba numbri sagedust. Enamasti kuvatakse need sagedused Unicable'i jaotuskarbil kasutajariba numbri kõrval.

### Kanali käsitsi värskendamine

Võite kanali värskendamist alati ise alustada.

Kanali käsitsi värskendamise alustamiseks tehke järgmist.

1 - Valige  $\bullet$  Seadistused > Kanalid ja sisendid > Kanalid > Sateliidikanalite otsing ja vajutage nuppu OK.

**2 -** Valige Otsi kanaleid ja vajutage nuppu OK.

**3 -** Valige Kanalite värskendamine ja vajutage nuppu OK. Teler alustab värskendamist. Värskendamiseks võib kuluda mõni minut.

**4 -** Järgige ekraanile kuvatavaid juhiseid.

Värskendamiseks võib kuluda mõni minut.

**5 -** Valige Lõpeta ja vajutage nuppu OK.

### Käsitsi installimine

Käsitsi paigaldamine on mõeldud kogenud kasutajatele.

Käsitsi paigaldamist saate kasutada uute kanalite kiireks lisamiseks satelliittransponderilt. Te peate teadma transponderi sagedust ja polarisatsiooni. Teler paigaldab kõik kõnealuse transponderi kanalid. Kui transponder oli paigaldatud varem, teisaldatakse kõik selle kanalid – endised ja uued – kõikide kanalite loendi lõppu.

Te ei saa käsitsi paigaldamist kasutada, kui peate muutma satelliitide arvu. Sel juhul peate suvandi Paigalda satelliidid abil tegema täieliku paigalduse.

Transponderi paigaldamiseks tehke järgmist.

1 - Valige  $\bigotimes$  Seadistused > Kanalid ja sisendid > Kanalid > Sateliidikanalite otsing ja vajutage nuppu OK.

**2 -** Valige Käsitsi paigaldamine ja vajutage menüüsse sisenemiseks nuppu > (paremale). **3 -** Kui teil on paigaldatud rohkem kui üks satelliit, valige LNB, millele soovite kanaleid lisada.

**4 -** Määrake vajaminev polarisatsioon.

Kui Sümbolikiiruse režiim on seatud Käsitsirežiimi, saate sisestada Sümbolikiiruse all toodud sümbolikiiruse käsitsi.

**5 -** Sageduse reguleerimiseks vajutage nooli / navigeerimisklahve ja valige Valmis.

**6 -** Valige Otsi ja vajutage OK. Ekraanil kuvatakse signaali tugevus.

**7 -** Kui soovite uue transponderi kanalid salvestada,

valige Salvesta ja seejärel vajutage nuppu OK. **8 -** Vajaduse korral vajutage menüü sulgemiseks korduvalt nuppu  $\triangle$  (vasakule).

### Lähtestamise transponder ja LNB

Mõnedes riikides võite reguleerida lähtestamise transponderi ja iga LNB ekspertseadistusi. Kasutage või muutke neid seadistusi ainult siis, kui tavapärane paigaldamine nurjus. Kui teil on mittestandardsed satelliitseadmed, võite kasutada neid seadistusi standardseadistuste tühistamiseks. Mõni teenusepakkuja võib anda teile teatud transponderi või LNB-väärtused, mille saate siia sisestada.

### LNB vool

LNB voolu seadeks on vaikimisi seatud Automaatne.

### 22 kHz toon

Tooni seadeks on vaikimisi seatud Automaatne.

### Madal LO sagedus / kõrge LO sagedus

Kohaliku ostsillaatori (LO) sagedusteks on seatud standardväärtused. Reguleerige väärtusi üksnes erandlike seadmete korral, mis vajavad teistsuguseid väärtusi.

### Probleemid

### Teler ei suuda soovitud satelliite leida või paigaldab sama satelliiti kaks korda

• Kontrollige, et paigaldamise alguses oleks seadistuste all määratud õige satelliitide arv. Võite seadistada teleri otsima ühte, kahte või 3/4 satelliiti.

### Kahe peaga LNB ei suuda leida teist satelliiti

• Kui teler leiab ühe satelliidi, kuid ei suuda leida teist, pöörake antenni mõne kraadi võrra. Suunake antenn nii, et esimesel satelliidil oleks kõige tugevam signaal. Kontrollige esimese satelliidi signaalitugevuse näidikut ekraanil. Kui esimene satelliit on seadistatud tugevaima signaali peale, valige teise satelliidi leidmiseks Otsi uuesti.

• Kontrollige, et seadistustes oleks määratud Kaks satelliiti.

### Paigaldamise seadistuste muutmine ei lahendanud probleemi

• Kõik seadistused, satelliidid ja kanalid salvestatakse alles paigaldamise lõpus, kui olete lõpetanud.

### Kõik satelliitkanalid on kadunud.

• Unicable'i süsteemi kasutamisel kontrollige, et määrasite Unicable'i seadistustes mõlemale sisseehitatud tuunerile kaks ainulaadset kasutajariba numbrit. Võib juhtuda, et mõni muu Unicable'i

süsteemi satelliitvastuvõtja kasutab sama kasutajariba numbrit.

### Tundub, et mõned satelliitkanalid on kanalite loendist kadunud.

• Kui tundub, et osa satelliitkanaleid on kadunud või ümber paigutatud, siis võis edastaja muuta nende kanalite transponderi asukohta. Kanalite asukoha taastamiseks kanalite loendis võiksite proovida kanalite paketti värskendada.

#### Mul ei saa satelliiti eemaldada

• Tellimuspakettide puhul ei ole võimalik satelliiti eemaldada. Satelliidi eemaldamiseks peate uuesti läbi tegema täieliku paigalduse ja valima teise paketi.

### Mõnikord on vastuvõtt nõrk

- Kontrollige, kas satelliitantenn on kindlalt kinnitatud. Tugev tuul võib antenni liigutada.
- Lumi ja vihm võivad signaali nõrgendada.

### Operaatori rakendused

### HD+ OpApp

### HD+ OpApp

HD+ OpApp\* on rakendus, mida HD+ pakub Saksamaa kasutajatele ja mis võimaldab kasutada teleris virtuaalset digiboksi. Rakendus sisaldab rakendusi ja funktsioone, mille kasutamiseks oli varem vaja füüsilist digiboksi.

Rakenduse HD+ OpApp installimiseks vajate internetiühendust ning peate nõustuma Philipsi kasutustingimuste, privaatsuspoliitika ja Smart TV kasutustingimustega. Saate rakenduse installida, kasutades rakenduste kuva või menüü Seadistused valikut Otsi satelliite.

Kui rakendust HD+ OpApp ei õnnestu alla laadida või installida, võite proovida seda hiljem uuesti alla laadida. Kui probleem püsib, pöörduge HD+ poole.

Kui HD+ OpApp on edukalt installitud, saate alustada tasuta perioodi. Pärast installimist vahetage allikat, valige selleks Vaata satelliiti. Kui kasutasite HD+ jaoks varem CAM-moodulit, võite selle nüüd eemaldada. Kui telerisse on sisestatud CICAM, ei kasutata seda signaali deskrambleerimiseks, kui te vaatate satelliitkanalit.

Rakenduse HD+ OpApp installimine mõjutab teatud funktsioone.

- Salvestamis- ja meeldetuletusfunktsioonid pole satelliitkanalite jaoks lubatud.
- Lemmikute loend on saadaval ainult
- antenni/kaabliga.
- Kanalite valik, telekava ja kanaliteave asendatakse OpAppi kasutajaliidesega.

• Satelliitkanalite ümbernimetamine ja kloonimine keelatakse.

\* Märkus. HD+ OpApp on saadaval ainult HD+ tellijatele ja riigiks on seadistatud on Saksamaa.

### Telerirakendus M7

### Telerirakendus M7

Telerirakendus M7\* on M7 tellijate pakutav rakendus, mis saab teleris käivitada virtuaalse digiboksi. Rakendus sisaldab rakendusi ja funktsioone, mille kasutamiseks oli varem vaja füüsilist digiboksi.

Telerirakenduse M7 installimiseks vajate internetiühendust ning peate nõustuma Philipsi kasutustingimuste, privaatsuspoliitika ja Smart TV kasutustingimustega. Saate rakenduse installida, kasutades rakenduste kuva või menüü Seadistused valikut Otsi satelliite.

Kui telerirakendust M7 ei õnnestu alla laadida või installida, võite proovida seda hiljem uuesti alla laadida. Kui probleem püsib, pöörduge M7 poole.

Kui telerirakendus M7 on edukalt installitud, saate hakata vastu võtma täiendavaid HD- ja UHDkvaliteediga kommertskanaleid. Pärast installimist vahetage allikat, valige selleks Vaata satelliiti. Kui olete enne M7 jaoks CAM-moodulit kasutanud, jätkake satelliitkanalit vaadates selle kasutamist signaali dešifreerimiseks.

Pärast telerirakenduse M7 installimist on mõned funktsioonid sellest mõjutatud.

• Salvestamis- ja meeldetuletusfunktsioonid pole satelliitkanalite jaoks lubatud.

• Lemmikute loend on saadaval ainult antenni/kaabliga.

• Kanalite valik, telekava ja kanaliteave asendatakse telerirakenduse kasutajaliidesega.

• Satelliitkanalite ümbernimetamine ja kloonimine keelatakse.

\* Märkus. Telerirakendus M7 on saadaval ainult teatud riikide M7 tellijatele.

# <span id="page-16-0"></span>6.2. Antenni paigaldamine

### Värskenda kanaleid

### Kanali automaatne värskendamine

Kui võtate vastu digikanaleid, saate valida seadistuse, mille korral värskendab teler automaatselt neid kanaleid.

Teler värskendab kanaleid ja salvestab uued kanalid kord päevas (kell 07.00). Uued kanalid salvestatakse kanalite loendisse ja tähistatakse märgiga  $\clubsuit$ . Signaalita kanalid eemaldatakse. Kanalite automaatseks värskendamiseks peab teler olema ooterežiimil. Võite automaatse kanali värskendamise välja lülitada.

Automaatse värskendamise väljalülitamiseks tehke järgmist.

1 - Valige  $\bigcirc$  Seadistused > Kanalid ja sisendid > Kanalid > Antenni/kaablikanalite otsing või Antenni paigaldamine ja vajutage nuppu OK.

**2 -** Vajadusel sisestage PIN-kood.

**3 -** Valige Automaatne kanali värskendamine ja vajutage nuppu OK.

**4 -** Valige Väljas ja vajutage nuppu OK.

**5 -** Ühe sammu võrra tagasi minemiseks

vajutage (vasakule) või menüü

sulgemiseks  $\leftarrow$  Tagasi.

Uute kanalite leidmisel või kanalite värskendamisel või eemaldamisel kuvatakse teleri käivitamisel teade. Et see teade ei ilmuks iga kanali värskenduse järel, saate selle välja lülitada.

Teate väljalülitamiseks tehke järgmist.

1 - Valige  $\bigcirc$  Seadistused > Kanalid ja sisendid > Kanalid > Antenni/kaablikanalite otsing või Antenni paigaldamine ja vajutage nuppu OK.

**2 -** Vajadusel sisestage PIN-kood.

**3 -** Valige Kanali värskendusteade ja vajutage nuppu OK.

**4 -** Valige Väljas ja vajutage nuppu OK.

**5 -** Ühe sammu võrra tagasi minemiseks

vajutage (vasakule) või menüü

sulgemiseks  $\leftarrow$  Tagasi.

Mõnes riigis värskendatakse kanaleid automaatselt teleri vaatamise ajal või siis, kui teler on ooterežiimil.

#### Kanali käsitsi värskendamine

Võite kanali värskendamist alati ise alustada.

Kanali käsitsi värskendamise alustamiseks tehke järgmist.

1 - Valige  $\bigotimes$  Seadistused > Kanalid ja sisendid > Kanalid > Antenni/kaablikanalite otsing või Antenni paigaldamine ja vajutage nuppu OK.

- **2** Vajadusel sisestage PIN-kood.
- **3** Valige Otsi kanaleid ja vajutage nuppu OK.

**4 -** Valige Alusta ja vajutage nuppu OK. **5 -** Valige Digikanalite värskendamine, valige Edasi ja vajutage nuppu OK. **6 -** Digikanalite värskendamiseks valige Start ja vajutage nuppu OK. Selleks võib kuluda mõni minut. **7 -** Ühe sammu võrra tagasi minemiseks vajutage (vasakule) või menüü sulgemiseks  $\leftarrow$  Tagasi.

### Kanalite uuesti paigaldamine

### Paigaldage kõik kanalid uuesti

Võite kõik kanalid uuesti paigaldada ja jätta muud teleri seadistused muutmata.

Kui määratud on PIN-kood, peate selle enne kanalite uuesti paigaldamist sisestama.

Kanalite uuesti paigaldamiseks tehke järgmist.

1 - Valige  $\bigotimes$  Seadistused > Kanalid ja sisendid > Kanalid > Antenni/kaablikanalite otsing või Antenni paigaldamine ja vajutage nuppu OK.

- **2** Vajadusel sisestage PIN-kood.
- **3** Valige Otsi kanaleid ja vajutage nuppu OK.
- **4** Valige Alusta ja vajutage nuppu OK.
- **5** Valige Kanalite uuesti paigaldamine, valige
- Edasi ja vajutage nuppu OK.
- **6** Valige riik, kus te praegu viibite, ja vajutage nuppu OK.
- **7** Valige Edasi ja vajutage nuppu OK.
- **8** Valige soovitud paigalduse tüüp Antenn (DVB-

T) või Kaabel (DVB-C) - ja vajutage nuppu OK.

- **7** Valige Edasi ja vajutage nuppu OK.
- **10** Valige soovitud kanalite tüüp Digi- ja analoogkanalid või Ainult digikanalid - ja vajutage nuppu OK.
- **7** Valige Edasi ja vajutage nuppu OK.
- **12** Digikanalite värskendamiseks valige Start ja vajutage nuppu OK. Selleks võib kuluda mõni minut.
- **13** Ühe sammu võrra tagasi minemiseks
- vajutage (vasakule) või menüü sulgemiseks  $\leftarrow$  Tagasi.

#### Tehasesätete taastamine

Võite teleri täielikult uuesti seadistada. Teler on täielikult uuesti seadistatud.

Teleri täielikult uuesti seadistamiseks tehke järgmist.

1 - Valige  $\bullet$  Seadistused > Süsteem > Teave > Lähtestamine > Tehasesätete taastamine ja vajutage nuppu OK.

- **2** Vajadusel sisestage PIN-kood.
- **3** Teler installitakse täiesti uuesti. Kõik seadistused lähtestatakse ja paigaldatud kanalid asendatakse. Paigaldamiseks võib kuluda mõni minut.
- **4** Ühe sammu võrra tagasi minemiseks

vajutage (vasakule) või menüü sulgemiseks  $\leftarrow$  Tagasi.

### DVB-seadistused

#### DVB-T või DVB-C vastuvõtt

Kanalite paigaldamisel, vahetult enne kanaliotsingut, valisite antenni (DVB-T) või kaabli (DVB-C). Antenn DVB-T otsib maapealseid analoogkanaleid ja digitaalseid DVB-T/T2 kanaleid. Kaabel (DVB-C) otsib analoog- ja digikanaleid, mida pakub kaabellevivõrgu DVB-C operaator.

#### DVB-C-kanalite paigaldamine

Lihtsamaks kasutamiseks on DVB-C-le määratud automaatsed seadistused. Kui teie DVB-C operaator annab teile spetsiaalsed DVB-C väärtused, võrgu ID või võrgusageduse, sisestage need väärtused paigaldamise ajal, kui teler palub teil seda teha.

#### Kanalinumbrite vastuolu

Mõnes riigis võib erinevatel telekanalitel olla sama kanalinumber. Seadistamise ajal näitab teler kanalinumbrite vastuolude loendit. Mitme kanaliga numbri puhul peate valima kanali, mille soovite salvestada.

#### Võrgu sagedusrežiim

Kui kavatsete telekanalite otsimiseks kasutada Sageduse skannimisel Kiirotsingu meetodit, valige Automaatne režiim. Teler kasutab ühte eelnevalt määratud võrgu sagedustest (või lähtestamiskanalit), mida kasutavad enamik teie riigi kaabliteenuse pakkujaid.

Kui saite kanalite otsimiseks kindla võrgusageduse väärtuse, valige Käsitsirežiim.

#### Võrgu sagedus

Kui Võrgu sagedusrežiim on seatud Käsitsirežiimi, saate siia sisestada kaabliteenuse operaatorilt saadud sümbolikiiruse väärtuse. Kasutage väärtuse sisestamiseks numbriklahve.

#### Sageduse skannimine

Valige kanalite otsingu meetod. Saate valida kiirema Kiirotsingu meetodi ja kasutada eelnevalt määratud seadeid, mida kasutavad enamik teie riigi kaabliteenuse operaatoritest.

Kui selle tulemusena ei paigaldata ühtegi kanalit või mõned kanalid on puudu, saate valida laiendatud

Täisotsingu meetodi. See meetod võtab kanalite otsimiseks ja paigaldamiseks rohkem aega.

#### Sagedussammu suurus

Teler otsib kanaleid 8 Mhz suuruse sammuga.

Kui selle tulemusena ei leita kanaleid või mõni kanal on puudu, saate otsida väiksema 1 MHz suuruse sammuga. 1 MHz sammude kasutamine kanalite otsimiseks ja paigaldamiseks võtab rohkem aega.

#### Digikanalid

Kui teate, et teie kaabliteenuse operaator ei paku digikanaleid, saate digikanalite otsimise vahele jätta.

#### Analoogkanalid

Kui teate, et teie kaabliteenuse operaator ei paku analoogkanaleid, saate analoogkanalite otsimise vahele jätta.

### Tasuta/kodeeritud

Kui teil on tellitud tasulised teleteenused ja tingimusjuurdepääsu (CAM) moodul, valige Vaba + skrambleeritud. Kui te pole tellinud tasulisi kanaleid või teenuseid, võite valida Ainult vabad kanalid.

Lisateabe saamiseks vajutage menüüs Abi värvinuppu Võtmesõnad ja valige CAM, tingimusjuurdepääsu moodul.

### Vastuvõtu kvaliteet

Võite vaadata digikanali kvaliteeti ja signaalitugevust. Kui teil on oma antenn, võite seda vastuvõtu parandamiseks ümber paigutada.

<span id="page-18-0"></span>Digikanali vastuvõtu kvaliteedi kontrollimiseks tehke järgmist.

**1 -** Valige kanal.

2 - Valige  $\bullet$  Seadistused > Kanalid ja sisendid > Kanalid > Antenni/kaablikanalite otsing või Antenni paigaldamine ja vajutage nuppu OK. Vajadusel sisestage PIN-kood.

**3 -** Valige Digikanal: Vastuvõtutest ja vajutage OK.

**4 -** Valige Otsi ja vajutage OK. Kuvatakse selle kanali digivastuvõtt.

**5 -** Selle sageduse signaalikvaliteedi kontrollimiseks valige Otsi ja vajutage OK. Ekraanil kuvatakse katsetulemus. Vastuvõtu parandamiseks võite antenni ümber paigutada või kontrollida ühendusi.

**6 -** Võite sagedust ka ise muuta. Valige ükshaaval sageduse number ja kasutage väärtuse

muutmiseks nooli / navigeerimisklahve. Vastuvõtu uuesti testimiseks valige Otsi ja vajutage OK. **7 -** Vajaduse korral vajutage menüü sulgemiseks korduvalt nuppu  $\triangleleft$  (vasakule).

### Käsitsi installimine

Analoogtelekanaleid saate ükshaaval käsitsi seadistada.

Analoogkanalite käsitsi seadistamiseks tehke järgmist.

1 - Valige  $\bullet$  Seadistused > Kanalid ja sisendid > Kanalid > Antenni/kaablikanalite otsing või Antenni paigaldamine ja vajutage nuppu OK. Vajadusel sisestage PIN-kood.

**2 -** Valige Analoogkanal: käsitsi paigaldamine ja vajutage nuppu OK.

• Süsteem

Telerisüsteemi seadistamiseks valige Süsteem. Valige riik või maailmajagu, kus hetkel olete ja valige OK.

• Otsi kanalit

Kanali leidmiseks valige Otsi kanalit ja vajutage nuppu OK. Võite kanali leidmiseks ise sageduse sisestada. Vajutage nuppu > (paremale), et valida Otsing ja vajutage nuppu OK kanali automaatselt otsimiseks. Leitud kanal kuvatakse ekraanile ja kui vastuvõtt on nõrk, vajutage uuesti nuppu Otsi. Kui soovite kanali salvestada, valige Valmis ja vajutage nuppu OK.

• Salvesta

Te saate kanali salvestada praeguse kanalinumbriga või uue kanalina.

Valige Salvesta praegune kanal või Salvesta uue kanalina ja vajutage OK. Hetkeks kuvatakse uue kanali number.

Neid samme korrake seni, kuni olete kõik saadaolevad analoogkanalid leidnud.

## 6.3. Kanaliloendi koopia

### Tutvustus

Kanalite loendi koopia on mõeldud edasimüüjatele ja kogenud kasutajatele.

Kanalite loendi koopia abil saate kopeerida ühte telerisse salvestatud kanalid teise sama tootesarja Philipsi telerisse. Kanalite loendi kopeerimisel väldite aeganõudvat kanaliotsingut, sest saate telerisse laadida eelseadistatud kanalite loendi. Kasutage vähemalt 1 GB USB-mälupulka.

#### Nõuded

• Mõlemad telerid on sama aasta mudelivalikust.

• Mõlemal teleril on sama riistvaratüüp. Kontrollige riistvara tüüpi teleri tagaküljel asuvalt tüübisildilt.

• Mõlemal teleril on ühilduvad tarkvaraversioonid.

• Hollandis või teatud kaablioperaatorite korral (Šveits: Sunrise / Austria: Magenta / Poola: UPC / Rumeenia: Vodafone / Ungari:Vodafone / Iirimaa: VirginMedia) on kanaliloendi koopia piiratud satelliitkanalite loendi koopiaga. Maapealsete ja kaablikanalite loendit ei kopeerita ega kustutata.

#### Praegune kanali versioon

Kanalite loendi praeguse versiooni kontrollimiseks tehke järgmist.

1 - Valige  $\bullet$  Seadistused > Kanalid ia sisendid > Kanalid, valige Kanaliloendi koopia,

valige Praegune versioon ja vajutage nuppu OK.

**2 -** Sulgemiseks vajutage nuppu OK.

Praegune tarkvara versioon

Teleri praeguse tarkvara versiooninumbri vaatamiseks avage  $\bigstar$  Seadistused > Süsteem > Teave > Tarkvaraversioon.

### Kanalite loendi kopeerimine

Kanalite loendi kopeerimiseks tehke järgmist.

**1 -** Lülitage teler sisse. Sellesse telerisse peaks olema paigaldatud kanalid.

**2 -** Ühendage USB-mälupulk.

3 - Valige  $\bullet$  Seadistused > Kanalid ja sisendid > Kanalid > Kanaliloendi koopia ja vajutage nuppu OK.

**4 -** Valige Kopeerige USB-seadmesse ja vajutage nuppu OK. Kanalite loendi kopeerimiseks võidakse teilt paluda lapseluku PIN-koodi sisestamist.

**5 -** Kui kopeerimine on valmis, eemaldage USBmälupulk.

**6 -** Vajaduse korral vajutage menüü sulgemiseks korduvalt nuppu  $\triangleleft$  (vasakule).

Nüüd saate laadida kopeeritud kanalite loendi teise Philipsi telerisse.

### Kanalite loendi versioon

Kanaliloendi praeguse versiooni kontrollimiseks tehke järgmist.

**1 -** Menüüsse sisenemiseks

valige  $\bigotimes$  Seadistused > Kanalid ja sisendid > Kanalid ja vajutage nuppu  $\sum$  (paremale). **2 -** Valige Kanaliloendi koopia ja valige Praegune versioon, seejärel vajutage nuppu OK. **3 -** Vajaduse korral vajutage menüü sulgemiseks korduvalt nuppu  $\langle$  (vasakule).

### Kanaliloendi telerisse üleslaadimine

### Seadistamata teleritesse

Olenevalt sellest, kas teler on juba seadistatud või mitte, peate kasutama erinevat kanalite loendi üleslaadimise viisi.

#### Kanalite laadimine seadistamata telerisse

**1 -** Installimise alustamiseks ühendage toitepistik seinakontakti ja valige keel ning riik. Kanalite otsimise võite vahele jätta. Lõpetage paigaldamine.

**2 -** Ühendage USB-mälupulk, millel on teise teleri kanalite loend.

**3 -** Kanalite loendi üleslaadimise alustamiseks vajutage nuppu  $\bigstar$  Seadistused > Kanalid ja sisendid > Kanalid > Kanaliloendi koopia > Kopeerige telerisse ja vajutage nuppu OK. Vajadusel sisestage PIN-kood.

**4 -** Teler annab teada, kui kanalite loend on edukalt telerisse kopeeritud. Eemaldage USB-mälupulk.

### Seadistatud teleritesse

Olenevalt sellest, kas teler on juba seadistatud või mitte, peate kasutama erinevat kanalite loendi üleslaadimise viisi.

### Juba seadistatud telerisse

**1 -** Kontrollige teleri riigi seadistust. (Selle seadistuse kontrollimiseks vt ptk "Kõikide kanalite uuesti paigaldamine". Käivitage see toiming, kuni jõuate riigi seadistuseni. Vajutage nuppu  $\leftarrow$  Tagasi paigaldamise tühistamiseks.)

Kui riik on õige, jätkake juhisega 2.

Kui riik ei ole õige, peate paigaldamist otsast peale alustama. Vt ptk "Kõikide kanalite uuesti paigaldamine" ja alustage paigaldamist. Valige õige riik ja jätke kanaliotsing vahele. Lõpetage paigaldamine. Kui olete lõpetanud, jätkake juhisega 2. **2 -** Ühendage USB-mälupulk, millel on teise teleri kanalite loend.

**3 -** Kanalite loendi üleslaadimise alustamiseks vajutage nuppu  $\bigstar$  Seadistused > Kanalid ja sisendid > Kanalid > Kanaliloendi koopia > Kopeerige telerisse ja vajutage nuppu OK. Vajadusel sisestage PIN-kood.

**4 -** Teler annab teada, kui kanalite loend on edukalt telerisse kopeeritud. Eemaldage USB-mälupulk.

# <span id="page-20-1"></span><span id="page-20-0"></span>7.1. Kanalite paigaldamine

Lisateabe saamiseks vajutage menüüs Abi värvinuppu Võtmesõnad ja vaadake teemat Kanal, antennikanalite paigaldamine või Kanal, paigaldamine.

# <span id="page-20-2"></span>7.2. Kanalite loendid

### Kanalite loendite teave

Pärast kanalite paigaldamist ilmuvad kõik kanalid kanaliloendisse "Kõik". Kanaliloendis "Kõik" kuvatakse kanalid žanri järgi\*. Näiteks: Premium, Premiumuudised, Premium-kohalik, lapsed, spordialad ja nii edasi. Žanri "Premium" kuuluvad parimad edastatavad kanalid, mille turuosa on üle 3%. Kui vastav teave on saadaval, kuvatakse kanalid koos nime ja logoga.

Kui kanalite loend on valitud, siis kanali valimiseks vajutage noolele  $\bigwedge$  (üles) või  $\bigvee$  (alla), seejärel vajutage OK, et vaadata valitud kanalit. Selles loendis olevaid kanaleid saate häälestada ainult nuppude  $+$  või  $= -$  abil.

\* Märkus. Loendi žanri järgi korraldamise funktsioon on saadaval ainult Saksamaal.

### Kanaliikoonid

Pärast kanalite loendi automaatset värskendamist kuvatakse uute kanalite juures  $\ast$  (tärn).

Kui lukustate kanali, kuvatakse selle juures  $\mathbf{\hat{H}}$  (lukk).

### Raadiojaamad

Kui digisaated on saadaval, paigaldatakse kanalite salvestamise ajal digiraadiokanalid. Raadiokanalit saate vahetada samamoodi nagu telekanalit.

<span id="page-20-3"></span>See teler võimaldab vastu võtta DVB-standardi digitelevisiooni. Teler ei pruugi korralikult töötada osa digitelevisiooni pakkujate korral, kes ei järgi standardi nõudeid täielikult.

### Kanalite loendi avamine

Täieliku kanaliloendi kõrvalt saate valida filtreeritud loendi või ühe oma lemmikute loenditest.

Aktiivse kanaliloendi avamiseks tehke järgmist.

- 1 Vajutage nuppu **W**, et lülituda telerile.
- **2** Vajutage OK, et avada aktiivne kanaliloend.
- **3** Või vajutage kanaliloendi avamiseks pikalt nuppu **E** Telekava.
- **4** Kanaliloendi sulgemiseks vajutage nuppu  $\leftarrow$  Tagasi.

Kanaliloenditest ühe valimiseks tehke järgmist.

**1 -** Ekraanil avatud kanaliloendi korral vajutage OPTIONS.

**2 -** Valige Kanaliloendi valimine ja vajutage nuppu OK.

**3 -** Loendite menüüst valige üks saadaolevatest kanaliloenditest ja vajutage OK.

Alternatiivina võite valida loendi nime kanaliloendi ülaosast ja vajutada loendimenüü avamiseks OK.

### Kanali otsimine

Kanali leidmiseks pikast loendist saate kasutada otsingut.

Teler võimaldab kanalit otsida ühest peamistest kanaliloenditest: satelliit-, antenni- või kaabelkanalite seast.

Kanali otsimiseks tehke järgmist.

- 1 Vajutage nuppu **W**.
- **2** Vajutage OK, et avada aktiivne kanaliloend.
- 3 Vajutage nuppu **+ OPTIONS**.

**4 -** Valige Kanaliloendi valimine ja vajutage nuppu OK.

**5 -** Valige Filtreeri antennikanalid või Filtreeri kaabelkanalid ja vajutage OK.

**6 -** Tekstivälja avamiseks valige Otsi kanalit ja vajutage OK. Teksti sisestamiseks võite kasutada kaugjuhtimispuldi klaviatuuri (kui on olemas) või ekraaniklaviatuuri.

**7 -** Sisestage nimi või osa nimest ja valige Rakenda ning vajutage OK. Teler otsib valitud loendist otsinguga sobivaid kanalinimesid.

Otsingutulemused kuvatakse kanaliloendina, loendi nimi paikneb ülaservas. Otsing tagastab sobiva kanali nime, tulemused järjestatakse tähestiku järgi. Kui valite teise kanaliloendi või sulgete otsingutulemustega loendi, lähevad otsingutulemused kaduma.

# 7.3. Kanalite loendi sortimine

Kanalite loendit saate sortida kõigi kanalitega. Saate panna kanaliloendi näitama vaid tele- või raadiokanaleid. Satelliit-/antenni-/kaablikanalite loendi saate seadistada näitama tasuta või kodeeritud kanaleid.

Kõigi kanalitega loendi filtreerimiseks tehke järgmist.

- 1 Vajutage nuppu **IV**.
- **2** Vajutage OK, et avada aktiivne kanaliloend.
- 3 Vajutage nuppu + OPTIONS.

**4 -** Valige Kanaliloendi valimine ja vajutage nuppu OK.

**5 -** Valige soovitud loendi alusel kas Filtreeri antennikanalid või Filtreeri kaabelkanalid ja vajutage OK.

**6 -** Valige menüüst Suvandid soovitud filter ja vajutage aktiveerimiseks OK. Filtri nimi ilmub kanaliloendi nime osana kanaliloendi ülaosas.

**7 -** Ühe sammu võrra tagasi minemiseks vajutage  $\zeta$  (vasakule) või menüü sulgemiseks  $\zeta$ .

# <span id="page-21-0"></span>7.4. Kanalite vaatamine

### Kanali valimine

Telekanalite vaatamise alustamiseks vajutage nuppu . Teler häälestub viimati vaadatud kanalile.

### Kanalite vahetamine

Kanalite vahetamiseks vajutage

nuppu  $\equiv$  +  $v$ õi  $\equiv$  -.

Kui teate kanali numbrit, sisestage see numbrinuppudega. Kui olete numbri sisestanud, vajutage kohe kanali vahetamiseks nuppu OK.

Kui internetiteave on saadaval, kuvab teler käimasoleva saate nime ja teabe ning seejärel järgmise saate nime ja teabe.

### Eelmine kanal

Varem vaadatud kanalile naasmiseks vajutage nuppu  $\leftarrow$  Tagasi.

Kanaleid võib vahetada ka Kanalite loendist.

### Kanali lukustamine

### Kanali lukustamine ja lukust vabastamine

Lastel mõne kanali vaatamise takistamiseks saate kanali lukustada. Lukustatud kanali vaatamiseks peate kõigepealt sisestama neljakohalise lapseluku PINkoodi. Te ei saa blokeerida ühendatud seadmetelt tulevaid saateid.

Kanali lukustamiseks tehke järgmist.

- 1 Vajutage nuppu **IV**.
- **2** Kanalite loendi avamiseks vajutage nuppu OK.
- Vajaduse korral vahetage kanaliloendit.
- **3** Valige kanal, mille soovite lukustada.

4 - Vajutage + OPTIONS ja valige Lukusta kanal ning vajutage nuppu OK.

**5 -** Sisestage oma 4-kohaline PIN-kood, kui teler seda küsib. Lukustatud kanal on tähistatud lukumärgiga  $\mathbf{\mathsf{h}}$ .

**6 -** Ühe sammu võrra tagasi minemiseks vajutage (vasakule) või menüü sulgemiseks  $\leftarrow$  Tagasi.

Kanali lukustuse eemaldamiseks tehke järgmist.

1 - Vajutage nuppu **IV**.

**2 -** Kanalite loendi avamiseks vajutage nuppu OK. Vajaduse korral vahetage kanaliloendit.

**3 -** Valige kanal, mille soovite lukust vabastada.

**4 -** Vajutage OPTIONS ja valige Eemalda kanali lukustus ning vajutage nuppu OK.

**5 -** Sisestage oma 4-kohaline PIN-kood, kui teler seda küsib.

**6 -** Ühe sammu võrra tagasi minemiseks vajutage (vasakule) või menüü sulgemiseks  $\leftarrow$  Tagasi.

Kui lukustate või vabastate kanaleid mingis kanaliloendis, peate PIN-koodi sisestama vaid ühe korra, kuni kanaliloendi sulgete.

Lisateabe saamiseks vajutage menüüs Abi värvinuppu Võtmesõnad ja valige Lapselukk.

### Vanemakontrolli piirang

Lastel nende eale sobimatute saadete vaatamise takistamiseks võite seada vanusepiirangu.

Digikanalite saated võivad olla vanusepiiranguga. Kui saate vanusepiirang on võrdne või kõrgem määrast, mille olete seadnud vastavalt oma lapse vanusele, siis saade blokeeritakse. Lukustatud saate vaatamiseks peate kõigepealt sisestama Vanemakontrolli reitingu (saadaval ainult teatud riikides) koodi.

Vanusepiirangu määramiseks tehke järgmist.

1 - Valige  $\clubsuit$  > Süsteem > Lapselukk > Vanemakontrolli reiting ja vajutage nuppu OK.

**2 -** Sisestage neljakohaline lapseluku kood. Kui te ei määranud koodi, valige Määra kood suvandis Lapselukk. Sisestage neljakohaline lapseluku kood ja kinnitage. Nüüd saate määrata vanusepiirangu. **3 -** Suvandisse Vanemakontrolli piirang naastes valige vanus ja vajutage OK.

**4 -** Vajaduse korral vajutage menüü sulgemiseks korduvalt nuppu  $\langle$  (vasakule).

Vanemakontrolli piirangu väljalülitamiseks valige Puudub. Ent mõnedes riikides peate seadma vanusepiirangu.

Mõne edastaja/operaatori puhul blokeerib teler üksnes kõrgema piiranguga saated. Vanemakontrolli piirang määratakse kõigile kanalitele.

### Kanali suvandid

### Valikumenüü avamine

Saate kanali vaatamise ajal seadistada mõningaid suvandeid.

Olenevalt vaadatava kanali tüübist (analoog- või digikanal) või teleri seadistustest on saadaval mitmeid suvandeid. Näiteks valik Ekraani väljalülitamine on saadaval ainult raadiokanalite korral. Energia säästmiseks ja ekraani kaitsmiseks on soovitatav teleriekraan välja lülitada.

Valikumenüü avamiseks tehke järgmist.

1 - Vajutage kanali vaatamise ajal + OPTIONS.

2 - Sulgemiseks vajutage uuesti nuppu **+ OPTIONS**.

### Subtiitrid

#### Sisselülitamine

Digiprogrammides võidakse kasutada subtiitreid.

Subtiitrite kuvamiseks tehke järgmist.

Vajutage nuppu + OPTIONS ja valige Subtiitrid.

Võite subtiitrid sisse või välja lülitada. Alternatiivina võite valida suvandi Automaatne.

#### Automaatne

Digitaalse saateedastusega on kaasas keeleteave ja edastatav saade pole teie keeles (teleris valitud keel), võimaldab teler automaatselt teie eelistatud keeles subtiitreid kuvada. Üks neist subtiitrikeeltest peab olema kaasas edastatava saatega.

Oma eelistatud subtiitrikeeli saate valida menüüs Subtiitri keel.

### Teletekstist tulevad subtiitrid

Kui olete valinud analoogkanali, peate subtiitrid tegema iga kanali jaoks käsitsi kättesaadavaks.

**1 -** Lülituge kanalile ja vajutage teleteksti kuvamiseks nuppu TEXT.

**2 -** Sisestage subtiitrite leheküljenumber.

**3 -** Vajutage teleteksti sulgemiseks uuesti nuppu TEXT.

Kui valite seda analoogkanalit vaadates menüü Subtiitrid suvandi Sees, siis esitatakse subtiitreid juhul, kui need on saadaval.

Selleks, et teada saada, kas tegemist on analoog- või digikanaliga, lülituge kanalile ja avage alammenüü Teave menüüs  $+$  OPTIONS.

### Subtiitri keel

#### Eelistatud subtiitrite keeled

Digikanalite saated võivad olla saadaval mitmes keeles subtiitritega. Võite määrata eelistatud esmase või teisese subtiitrite keele. Kui subtiitrid on nendes keeltes olemas, siis kuvab teler valitud subtiitreid.

Esmase ja teisese subtiitrite keele määramiseks tehke järgmist.

#### 1 - Avage  $\bullet$  Seadistused > Kanalid ja sisendid > Kanalid.

- **2** Valige Põhilised subtiitrid või Lisasubtiitrid.
- **3** Valige soovitud keel ja vajutage nuppu OK.
- **4** Ühe sammu võrra tagasi minemiseks
- vajutage (vasakule) või menüü

sulgemiseks  $\leftarrow$  Tagasi.

#### Valige subtiitrite keel

Kui eelistatud keeltes subtiitreid pole, võite valida mõnes muus keeles subtiitrid. Kui üheski keeles subtiitreid pole saadaval, ei saa seda suvandit valida.

Kui teie eelistatud keeltes subtiitreid pole, tehke subtiitrite keele valimiseks järgmist.

1 - Vajutage nuppu **+ OPTIONS**.

**2 -** Valige Subtiitri keel ja valige üks ajutine subtiitrite keel.

#### Heli keel

#### Eelistatud helikeel

Digikanalite saated võivad olla saadaval mitme helikeelega. Võite määrata eelistatud põhi- või lisaheli keele. Kui mõnes neist keeltest on heli saadaval, lülitub teler sellele keelele.

Esmase ja lisaheli keele määramiseks tehke järgmist.

1 - Avage  $\bullet$  Seadistused > Kanalid ja sisendid > Kanalid.

- **2** Valige Põhiline heli või Lisaheli.
- **3** Valige soovitud keel ja vajutage nuppu OK.
- **4** Ühe sammu võrra tagasi minemiseks
- vajutage (vasakule) või menüü

sulgemiseks  $\leftarrow$  Tagasi.

#### Heli keele valimine

Kui eelistatud keeltes heli pole, võite valida mõnes muus keeles heli. Kui üheski keeles heli pole saadaval, ei saa seda suvandit valida.

Kui teie eelistatud keeltes heli pole, tehke heli keele valimiseks järgmist.

1 - Vajutage nuppu **+ OPTIONS**.

**2 -** Valige Heli keel ja valige üks ajutine heli keel.

#### Kasutushõlbustus

 $\bullet$  Seadistused > Kanalid ja sisendid > Kanalid > Kasutushõlbustus.

Kasutushõlbustuse sisselülitamisel on teler valmis kasutamiseks kurtide, vaegkuuljate, pimedate ja vaegnägijate poolt.

#### Kasutushõlbustus vaegkuuljatele

 $\bullet$  Seadistused > Kanalid ja sisendid > Kanalid > Kasutushõlbustus > Vaegkuuljad.

• Mõned digitelekanalid edastavad vaegkuuljatele kohandatud eriheli ja subtiitreid.

• Kui see funktsioon on sisse lülitatud, lülitub teler automaatselt kohandatud helile ja subtiitritele, kui need on saadaval.

### Kasutushõlbustus pimedatele või vaegnägijatele

 $\bullet$  Seadistused > Kanalid ja sisendid > Kanalid > Kasutushõlbustus > Helikirjeldus.

Digitelekanalid võivad edastada erilist helikommentaari, mis kirjeldab ekraanil toimuvat.

#### $\bullet$  Seadistused > Kanalid ja

sisendid > Kanalid > Kasutushõlbustus > Helikirjeldus > Segatud heli, Heliefektid, Kõne.

• Segatud heli abil võite muuta tavalist helitugevust ja helikommentaaride helitugevust.

• Suvandi Heliefektid sisselülitamisega rakenduvad helikommentaari lisaheliefektid, näiteks stereo või heli hajutamine.

• Valige Kõne, et määrata kõne eelistus: Kirjeldav või Subtiitrid.

#### Dialoogi täiustamine

 $\bullet$  Seadistused > Kanalid ja sisendid > Kanalid > Kasutushõlbustus > Dialoogi täiustamine.

Dialoogi ja kommentaaride arusaadavuse parendamine, kui on olemas. Saadaval ainult siis, kui heliseade Clear dialogue on Sees ja helivoog on  $AC-4$ .

### HbbTV ja operaatori rakenduste seadistused

Vaadake või kohandage HbbTV ja operaatori rakenduste seadistusi.

### HbbTV sisse- või väljalülitamine

#### Seadistused > Kanalid ja sisendid > Kanalid > HbbTV ja operaatori rakenduste seadistused > HbbTV.

Kui te soovite konkreetsel kanalil vältida juurdepääsu HbbTV lehtedele, saate blokeerida HbbTV lehed üksnes selle kanali jaoks.

### Ajaloo jälgimise väljalülitamine

#### $\bullet$  Seadistused > Kanalid ja sisendid > Kanalid > HbbTV ja operaatori rakenduste seadistused > Jälgimine.

Kui see on sisse lülitatud, pole teil jälgimise osas isiklikke eelistusi. Kui see on välja lülitatud, ei luba te HbbTV ja operaatori rakenduste (kui on) lehtede jälgimist.

#### Eemalda küpsised

 $\bullet$  Seadistused > Kanalid ja sisendid > Kanalid > HbbTV ja operaatori rakenduste seadistused > Küpsised.

Lülitage HbbTV ja operaatori rakenduste (kui on) lehtedelt küpsiste salvestamine sisse või välja.

### Heakskiidetud rakenduste loendi kustutamine

 $\bullet$  Seadistused > Kanalid ja sisendid > Kanalid > HbbTV ja operaatori rakenduste seadistused > Tühjenda heakskiidetud rakenduste loend.

Kõikide kasutaja heakskiidetud rakenduste kustutamiseks.

#### HbbTV seadme ID lähtestamine

 $\bullet$  Seadistused > Kanalid ja sisendid > Kanalid > HbbTV ja operaatori rakenduste seadistused > HbbTV seadme ID lähtestamine.

On võimalik teleri kordumatu identifikaator lähtestada. Luuakse uus identifikaator. See asendab teie seadme ID uue identifikaatoriga.

#### Ühisliides

Kui paigaldasite CAM-mooduli üldliidese pessa, saate vaadata CAM-i ja operaatori teavet või muuta mõningaid CAM-iga seotud seadistusi.

CAM-i teabe vaatamiseks tehke järgmist.

1 - Vajutage nuppu **II SOURCES**.

**2 -** Valige kanali tüüp, mille puhul kasutate Teleri vaatamise korral CAM-moodulit.

3 - Vajutage nuppu **+ OPTIONS** ja valige Ühisliides.

**4 -** Valige CAM-mooduli teleoperaator ja vajutage OK. Järgnevad ekraanid on pärit televisioonioperaatorilt.

### CAM seaded

<span id="page-24-0"></span>Määrake paigaldatud CI+/CAM-moodulile profiili nimi.

 $\bullet$  Seadistused > Kanalid ja sisendid > Kanalid > CAM-i seaded > CAM-i profiili nimi.

#### CI+/CAM-i tüübi valimine

 $\bullet$  Seadistused > Kanalid ja sisendid > Kanalid > CAM-i seaded > CAM-mooduli liides.

Valige USB, et lubada USB CAM, seejärel keelatakse PCMCIA CAM. Valige PCMCIA, et lubada PCMCIA CAM, seejärel keelatakse USB CAM.

#### Saadete teave

#### Saate üksikasjade vaatamine

Valitud saate üksikasjade vaatamiseks tehke järgmist.

**1 -** Valige kanal.

2 - Vajutage nuppu + OPTIONS, valige Saate teave ja vajutage nuppu OK. **3 -** Kuva sulgemiseks vajutage OK.

Kuval Saate teave vajutage värvinuppu - OVERVIEW, et avada kanalite ülevaade. Värvinupp - OVERVIEW on saadaval ainult kanalite täisloendis, mitte lemmikute loendis.

#### Kanaliloendist saadete teabe vaatamine

Kanaliloendist saadete teabe vaatamiseks tehke järgmist.

**1 -** Valige kanal, vajutage nuppu OK või

**E** Kanaliloend, et avada kanaliloend.

2 - Vajutage nuppu **+ OPTIONS**, valige Saate teave ja vajutage nuppu OK, et vaadata saate üldist teavet.

**3 -** Selle kuva sulgemiseks ja kanaliloendisse naasmiseks vajutage  $\leftarrow$  Tagasi.

#### Mono/stereo

Analoogkanali heli saate lülitada mono- või stereoheli peale.

Et lülitada heli mono- või stereoheli peale, tehke järgmist.

**1 -** Häälestuge analoogkanalile.

2 - Vajutage nuppu **+ OPTIONS**, valige Mono/Stereo ja vajutage

nuppu  $\lambda$  (paremale).

**3 -** Valige Mono või Stereo ja vajutage nuppu OK.

**4 -** Ühe sammu võrra tagasi minemiseks

vajutage (vasakule) või menüü

sulgemiseks  $\leftarrow$  Tagasi.

## 7.5. Lemmikkanalid

### Lemmikkanalite teave

Meeldivad kanalid saate koondada lemmikkanalite loendisse.

Saate lihtsaks kanalivahetuseks koondada kaheksa erinevat lemmikkanalite loendit. Saate iga lemmikute loendi eraldi nimetada. Kanaleid saate ümber paigutada ainult lemmikute loendis.

Kui lemmikute loend on valitud, siis kanali valimiseks vajutage noolele  $\bigwedge$  (üles) või  $\bigvee$  (alla), seejärel vajutage OK, et vaadata valitud kanalit. Selles loendis olevaid kanaleid saate häälestada ainult nuppude  $+$  või  $\mathbf{w}$  - abil.

### Lemmikute loendi loomine

Lemmikkanalite loendi loomiseks tehke järgmist.

1 - Vajutage nuppu  $\blacksquare$ , et lülituda telerile.

**2 -** Vajutage OK, et avada aktiivne kanaliloend.

3 - Vajutage nuppu **+ OPTIONS**.

**4 -** Valige Loo lemmikute loend ja vajutage nuppu OK.

**5 -** Valige vasakul toodud loendist lemmikkanal ja vajutage OK. Kanalid lisatakse parempoolsesse loendisse lisamise järjekorras. Toimingu

tagasivõtmiseks valige kanal vasakpoolsest loendist ja vajutage uuesti OK.

**6 -** Vajaduse korral saate lemmikkanalite valimist ja lisamist jätkata.

**7 -** Kanalite lisamise lõpetamiseks vajutage nuppu  $\leftarrow$  Tagasi.

Teler palub teil loendi Lemmikute loend ümber nimetada. Võite kasutada ekraaniklaviatuuri.

**1 -** Praeguse nime kustutamiseks ja uue nime sisestamiseks kasutage ekraaniklaviatuuri.

**2 -** Kui olete valmis, valige Sulge ja vajutage nuppu OK.

Teler lülitub äsja loodud nimekirjale Lemmikute loend.

Saate lisada korraga palju kanaleid või kopeerida kanalite loendi koos kõigi kanalitega nimekirja Lemmikute loend ja siis mittevajalikud eemaldada.

Jaotises Lemmikute loend olevad kanalid nummerdatakse uuesti.

### Lemmikute muutmine

Järjest paiknevate kanalite korraga lisamiseks jaotisse Lemmikute loend, saate kasutada funktsiooni Lemmikute muutmine.

Kanalite vahemiku lisamiseks tehke järgmist.

**1 -** Avage Lemmikute loend, kuhu soovite lisada kanalite vahemiku.

2 - Vajutage nuppu + OPTIONS, valige Lemmikute muutmine ja vajutage nuppu OK.

**3 -** Valige vasakul toodud loendist lisatava vahemiku esimene kanal ja vajutage OK.

4 - Vajutage v (alla), et valida lisatava vahemiku viimane kanal. Parempoolses loendis märgistatakse valitud kanalid.

<span id="page-25-0"></span>**5 -** Vajutage OK, et selle kanalivahemiku lisamine kinnitada.

Võite nimekirja Lemmikute loend loomist alustada ka funktsioonist Lemmikute muutmine.

### Lemmikute loendi ümbernimetamine

Nimekirja Lemmikute loend ümbernimetamiseks tehke järgmist.

**1 -** Avage Lemmikute loend, mille soovite ümber nimetada.

2 - Vajutage nuppu **+** OPTIONS, valige Muuda lemmikute loendi nime ja vajutage nuppu OK.

**3 -** Praeguse nime kustutamiseks ja uue nime sisestamiseks kasutage ekraaniklaviatuuri.

**4 -** Kui olete valmis, valige Sulge ja vajutage nuppu OK.

**5 -** Kanaliloendi sulgemiseks vajutage nuppu  $\leftarrow$  Tagasi.

### Lemmikute loendi eemaldamine

Nimekirja Lemmikute loend eemaldamiseks tehke järgmist.

**1 -** Avage Lemmikute loend, mille soovite eemaldada.

2 - Vajutage nuppu **+ OPTIONS**, valige Eemalda lemmikute loend ja vajutage nuppu OK.

**3 -** Kinnitage lemmikute loendi eemaldamine.

**4 -** Kanaliloendi sulgemiseks vajutage

nuppu  $\leftarrow$  Tagasi.

### Kanalite ümberpaigutamine

Kanaleid saate ümber paigutada (järjestust muuta) ainult jaotises Lemmikute loend.

Kanalite järjestuse muutmiseks tehke järgmist.

**1 -** Avage Lemmikute loend, mille soovite ümber järjestada.

2 - Vajutage nuppu **+** OPTIONS, valige Kanalite ümberpaigutamine ja vajutage nuppu OK.

**3 -** Valige jaotises Lemmikute loend kanal, mida soovite ümber järjestada ja vajutage OK.

4 - Liigutage nuppude ∧(üles) või ∨(alla) abil kanal soovitud kohta.

**5 -** Vajutage uue asukoha kinnitamiseks OK. **6 -** Sama meetodiga saate kanaleid ümber paigutada seni, kuni sulgete lehe Lemmikute loend nupuga  $\leftarrow$  Tagasi.

# 7.6. Tekst / teletekst

### Teleteksti leheküljed

Kui teie kaugjuhtimispuldil on nupp TEXT, saate telekanalite vaatamise ajal nupu TEXT vajutamisel avada teksti/teleteksti. Teksti sulgemiseks vajutage uuesti nuppu TEXT.

Kui teie kaugjuhtimispuldil ei ole nuppu TEXT, vajutage telekanalite vaatamise ajal teksti/teleteksti avamiseks nuppu  $+$  OPTIONS ja valige Teletekst.

### Teleteksti lehekülje valimine

Lehekülje valimiseks tehke järgmist.

- **1** Sisestage numbriklahvidega lehekülje number.
- **2** Navigeerimiseks kasutage nooleklahve.
- **3** Ekraani allosas värviliselt märgitud

erifunktsioonide valimiseks vajutage värvinuppu.

### Teleteksti alamlehed

Teleteksti iga lehekülg võib sisaldada mitmeid alamlehti. Alamlehtede numbrid kuvatakse põhilehekülje numbri kõrval oleval ribal. Alamlehe valimiseks vajutage nuppu  $\langle v \tilde{o} \rangle$ .

### T.O.P.-teleteksti leheküljed

Mõned edastajad pakuvad T.O.P.-teleteksti. T.O.P.-teleteksti avamiseks teleteksti sees vajutage nuppu + OPTIONS ja valige T.O.P.-teleteksti ülevaade.

### Teletekst ühendatud seadmest

Mõned telekanaleid vastuvõtvad seadmed pakuvad ka teleteksti.

Teleteksti avamiseks ühendatud seadmes tehke järgmist.

1 - Vajutage nuppu **II** ALLIKAD valige seade ja vajutage nuppu OK.

<span id="page-26-0"></span>**2 -** Vajutage seadmes kanali vaatamise ajal nuppu  $+$  OPTIONS, valige suvand Kuva seadme nupud, seejärel valige nupp  $\blacksquare$  ja vajutage nuppu OK.

**3 -** Seadme nuppude peitmiseks vajutage nuppu  $\leftarrow$  Tagasi.

**4 -** Teleteksti sulgemiseks vajutage uuesti nuppu  $\leftarrow$  Tagasi.

\* Teleteksti saate avada ainult juhul, kui kanaleid paigaldatakse otse teleri sisetuunerisse ja komplekt on teleri režiimis. Kui kasutatakse digiboksi, ei ole teletekst teleri kaudu avatav. Sellisel juhul võib kasutada digiboksi teleteksti.

### Teleteksti valikud

Tekstis/teletekstis vajutage + OPTIONS, et valida järgmist.

• Lehekülje fikseerimine / Lehekülje vabastamine

Alamlehtede automaatse rotatsiooni alustamine või lõpetamine.

• Kaksikekraan/täisekraan

Telekanali ja -teksti kõrvuti kuvamiseks.

- T.O.P.-teleteksti ülevaade
- T.O.P.-teleteksti avamiseks.
- Suurendamine / Tavavaade

Teleteksti lehe suurendamine mugavamaks

- lugemiseks.  $\cdot$  Variatud
	-
- Lehel oleva varjatud teabe nähtavale toomiseks.
- Keel

Teletekstis kasutatavate tähemärkide rühma õigesti kuvamiseks.

### Teleteksti seadistamine

### Teleteksti keel

Mõnede digiTV edastajate puhul on saadaval mitu teleteksti keelt.

Esmase ja teisese teleteksti keele määramiseks tehke järgmist.

#### 1 - Valige **C** Seadistused > Kanalid ja sisendid > Kanalid.

**2 -** Valige Põhiline teletekst või Lisateletekst ja vajutage nuppu OK.

**3 -** Valige teleteksti eelistatud keeled.

**4 -** Vajaduse korral vajutage menüü sulgemiseks korduvalt nuppu  $\langle$  (vasakule).

# 7.7. Interaktiivne TV

### Teave iTV kohta

Interaktiivse TV korral kombineeritakse mõnedes digiülekannetes tavapärast teleprogrammi info- või meelelahutuslehtedega. Mõnel lehel võite saatele reageerida või osaleda hääletuses, võrgus osta või maksta tellitava filmiprogrammi eest.

### HbbTV

Edastajad kasutavad erinevaid interaktiivseid telerisüsteeme, nt HbbTV (Hybrid Broadcast Broadband TV). Interaktiivsele TV-le viidatakse mõnikord ka kui digitekstile või punasele nupule. Siiski on tegu erinevate süsteemidega.

Lisateavet saate edastaja veebilehelt.

### Mida vajate?

Interaktiivset TV-d pakutakse ainult digitelevisiooni kanalitel. Kõigi interaktiivse TV eeliste kasutamiseks vajate telerile kiiret (lairiba-) internetiühendust.

### HbbTV

Kui telekanal pakub HbbTV lehti, peate nende lehtede vaatamiseks HbbTV teleri seadistustes kõigepealt sisse lülitama.

 Seadistused > Kanalid ja sisendid > Kanalid > HbbTV ja operaatori rakenduste seadistused > HbbTV > Sees.

### iTV kasutamine

### iTV lehtede avamine

Enamik kanaleid, mis pakuvad HbbTV-d või iTV-d, lasevad oma interaktiivse programmi avamiseks vajutada värvinuppu - (punane) või nuppu OK.

### iTV lehtedel liikumine

iTV lehtedel liikumiseks saate kasutada noole- ja värvinuppe, numbrinuppe ja nuppu  $\leftarrow$  Tagasi. iTV lehtedel videote vaatamiseks saate kasutada ka kaugjuhtimispuldi taasesituse nuppe.

### iTV lehtede sulgemine

Enamikul iTV lehtedel on olemas teave, millist nuppu sulgemiseks kasutada.

iTV lehe sulguma sundimiseks lülitage järgmisele telekanalile ja vajutage nuppu  $\leftarrow$  Tagasi.

# <span id="page-28-0"></span>8. Telekava

# <span id="page-28-1"></span>8.1. Telekava andmed

Telekavast võite vaadata teie kanalitel esitatavaid praeguseid ja tulevasi telesaateid. Olenevalt telekava teabe päritolust kuvatakse kas analoog- ja digikanalite teavet või ainult digikanalite teavet. Kõigi kanalite kohta pole telekava teavet saadaval. Teler saab koguda telekava teavet telerisse alla laetud kanalite kohta. Teler ei suuda koguda telekava teavet digitaalse vastuvõtjaga või dekoodriga vaadatavate kanalite kohta.

# <span id="page-28-2"></span>8.2. Telekava kasutamine

### Avage telekava

Telekava avamiseks vajutage nuppu **II TV GUIDE**. Telekava näitab valitud tuuneri kanaleid.

Sulgemiseks vajutage uuesti nuppu **II** TV GUIDE.

Telekava esmakordsel avamisel skannib teler kõigist telekanalitest saadete teavet. Selleks võib kuluda mitu minutit. Telekava andmed salvestatakse telerisse.

### Saate valimine

Telekavas saate lülituda käimasolevale saatele.

Saate (kanali) valimiseks valige saade ja vajutage OK.

#### Saate üksikasjade vaatamine

Valitud saate üksikasjade vaatamiseks tehke järgmist.

1 - Vajutage nuppu + OPTIONS, valige Saate teave ja vajutage nuppu OK.

2 - Sulgemiseks vajutage nuppu  $\leftarrow$  Tagasi.

### Päeva muutmine

Telekavas võidakse näidata ka järgmiste päevade kava (kuni 8 päeva).

Vajutage värvinuppu **- Päev** ja valige soovitud päev.

### Otsing žanri järgi

Kui teave on saadaval, võite otsida telekavas olevaid saateid žanri alusel, nt filme, spordisaateid.

Saadete otsimiseks žanri alusel tehke järgmist.

- 1 Vajutage nuppu **II** TV GUIDE.
- 2 Vajutage nuppu **+ OPTIONS**.
- **3** Valige Otsing žanri järgi ja vajutage OK.
- **4** Valige soovitud žanr ja vajutage nuppu OK. Kuvatakse leitud saadete loend.
- **5** Menüü sulgemiseks vajutage nuppu Tagasi.

\* Märkus. Funktsioon "Otsing žanri järgi" on saadaval ainult teatud riikides.

# <span id="page-29-0"></span>9. Seadmete ühendamine

# <span id="page-29-1"></span>9.1. Teave ühenduste kohta

### Ühenduvusjuhend

Ühendage seade teleriga alati kvaliteetseima ühenduse abil. Kasutage ka kvaliteetseid kaableid, et pilti ja heli kvaliteetselt edastada.

Seadme ühendamisel tunneb teler selle tüübi ära ja määrab igale seadmele õige tüübinimetuse. Soovi korral saate tüübinimetust muuta. Kui seadmele on määratud õige tüübinimetus, lülitub teler menüüs Allikad seadmele lülitudes automaatselt parimale seadistusele.

### Antenniport

Kui teil on digiboks (digivastuvõtja) või salvestusseade, ühendage antennikaablid nii, et antennisignaal läbiks enne telerisse jõudmist digiboksi ja/või salvestusseadme. Nii saavad antenn ja digiboks saata salvestusseadmesse salvestamiseks võimalikke lisakanaleid.

### HDMI pordid

### HDMI kvaliteet

HDMI- ühendusel on parim pildi- ja helikvaliteet. Ühe HDMI- kaabliga edastatakse nii heli- kui ka videosignaali. Kasutage HDMI-kaablit kõrglahutusega (HD) telesignaalide edastamiseks.

Edastuse parima signaalikvaliteedi tagamiseks, kasutage ülikiiret sertifitseeritud HDMI-kaablit ja ärge kasutage HDMI-kaablit, mis on pikem kui 5 m.

Kui HDMI-ga ühendatud seade ei tööta korralikult, valige mõni teine HDMI Ultra HD seadistus ja proovige, kas see lahendab probleemi. Lisateabe saamiseks vajutage menüüs Abi värvinuppu Võtmesõnad ja valige HDMI Ultra HD.

### Kopeerimiskaitse

HDMI-pordid toetavad HDCP-d (lairiba-digisisu kaitse). HDCP on kopeerimiskaitse signaal, mis takistab sisu kopeerimist DVD- või Blu-ray-plaadilt. Seda nimetatakse ka DRM-iks (digiõiguste haldus).

### HDMI ARC ja eARC

Ainult teleri port HDMI 2 toetab suvandit HDMI ARC (helitagastuskanal) ja HDMI eARC.

Kui seadmel (tavaliselt kodukinosüsteemil, heliprojektoril või AV-vastuvõtjal) on samuti olemas HDMI ARC port, ühendage see teleri pessa HDMI 2. HDMI ARC pordi kasutamisel ei pea te ühendama lisahelikaablit, mis edastab telepildi helisignaali kodukinosüsteemi. HDMI ARC ühenduse kaudu edastatakse mõlemat signaali.

Võite ühendada kodukinosüsteemi selle teleri suvalise HDMI-pordiga, kuid ARC-d saab kasutada korraga vaid ühe seadme ja ühendusega.

HDMI eARC (täiustatud helitagastuskanal) on varasema ARC edasiarendus. Sellel on olemas kõik ARC funktsioonid, kuid läbilaskevõime ja kiirus on suuremad. eARC toetab kvaliteetset heliedastust sagedusega kuni 192 kHz, 24-bitist, tihendamata 5.1 ja 7.1 ning tihendamata 32-kanalilist heli.

Märkus. HDMI eARC on saadaval ainult HDMI 2 korral. Kasutage eARC jaoks ülikiiret HDMI-kaablit. Korraga on saadaval ainult üks eARC-seade.

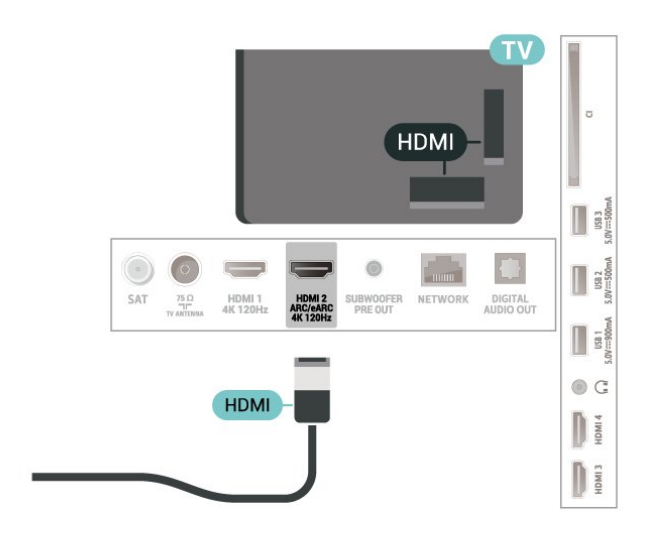

### HDMI CEC - EasyLink

Saate teleriga ühendatud HDMI CEC-ühilduvusega seadet teleri puldiga juhtida. EasyLink HDMI CEC peab olema sisse lülitatud nii teleris kui ka ühendatud seadmes.

EasyLinki sisselülitamine

 $\bullet$  Seadistused > Kanalid ja sisendid > Sisendid > EasyLink > EasyLink > Sees.

Juhtige HDMI CEC-ühilduvusega seadmeid teleri kaugjuhtimispuldi abil.

### $\bullet$  Seadistused > Kanalid ja

sisendid > Sisendid > EasyLink > EasyLinkkaugjuhtimispult > Sees.

EasyLink-kaugjuhtimispuldi funktsiooni sisse- või väljalülitamiseks. Pange tähele, et ühendatud HDMI CEC-ühilduvusega seadmete helitugevust saate alati juhtida, olenemata sellest seadistusest.

Teleriga HDMI-seadmete väljalülitamine

 $\bullet$  Seadistused > Kanalid ja

sisendid > Sisendid > EasyLink > Seadmete automaatne väljalülitamine EasyLinki kaudu.

Valige Sees, et lubada teleril HDMI-seadmed ooterežiimi lülitada. Valige Väljas, et see funktsioon keelata.

HDMI-seadmetega teleri sisselülitamine

 $\bullet$  Seadistused > Kanalid ja sisendid > Sisendid > EasyLink > Teleri automaatne sisselülitamine EasyLinki kaudu.

Valige Sees, et lubada HDMI-seadmetel teler ooterežiimist äratada. Valige Väljas, et see funktsioon keelata.

### Teleripuldiga HDMI-helisüsteemi sisselülitamine

Seadistused > Kanalid ja sisendid > Sisendid > EasyLink > ARC automaatne sisselülitamine EasyLinki kaudu.

Valige Sees, et lubada teleril ühendatud HDMIhelisüsteemi ooterežiimist äratada. Valige Väljas, et see funktsioon keelata.

### EasyLink 2.0 heli juhtimine

 $\bullet$  Seadistused > Kanalid ja sisendid > Sisendid > EasyLink > EasyLink 2.0 heli reguleerimine.

Valige Sees, et juhtida HDMI-helisüsteemi heliseadistusi. Saate neid seadistusi reguleerida valikus Sagedased sätted

või  $\bigcirc$  Seadistused > Kuva ja heli > Heli. Seda saab kasutada ainult EasyLink 2.0-ga ühilduvas HDMIhelisüsteemis.

### Märkus.

• EasyLink ei pruugi teiste tootjate seadmetega toimida.

• Erinevad tootjad nimetavad HDMI CEC funktsiooni erinevalt. Järgnevalt mõned näited: Anynet, Aquos Link, Bravia Theatre Sync, Kuro Link, Simplink ja Viera Link. Kõigi tootjate süsteemid ei ühildu EasyLinkiga

täielikult. HDMI CEC süsteemide nimed on nende omanike omand.

### HDMI Ultra HD

See teler suudab näidata Ultra HD signaale. Mõned HDMI-ga ühendatud seadmed ei suuda Ultra HD võimekusega telerit tuvastada ja ei pruugi korrektselt toimida või võivad näidata moonutustega pilti või heli.

Et niisuguse seadme talitlushäireid vältida, võite reguleerida HDMI Ultra HD seadistust, kui teler kasutab HDMI-allikat. Pärandseadme korral on soovitatav seadistus Standardne.

Seadistage signaali kvaliteet iga HDMI-pesa jaoks eraldi.

 $\bullet$  Seadistused > Kanalid ja

sisendid > Sisendid > SISENDSEADMED > HDMI (port) > HDMI Ultra HD > Standardne, Optimaalne või Optimaalne (automaatne mäng) / Optimaalne (automaatne mäng xxxHz Pro).

Seadistuste muutmiseks valige esmalt HDMI-allikas. Valige Optimaalne, et lubada 4K saadete või filmide vaatamiseks parima kvaliteediga HDMI signaal (näiteks Ultra HD 4K digiboks, 4K Blu-ray-mängija või digiboks).

• Seadistus Optimaalne võimaldab kasutada maksimaalselt kuni Ultra HD (100 Hz# või 120 Hz#) RGB 4 : 4 : 4 või YCbCr

4 : 4 : 4/4 : 2 : 2/4 : 2 : 0 signaale.

• Seadistus Standardne võimaldab kasutada maksimaalselt kuni Ultra HD (50 Hz või 60 Hz) YCbCr 4 : 2 : 0 signaale.

Maksimaalselt toetatud videoajastuse vorming HDMI Ultra HD valikute korral:

- Lahutusvõime: 3840 x 2160
- $\cdot$  Kaadri sagedus (Hz): 50 Hz, 59,94 Hz, 60 Hz, 100 Hz#, 120Hz#
- Videoandmete alamdiskreetimine (bitisügavus)
- 8 bitti: YCbCr 4:2:0, YCbCr 4:2:2\*, YCbCr 4:4:4\*, RGB  $4.4.4*$
- 10 bitti: YCbCr 4:2:0\*, YCbCr 4:2:2\*, RGB 4:4:4\*
- 12 bitti: YCbCr 4:2:0\*, YCbCr 4:2:2\*

\* Toetatud ainul juhul, kui HDMI Ultra HD seadistuseks on määratud Optimaalne, Optimaalne (automaatne mäng) või Optimaalne (Automaatne mäng 120Hz Pro).

Märkus. # 4K2K 100Hz on toetatud üksnes juhul, kui suvandi HDMI Ultra HD väärtuseks on HDMI 1 ja HDMI 2 korral seatud Optimaalne. 4K2K 120Hz on toetatud üksnes juhul, kui HDMI Ultra HD väärtuseks on HDMI 1 ja HDMI 2 korral seatud Optimaalne, Optimaalne (automaatne mäng) või Optimaalne (automaatne mäng 120Hz Pro) .

Valige Standardne, kui pilt või heli on moonutatud.

• Et lubada teleril HDMI muutuvat

värskendussagedust\* / FreeSync Premiumi\* / G-Synci\* videot toetada (ainult mõnel mudelil), määrake Optimaalne (automaatne mäng). See suvand võimaldab ühtlasi teleril automaatselt määrata suvandi Pildi/Heli stiili väärtuseks Mäng alati, kui teleriga ühendatud HDMI-seade edastab vastava teabe.

• Valige Optimaalne (automaatne mäng xxxHz Pro), et lubada HDR10+ mängimine lisaks kõigile režiimis Optimaalne (automaatne mäng) toetatud funktsioonidele.

\* HDMI muutuva värskendussageduse / FreeSync Premiumi / G-Synci toetamise korral muudab teler oma värskendussagedust kaadrisageduse signaali alusel reaalajas, et sünkroonida see iga pildiga. Seda rakendatakse viite, värina ja kaadri lainetamise vähendamiseks, et saada parem mänguelamus.

Märkus. G-Synci ühilduvust toetavad ainult mõned telerimudelid ja Nvidia GTX 30 või 40 seeria graafikakaart.

### Märkus

HDR10+ või Dolby Visioni sisu vaatamiseks HDMIallikast tuleb võib-olla niisuguse sisu esmakordsel esitamisel mängija välja ja uuesti sisse lülitada, kui mängija on teleriga ühendatud. HDR10+ sisu toetatakse üksnes juhul, kui suvandi HDMI Ultra HD väärtuseks on seatud Optimaalne või Optimaalne (automaatne mäng 120Hz Pro). Dolby Visioni sisu toetatakse üksnes juhul, kui suvandi HDMI Ultra HD väärtuseks on seatud Optimaalne , Optimaalne (automaatne mäng) või Optimaalne (automaatne mäng 120Hz Pro).

<span id="page-31-1"></span>Ainult toetatud telerimudelite puhul peate FreeSync Premiumi / G-Synci mängu nautimiseks ühendama arvuti või mängukonsooli teleriga ülikiire HDMI-kaabli abil ja seejärel muutma HDMI Ultra HD asemel väärtuseks Optimaalne (automaatne mäng) või Optimaalne (automaatne mäng 120Hz Pro). Pärast seda peate võib-olla esmase seadistuse lõpetmiseks oma mänguarvuti või mängukonsooli välja lülitama ja uuesti sisse lülitama.

# <span id="page-31-0"></span>9.2. Kodukinosüsteem (HTS)

### Ühendamine HDMI ARC/eARC-ga

Ühendage kodukinosüsteem teleriga HDMI-kaabli abil. Võite ühendada Philipsi Soundbari või sisseehitatud plaadimängijaga kodukinosüsteemi.

### HDMI ARC

Ainult teleri HDMI 2-ühendusel on helitagastuskanali (ARC) signaal. Kui olete kodukinosüsteemi ühendanud, saadab teler ARC signaali vaid sellesse

HDMI-ühendusse. HDMI ARC kasutamisel pole vaja ühendada lisahelikaablit. HDMI ARC ühenduse kaudu edastatakse mõlemat signaali.

### HDMI eARC

HDMI eARC (täiustatud helitagastuskanal) on varasema ARC edasiarendus. See toetab uusimaid suure bitikiirusega helivorminguid kuni sageduseni 192 kHz, 24-bitist, tihendamata 5.1 ja 7.1 ning tihendamata 32-kanalilist heli. HDMI eARC on saadaval ainult HDMI 2 korral.

### Heli ja video sünkroonimine

Kui heli ei sobi ekraanil esitatava pildiga, võite enamikus plaadimängijaga kodukinosüsteemides määrata heli ja pildi sobitamiseks viivituse.

### Kodukinosüsteemi heliprobleemid

### Vali kahinaga heli

Kui vaatate videot teleri külge ühendatud USBmälupulgalt või arvutist, võib teie kodukinosüsteemist kostuv heli olla moonutatud. Selline heli on kuulda, kui audio- või videofailil on DTS heli, aga kodukinosüsteemil puudub DTS heli töötlus. Probleemi saab korda, kui seadistate teleri seadistuse Digiväljundi vormindus seadistusele Stereo.

Valige  $\bigotimes$  Seadistused > Kuva ja heli > Heliväljund > Digitaalväljundi vorming.

### Heli puudub

Kui te ei kuule oma kodukinosüsteemi telerist heli, kontrollige, kas ühendasite kodukinosüsteemis HDMIkaabli HDMI ARC/eARC pessa. HDMI ARC/eARC on saadaval ainult HDMI 2 korral.

# 9.3. Digitaalne heliväljund (optiline)

Audio Out - Optical on vägakvaliteetne heliühendus.

Selle optilise ühendusega saab edastada 5.1 helikanali signaali. Kui teie heliseade (tavaliselt kodukinosüsteem) ei kasuta HDMI ARC ühendust, võite kasutada seda ühendust kodukinosüsteemi pordiga Audio In – Optical. Audio Out - Optical ühenduse kaudu edastatakse teleri heli kodukinosüsteemi.

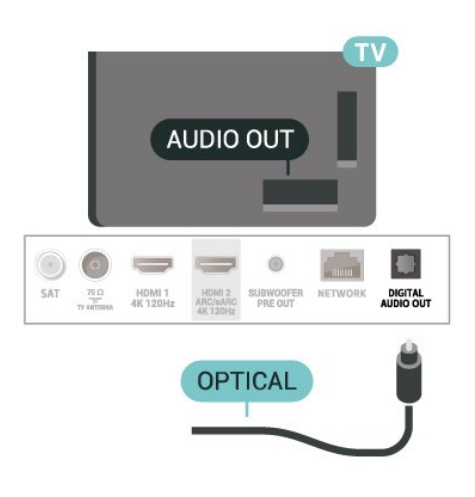

# <span id="page-32-0"></span>9.4. CAM koos kiipkaardiga -  $Cl+$

 $Cl<sub>+</sub>$ 

Sellel teleril on CI+ tingimusliku juurdepääsu valmidus.

Funktsiooniga CI+ võite vaadata teie piirkonna digitelevisiooni edastaja HD-saateid, nt filme ja spordisaateid. Teleoperaator on need programmid skrambleerinud ja need saab ettemakstud CI+ mooduliga deskrambleerida.

CI+ mooduli (tingimusliku juurdepääsu moodul, CAM) ja selle juurde kuuluva kiipkaardi saate digitelevisiooni edastajalt tasuliste kanalite tellimisel. Nendel kanalitel on kõrgetasemeline kopeerimiskaitse.

CI+ 2.0 toega suudab see teler kasutada nii PCMCIA kui ka USB vormiteguriga CAM-moodulit (kõigi USBportide korral).

Lisateavet tellimistingimuste kohta saate digitelevisiooni operaatorilt.

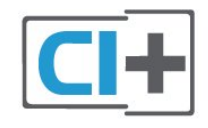

### <span id="page-32-1"></span>Kiipkaart

CI+ mooduli (tingimusliku juurdepääsu moodul, CAM) ja selle juurde kuuluva kiipkaardi saate digitelevisiooni edastajalt tasuliste kanalite tellimisel.

Sisestage kiipkaart CAM-moodulisse. Lugege operaatorilt saadud juhiseid.

CAM-mooduli telerisse sisestamiseks tehke järgmist.

**1 -** Õige sisestamissuund on märgitud CAMmoodulile. Väär sisestamine võib nii CAM-moodulit kui ka telerit kahjustada.

**2 -** Lükake CAM-moodul, esikülg teie poole suunatud, ettevaatlikult teleri tagaküljel pessa COMMON INTERFACE (ÜHISLIIDES).

**3 -** Lükake CAM-moodul nii kaugele kui võimalik. Jätke püsivalt pessa.

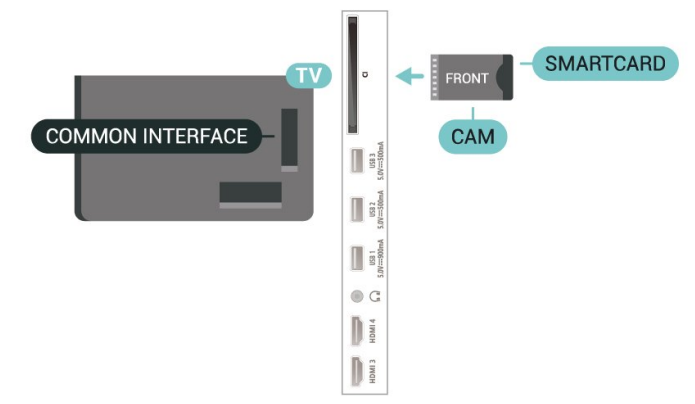

Teleri sisselülitamisel võib CAM-mooduli aktiveerimiseks kuluda mõni minut. Kui CAM-moodul on sisestatud ja tasu makstud (tellimismeetodid võivad olla erinevad), võite vaadata neid skrambleeritud kanaleid, mida toetab CAM-kiipkaart.

CAM-moodul ja kiipkaart on mõeldud üksnes teie telerile. CAM-mooduli eemaldamisel ei saa te enam vaadata skrambleeritud kanaleid, mida toetab CAMmoodul.

### Salasõnad ja PIN-koodid

Mõnede CAM-moodulite puhul peate kanalite vaatamiseks sisestama PIN-koodi. Soovitame CAMmooduli PIN-koodi määramisel kasutada sama koodi, mida kasutate teleri lukustusest vabastamiseks.

CAM-moodulile PIN-koodi määramiseks tehke järgmist.

1 - Vajutage nuppu **II SOURCES**.

**2 -** Valige kanali tüüp, mille puhul kasutate Teleri vaatamise korral CAM-moodulit.

3 - Vajutage nuppu **+ OPTIONS** ja valige Ühisliides.

**4 -** Valige CAM-mooduli teleoperaator. Järgnevad ekraanid on pärit televisioonioperaatorilt. Järgige ekraanil olevaid juhiseid, et valida PIN-koodi määramine.

# 9.5. Nutitelefonid ja tahvelarvutid

Nutitelefoni või tahvelarvuti teleriga ühendamiseks saate kasutada juhtmeta ühendust. Juhtmeta ühenduse loomiseks laadige oma nutitelefoni või

tahvelarvutisse oma lemmikrakenduste poest Philipsi rakendus TV Remote.

### HDMI

Parima kvaliteediga ühenduse loomiseks ühendage mängukonsool kiire HDMI-kaabliga teleri külge.

# <span id="page-33-0"></span>9.6. Blu-ray-mängija

Ühendage Blu-ray-mängija teleriga kiire HDMI-kaabli abil.

Kui Blu-ray-mängijal on funktsioon EasyLink HDMI CEC, võite Blu-ray-mängijat teleri puldi abil juhtida.

Lisateabe saamiseks vajutage menüüs Abi värvinuppu Võtmesõnad ja valige EasyLink HDMI CEC.

# <span id="page-33-1"></span>9.7. Kõrvaklapid

<span id="page-33-3"></span>Võite ühendada kõrvaklapid teleri tagaküljel olevasse porti n. See on 3,5 mm miniport. Kõrvaklappide helitugevust saate reguleerida eraldi.

Helitugevuse reguleerimiseks tehke järgmist.

1 - Vajutage nuppu (**ii) Helitugevus**, valige noolega  $\langle$  (vasaknool) või > (paremnool) kõrvaklappide ikoon.

**2 -** Helitugevuse reguleerimiseks vajutage noolt  $\land$  (ülesnool) või  $\lor$  (allanool).

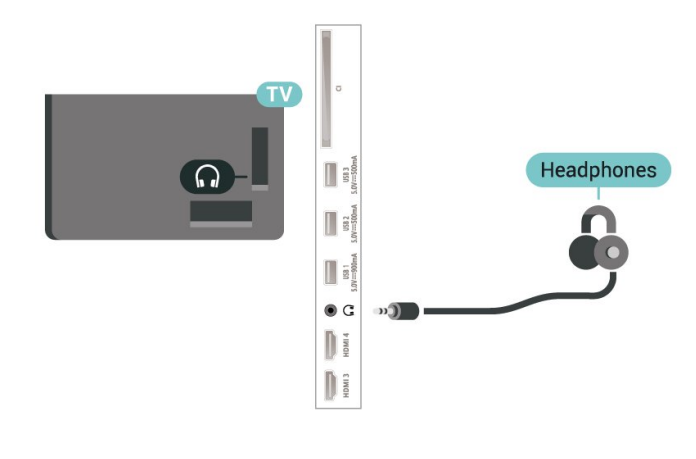

## <span id="page-33-2"></span>9.8. Mängukonsool

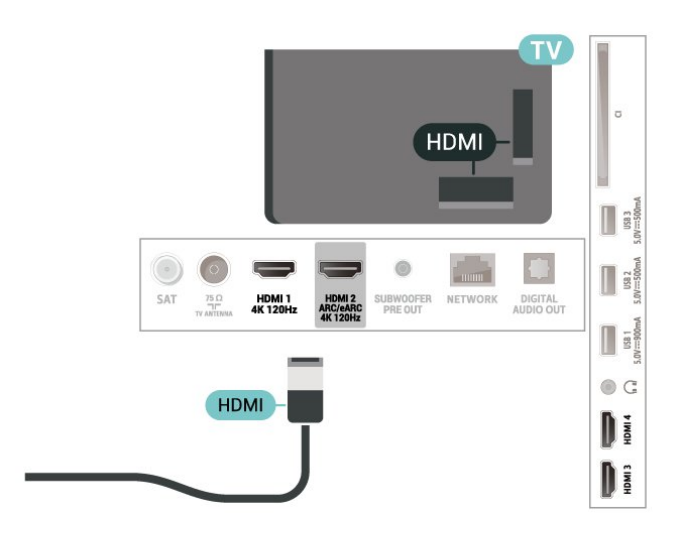

# 9.9. USB-klaviatuur

### Ühendamine

Teleril teksti sisestamiseks ühendage USB-klaviatuur (USB-HID-tüüpi).

Kasutage ühendamiseks üht USB-porti.

### Konfigureerimine

### Klaviatuuri paigaldamine

USB-klaviatuuri paigaldamiseks lülitage teler sisse ja ühendage USB-klaviatuur ühe teleri küljes oleva USB-pordiga. Kui teler klaviatuuri esimest korda tuvastab, võite valida klaviatuuri paigutuse ja valikut katsetada. Kui valite klaviatuuri esmaseks paigutuseks kirillitsa või kreeka paigutuse, saate valida ka teise, ladina tähtedel põhineva klaviatuuri paigutuse.

Klaviatuuripaigutuse muutmiseks pärast paigutuse valimist tehke järgmist.

1 - Valige  $\clubsuit$  Seadistused > Süsteem > Klaviatuur. **2 -** Valige USB-klaviatuuri seadistused ja klaviatuuri seadistuse alustamiseks vajutage nuppu OK.

### Spetsiaalklahvid

### Nupud teksti sisestamiseks

• Sisestusklahv = OK

• Tagasilükkeklahv = kustutab kursori ees asuva tähemärgi

• Nooleklahvid = tekstivälja piires navigeerimine

• Kui seadistatud on klaviatuuri teine paigutus, vajutage klaviatuuri paigutuse vahetamiseks korraga klahve Ctrl + tühikuklahv.

### Klahvid rakenduste ja veebilehtede kasutamiseks

- Tab ja Shift Tab = järgmine ja eelmine
- Home = lehe algusesse kerimine
- <span id="page-34-1"></span>• End = lehe lõppu kerimine
- Page Up = ühe lehe võrra ülespoole liikumine
- Page Down = ühe lehe võrra allapoole liikumine

 $·$  = veebilehe paigutamine vastavalt ekraani laiusele

## <span id="page-34-0"></span>9.10. USB-mäluseade

Võite vaadata fotosid või esitada muusikat või videoid ühendatud USB-mäluseadmelt või -kõvakettalt.

Sisestage USB-mäluseade sisselülitatud teleri ühte USB-porti.

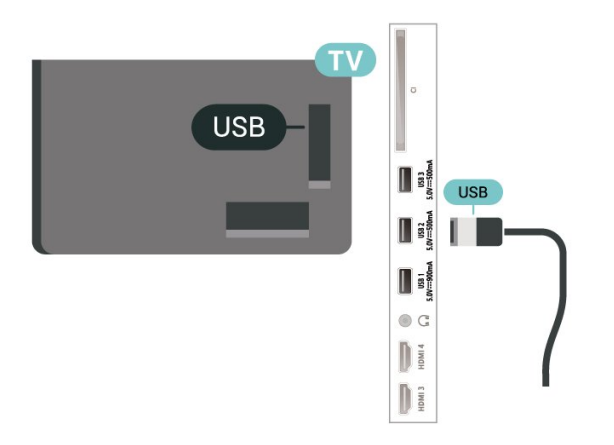

Teler tuvastab seadme ja avab selle sisu kuvava loendi.

Kui sisuloendit ei kuvata automaatselt, vajutage nuppu **SS** SOURCES ja valige USB.

USB-mäluseadme sisu vaatamise lõpetamiseks vajutage nuppu **EXIT** või valige mõni muu toiming.

USB-mäluseadme ohutuks eemaldamiseks tehke järgmist.

- 1 Vajutage nuppu **n** HOME.
- <span id="page-34-2"></span>**2 -** Avage ülemises paremas nurgas Töölaud > Teavitused, valige suvand USB-mäluseade ja vajutage nuppu OK.
- **3** Valige oma seade ja vajutage nuppu OK.
- **4** Valige Väljasta ja vajutage nuppu OK.

**5 -** Oodake, kuni väljastamine on lõpule jõudnud ja seejärel tõmmake USB-mäluseade välja.

### Ultra HD USB-ga

Saate vaadata fotosid Ultra HD resolutsiooniga ka ühendatud USB-mäluseadmelt. Kui fotode resolutsioon on kõrgem, vähendab teler resolutsiooni Ultra HD tasemeni.

USB-mäluseadme sisu vaatamise või esitamise kohta lisateabe saamiseks vajutage menüüs Abi

värvinuppu Märksõnad ja valige Fotod, videod ja muusika.

# 9.11. Fotokaamera

Digikaameras olevate fotode vaatamiseks võite ühendada kaamera teleriga.

Kasutage ühendamiseks ühte teleri küljes olevat USB-porti. Pärast ühendamist lülitage kaamera sisse.

Kui sisuloendit ei kuvata automaatselt, vajutage nuppu **EJ** SOURCES ja valige USB. Võib juhtuda, et teie kaamera tuleb seadistada sisu edastamisega sisuedastusprotokolliga (PTP). Lisateavet saate fotokaamera kasutusjuhendist.

### Ultra HD USB-ga

Saate vaadata fotosid Ultra HD resolutsiooniga ka ühendatud USB-seadme või mälupulgaga. Kui fotode resolutsioon on kõrgem, vähendab teler resolutsiooni Ultra HD tasemeni. Ühegi USB-ühenduse kaudu ei saa esitada videoid, mille loomulik lahutus ületab Ultra HD taseme.

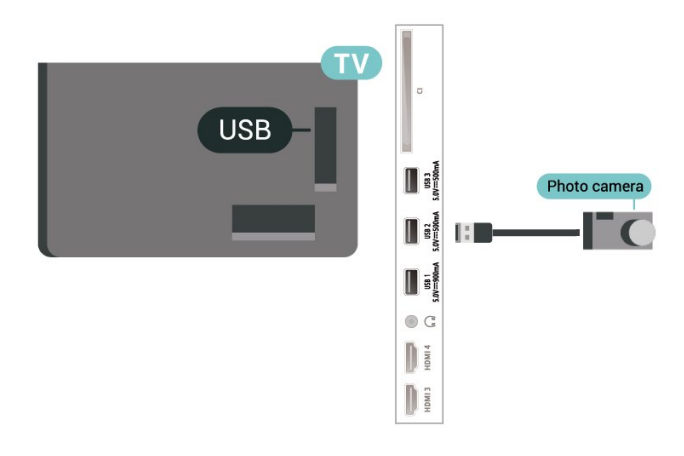

Fotode vaatamise kohta lisateabe saamiseks vajutage menüüs Abi värvinuppu Võtmesõnad ja valige Fotod, videod ja muusika.

# 9.12. Videokaamera

Parima kvaliteediga ühenduse loomiseks ühendage mängukonsool HDMI-kaabliga teleri külge.

### **HDMI** П  $\left( \begin{smallmatrix} \circ\end{smallmatrix} \right)$ II s SAT  $\frac{75}{7}$ HDMI DIGITAL<br>AUDIO OU'  $\mathbb{R}$  $\circ$  G **HDMI**  $\mathbb{R}$ D

# <span id="page-35-0"></span>9.13. Basskõlar

Ühendage basskõlar, et võimendada bassihelisid ja saada parem kuulamiselamus.

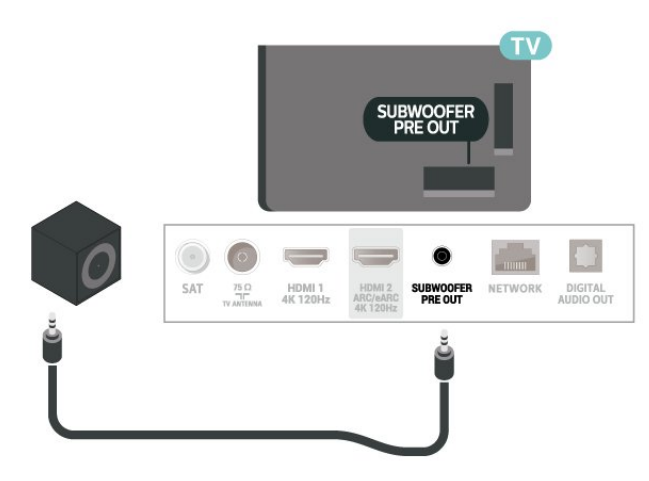

#### Märkus.

Bassikõlari eelvõimendi väljundil on eelmääratud üleminekusageduse seadistus. Üleminekusagedus on 30 Hz –3 dB juures.

<span id="page-35-1"></span>Parima kogemuse saamiseks ühendage oma bassikõlar ilma üleminekufiltreid kasutamata või kasutage maksimaalset saadaolevat madalpääsfiltri seadistust.

## 9.14. Arvuti

Võite ühendada oma arvuti teleriga ülikiire sertifitseeritud HDMI-kaabli abil ja kasutada telerit arvutimonitorina.

\* Märkus Nvidia graafikakaardi kasutajatele. Kui ühendate arvuti HDMI kaudu teleriga, võib Nvidia kaart väljastada automaatselt telerisse muutuva värskendussagedusega (VRR) video, kui teleri HDMI Ultra HD seadistus on Optimaalne (automaatne mäng) või Optimaalne (automaatne mäng 120Hz Pro) Enne teleri HDMI Ultra HD seadistamist valikule Optimaalne või Standardne lülitage kindlasti välja graafikakaardi VRR-i funktsioon. Teleri kasutajaliidese valik Optimaalne või Standardne lülitab teleris VRR-i toe välja.

\* Märkus AMD graafikakaardi kasutajatele Kui ühendate arvuti HDMI kaudu teleriga, siis veenduge õige toimimise tagamiseks, et kasutusel oleksid graafikakaardi järgmised seaded.

 - Kui graafikakaardi väljundvideo on 4096 × 2160p või 3840 × 2160p ja kasutatakse RGB pikslivormingut, tuleb arvuti graafikakaart seadistada kasutama RGB 4 : 4 : 4 pikslivormingut Studio (piiratud RGB).

 - Kui graafikakaardi väljundvideo on 2560 × 1440p, 120 Hz ja kasutatakse RGB pikslivormingut, tuleb arvuti graafikakaart seadistada kasutama RGB 4 : 4 : 4 pikslivormingut PC Standard (täis-RGB).
# 10. Ühendage oma teler

## 10.1. Võrk ja internet

## Koduvõrk

Philips Google TV kõigi võimaluste nautimiseks peab teie teleril olema internetiühendus.

Ühendage teler koduvõrku kiire internetiühenduse abil. Saate oma teleri võrguruuteriga ühendada juhtmevabalt või juhtme abil.

### Loo võrguühendus

#### Juhtmeta ühendus

#### Mida vajate?

Teleri juhtmeta ühendamiseks internetiga vajate internetiühendusega Wi-Fi-ruuterit.

Kasutage kiiret internetiühendust (lairibaühendust).

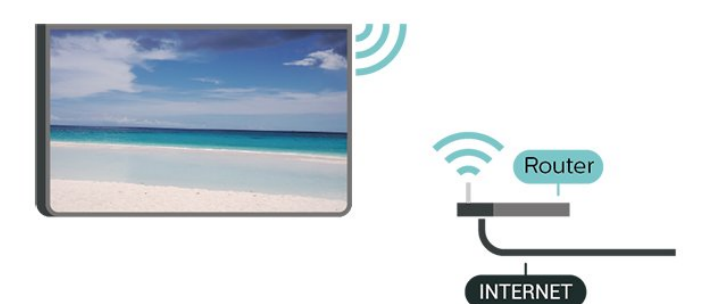

Lülitage Wi-Fi sisse või välja

Seadistused > Võrk ja Internet > Wi-Fi > Sees/väljas.

#### Ühenduse loomine

 Seadistused > Võrk ja Internet > Wi-Fi > Sees/väljas

**1 -** Klõpsake leitud võrkude loendis oma juhtmeta võrgul. Kui teie võrku pole loendis, sest võrgu nimi on varjatud (lülitasite SSID saatmise ruuteris välja), valige võrgu nime käsitsi sisestamiseks Lisa uus võrk.

**2 -** Olenevalt ruuteri tüübist sisestage

krüptimisvõti – WPA2 või WPA3. Kui olete juba selle võrgu krüptimisvõtme sisestanud, võite klõpsata kohe ühenduse loomiseks nuppu OK.

**3 -** Kui ühendamine õnnestus, kuvatakse teade.

#### Probleemid

#### Juhtmeta võrku ei leitud või see on häiritud

• Läheduses asuvad mikrolaineahjud, DECT-telefonid või muud Wi-Fi 802.11b/g/n/ac seadmed võivad juhtmeta võrku häirida.

• Veenduge, et võrgu tulemüürid lubavad juurdepääsu teleri juhtmeta ühendusele.

• Kui juhtmeta võrk ei toimi kodus õigesti, proovige juhtmega võrgu installimist.

Internet ei toimi

• Kui teler on ruuteriga korralikult ühendatud, kontrollige internetiühenduse olemasolu.

#### Arvuti ja internetiühendus on aeglased

• Juhtmeta võrgu ruuteri kasutusjuhendist leiate teavet majasisese tööraadiuse, edastuskiiruse ja teiste signaalikvaliteeti mõjutavate tegurite kohta. • Kasutage ruuteriga kiiret internetiühendust (lairibaühendust).

#### DHCP

• Kui ühendamine ebaõnnestus, võite kontrollida ruuteri DHCP (dünaamilise hostikonfiguratsiooni protokolli) seadeid. DHCP peaks olema sisse lülitatud.

Lisateabe saamiseks vajutage menüüs Võtmesõnad ja valige Veaotsing.

#### Juhtmega ühendamine

#### Mida vajate?

Teleri ühendamiseks internetiga vajate internetiühendusega võrguruuterit. Kasutage kiiret internetiühendust (lairibaühendust).

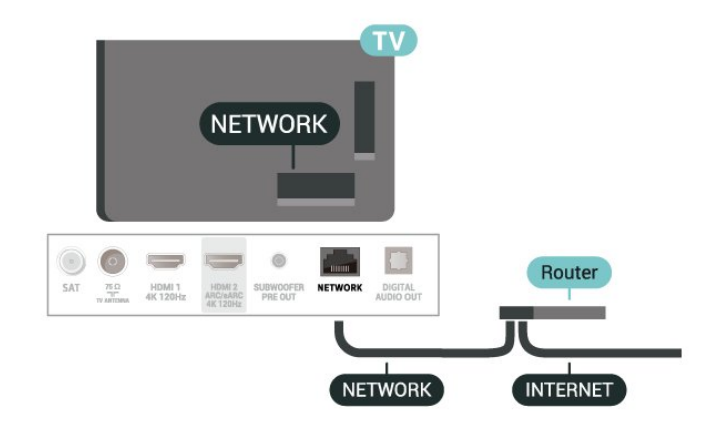

## Võrgu ja interneti seadistused

#### Vaata võrgu seadistusi

Seadistused > Võrk ja Internet > Vaata võrgu seadistusi.

Siin näete kõiki kehtivaid võrguseadeid. IP- ja MACaadress, signaali tugevus, kiirus, krüptimismeetod, IPv4 või IPv6 aadress/võrgumask/lüüs/DNS jne.

#### Sisselülitamine Wi-Fi-ga (WoWLAN)

#### $\bullet$  Seadistused > Võrk ja Internet > Sisselülitamine Wi-Fi-ga (WoWLAN).

Saate selle teleri sisse lülitada oma nutitelefonist või tahvelarvutist, kui teler on ooterežiimis. Seade Lülitage sisse koos Wi-Fi-ga (WoWLAN-iga) peab olema sisse lülitatud.

#### Lülita sisse Chromecastiga

#### Seadistused > Võrk ja Internet > Lülita sisse Chromecastiga.

Lülitage sisse, et lubada selle teleri sisselülitamine teie mobiilses seadmes läbi Chromecasti rakenduse. Teleri energiatarve ooterežiimil on suurem, kui see on sisse lülitatud. Wi-Fi (WoWLAN) seadistus peab olema sisse lülitatud enne, kui muudate seadistust Sisselülitamine Chromecastiga.

#### Digitaalmeedia visualiseerija – DMR

#### $\bullet$  Seadistused > Võrk ja Internet > Digital Media Renderer – DMR.

Kui teie meediumifaile ei saa teleris esitada, kontrollige, kas digitaalmeediumi renderdaja on sisse lülitatud. Tehaseseadena on DMR sisse lülitatud.

## 10.2. Google'i konto

### Logi sisse

Philips Google TV täielike funktsioonide nautimiseks võite Google'isse oma Google'i kontoga sisse logida.

Sisse logides saate mängida oma lemmikmänge telefoni, tahvelarvuti ja teleri vahel. Samuti saate kohandatud video- ja muusikasoovitusi teleri avakuvale ning ka ligipääsu YouTube'i, Google Play'sse ja muudele rakendustele.

Logi sisse

Kasutage teleris Google'isse sisselogimiseks oma

olemasolevat Google'i kontot. Google'i konto koosneb e-posti aadressist ja salasõnast. Kui teil veel pole Google'i kontot, kasutage selle loomiseks tavavõi tahvelarvutit (accounts.google.com). Kui te ei loginud sisse teleri algse seadistuse käigus, saate alati hiljem sisse logida.

Pärast teleri seadistamist sisselogimiseks tehke järgmist.

#### 1 - Valige  $\bullet$  Seadistused > Konto ja sisselogimine ning vajutage nuppu OK.

**2 -** Valige Sisselogimine ja vajutage nuppu OK.

**3 -** Valige Kasutage kaugjuhtimispulti ja vajutage nuppu OK.

**4 -** Sisestage ekraaniklaviatuuri abil oma e-posti aadress and vajutage klahvi OK.

**5 -** Sisestage oma parool ja vajutage nuppu OK sisselogimiseks.

**6 -** Vajaduse korral vajutage menüü sulgemiseks korduvalt nuppu  $\triangle$  (vasakule).

# 11. Internet

## 11.1. Käivitage Internet

Saate teleris Internetti sirvida. Võite vaadata mis tahes veebisaiti, kuid enamik neist pole ette valmistatud teleekraanil vaatamiseks.

• Mõned lisandprogrammid (nt programmid veebilehtede või videote vaatamiseks) pole teleris saadaval.

• Te ei saa neid faile saata ega alla laadida.

• Veebisaite kuvatakse lehthaaval ja täisekraanil.

Veebilehitseja käivitamiseks tehke järgmist.

1 - Vajutage nuppu **A** HOME.

**2 -** Valige Teie rakendused > VEEBIBRAUSER

(Põhireziimis teine ikoonirida) ja vjautage nuppu OK.

**3 -** Sisestage internetiaadress ja valige kinnitamiseks.

4 - Interneti sulgemiseks vajutage nuppu < Tagasi, seejärel kinnitage sõnumikuval lahkumine.

\* Märkus. Kui VEEBIBRAUSER ei asu real Teie rakendused, saate rakenduse käsitsi lisada.

## 12.1. Seadmele lülitumine

Allikate loendist saate lülituda ükskõik millisele ühendatud seadmele. Saate lülituda tuunerile teleri vaatamiseks või avada ühendatud USB-mäluseadme sisu. Saate lülituda ühendatud seadmetele nende saadete vaatamiseks, digitaalvastuvõtjale või Blu-raymängijale.

Ühendatud seadmele lülitumiseks tehke järgmist.

**1 -** Allikamenüü avamiseks vajutage nuppu SOURCES .

**2 -** Valige üks üksus allikate loendist ja vajutage OK. Teler kuvab seadme saate või sisu.

\* Märkus. HDMI-seadmeid, mille juures on allikate loendis märge Registreerimata, ei saa teleri kaugjuhtimispuldiga juhtida, sest sideprotokoll on piiratud.

# 13. Kiirmenüü ja sagedased sätted

Kiirmenüüst ja sagedastest sätetest leiate kiire viisi teleri funktsioonide või seadete menüüde kasutamiseks.

Kiirmenüü / sagedaste sätete ja üksuse avamiseks tehke järgmist.

**1 -** Vajutage Kiirmenüü avamiseks

nuppu **■** Kiirmenüü / MENU.

**2 -** Vajutage suvandite Kiirmenüü ja Sagedased sätted vahel vahetamiseks nooli  $\zeta$  (vasak) või > (parem).

**3 -** Valige üksus ja vajutage selle avamiseks või käivitamiseks OK.

**4 -** Vajutage kiirmenüü või sagedaste sätete sulgemiseks ilma midagi käivitamata nuppu  $\leftarrow$  Tagasi.

\* Märkus. Kiirmenüü ja sagedased sätted pole kolmanda osapoole telerirakendustes saadaval.

# 14. Kuva ja heli

## 14.1. Pilt

## Pildiseadistused

#### Pildiseadistuste menüü teave

Pildiseadistuste menüü annab hõlpsa juurdepääsu erinevatele pildiseadistustele, alates üldistest ja lõpetades edasijõudnud seadistustega. Osade pildiseadistuste korral saab väärtusi muuta eraldi menüüga, et saaksite vaadata kõiki seadistuste väärtusi ja rakendatavate efektide eelvaadet.

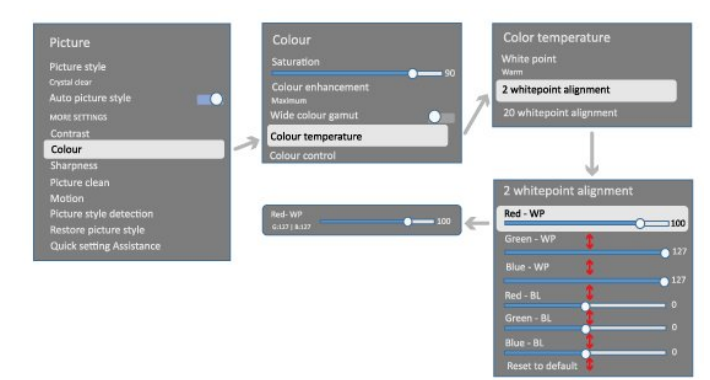

Pildiseadistuste menüü esimesel tasandil saate alati valida üksuse ja vajutada nuppu OK, et minna järgmise tasandi suvandite juurde. Eraldi menüü kuvamisel saate libistada või märkida seadistuse väärtuste valimiseks ja vaadata efekti eelvaadet, seejärel vajutage muudatuse kinnitamiseks nuppu OK. Kui samal tasandil on ka teisi seadistussuvandeid, võite vajutada nuppu  $\bigwedge$  (üles) või  $\bigvee$  (alla), et kerida alla teiste seadistussuvandite juurde ja jätkata seadistamist ilma eraldi menüüst lahkumata. Kui kõik muudatused on tehtud, võite lahkumiseks korduvalt vajutada klahvi  $\leftarrow$  Tagasi või sulgeda seadistuste menüü.

#### AI pildistiil

#### Stiili valimine

 $\bigstar$  Seadistused > Kuva ja heli > Pilt > AI pildistiil. Võite ka valida **A** HOME > Töölaud > Pilt > AI pildistiil.

Pildi lihtsaks seadistamiseks võite valida eelmääratud pildistiili.

• Isiklik - esmakordsel käivitamisel määratud pildieelistused.

- Kristallselge parim päevavalguses vaatamiseks.
- Kodukino parim igapäevaseks koduseks

filmivaatamiseks.

- ECO kõige energiasäästlikum seadistus
- Filmitegija režiim parim originaalse
- stuudioefektiga filmide vaatamiseks.
- Mäng\* parim mängimiseks.
- Monitor\*\* ideaalne arvutirakenduste kuvamiseks.
- Originaalvideot kuvatakse minimaalse töötlusega.
- Calman Calmani värvide kalibreerimine

\* Pildi stiil – Mäng on saadaval ainult HDMI video ja video voogesituse rakenduste kasutamisel. \*\* Pildi stiil - monitor on saadaval ainult juhul, kui HDMI lähtevideot saab arvuti rakenduses kasutada.

Kui teler võtab vastu HDR-signaali (Hybrid Log Gamma, HDR10 ja HDR10+), valige üks alltoodud pildistiilidest:

- HDR Isiklik
- HDR-kristallselge
- HDR-kodukino
- HDR Filmitegija režiim
- HDR IMAX-täiustatud
- HDR Mäng
- HDR-monitor
- HDR Calman Calmani värvide kalibreerimine

Kui teler võtab vastu Dolby Visioni HDR-signaali, valige üks alltoodud pildistiilidest:

- HDR Isiklik
- HDR-kristallselge
- Dolby Vision hele
- Dolby Vision Filmmaker
- Dolby Visioni mäng

Taasta pildi stiil

 $\bullet$  Seadistused > Kuva ja heli > Pilt > Taasta pildi stiil.

Valige pildi stiili taastamiseks.

### Automaatne filmi pildistiil

Eelistatud filmi pildistiil

 $\bullet$  Seadistused > Kuva ja heli > Pilt > Automaatne filmi pildistiil > Eelistatud filmi pildistiil.

Saate valida, milline AI pildistiil kuvatakse filmisisu tuvastamisel automaatselt. Eelistatud filmi pildistiili suvand oleneb suvandi  $\bullet$  Seadistused > Kuva ja heli > Pilt > AI pildistiil saadavusest.

\* Märkus. Filmisisu automaatseks tuvastamiseks ja eelistatud AI pildistiili määramiseks peate sisse lülitama suvandi Automaatne filmi pildistiil kohas  $\bullet$  Seadistused > Kuva ja heli > Pilt > Automaatne filmi pildistiil > Automaatne filmi pildistiil.

Automaatse filmi pildistiili sisse-/väljalülitamine

 $\bullet$  Seadistused > Kuva ja heli > Pilt > Automaatne filmi pildistiil > Automaatne filmi pildistiil.

Lülitage sisse või välja filmisisu automaatseks tuvastamiseks ja määrake oma eelistus kohas  $\bigstar$ Seadistused > Kuva ja heli > Pilt > Automaatne filmi pildistiil > Eelistatud filmi pildistiil.

#### Filmi tuvastamise viis

 $\bullet$  Seadistused > Kuva ja heli > Pilt > Automaatne filmi pildistiil > Filmi tuvastamise viis.

Filmisisu tuvastamisel määrab teler automaatselt teie eelistatud AI pildistiili. Filmi tuvastamise viisi saate määrata AI abil või sisu signaalimise abil.

### Ümbritsev intelligents

Valguse taseme optimeerimine

 $\bigstar$  Seadistused > Kuva ja heli > Pilt > Valguse taseme optimeerimine.

Lülitage sisse, et vähendada erinevates ümbritsevates valgustingimustes silmade väsimist.

#### Tumedate üksikasjade optimeerimine

 $\bigstar$  Seadistused > Kuva ja heli > Pilt > Tumedate üksikasjade optimeerimine.

Lülitage sisse, et ümbritsevate valgustingimuste järgi tumedaid üksikasju automaatselt võimendada.

#### Värvitemperatuuri optimeerimine

 $\bullet$  Seadistused > Kuva ja heli > Pilt > Värvitemperatuuri optimeerimine.

Lülitage sisse, et ümbritsevate valgustingimuste järgi värvitemperatuuri automaatselt optimeerida.

#### Veel pildiseadistusi

#### Kontrastsus

Heledus

Ümbritseva valguse taseme optimeerimine

 $\bigstar$  Seadistused > Kuva ja heli > Pilt > Kontrastsus > Heledus > Ümbritseva valguse taseme optimeerimine.

Lülitage sisse, et seadistada pildiseadistusi automaatselt vastavalt ruumi valgustingimustele.

#### OLED-i kontrastsus

 $\bullet$  Seadistused > Kuva ja heli > Pilt > Kontrastsus > Heledus > OLED-i kontrastsus.

Reguleerige pildi kontrastsuse väärtust. Kontrastsuse vähendamisega saate vähendada teleri energiatarvet.

#### Valguse võimendus

 $\bullet$  Seadistused > Kuva ja heli > Pilt > Kontrastsus > Heledus > Valguse võimendus.

Valige Väljas, Minimaalne, Keskmine või Maksimaalne, et seadistada teler automaatselt kontrastsust vähendama, nii et saavutatakse kas parim energiatarve või pildielamus.

#### Video tase

 $\bullet$  Seadistused > Kuva ja heli > Pilt > Kontrastsus > Heledus > Video tase.

Reguleerige video kontrastsuse taset.

#### Tumedad üksikasjad

Ümbritsevate tumedate üksikasjade optimeerimine

 $\bullet$  Seadistused > Kuva ja heli > Pilt > Kontrastsus > Tumedad üksikasjad > Ümbritsevate tumedate üksikasjade optimeerimine.

Ümbritsevate valgustingimuste järgi tumedate üksikasjade automaatseks võimendamiseks.

#### Gamma

 $\bullet$  Seadistused > Kuva ja heli > Pilt > Kontrastsus > Tumedad üksikasjad > Gamma.

Pildi heleduse ja kontrastsuse jaoks mittelineaarse seadistuse määramiseks.

Märkus. Pole mõne mudeli puhul saadaval, kui Ümbritsevate tumedate üksikasjade optimeerimine või Tumedate üksikasjade optimeerimine on määratud olekusse Sees.

#### Musta tase

 $\bullet$  Seadistused > Kuva ja heli > Pilt > Kontrastsus > Tumedad üksikasjad > Musta tase.

Pildi musta taseme reguleerimiseks.

Märkus. Musta taseme kontrollväärtusest (50) palju erinevam seadistus võib põhjustada väiksema kontrastsuse (tumedad detailid kaovad või must pilt muutub halliks).

#### Kontrastsuse täiustamine

Täiuslik loomulik reaalsus

 $\bullet$  Seadistused > Kuva ja heli > Pilt > Kontrastsus > Kontrastsuse täiustamine > Täiuslik loomulik reaalsus.

Täiuslik loomulik reaalsus parandab kontrastsust ja heleduse muljet, luues standardallikate korral HDR-i efekti. Pole saadaval, kui videosisu toetab HDR-i (suur dünaamiline vahemik) ja pildistiiliks ei ole määratud Monitor.

#### Dünaamilise täiustamise tase

 $\bullet$  Seadistused > Kuva ja heli > Pilt > Kontrastsus > Kontrastsuse täiustamine > Dünaamilise täiustamise tase.

Valige Väljas, Maksimaalne, Keskmine või Minimaalne tase, millel teler täiustab automaatselt pildi tumedates, keskmistes ja heledates alades olevaid detaile.

Märkus. Pole HDR-signaali tuvastamisel saadaval. Pole režiimis Monitor saadaval.

#### HDR-i juhtimine

HDR-tooni vastendamine

 $\bullet$  Seadistused > Kuva ja heli > Pilt > Kontrastsus > HDR-i juhtimine > HDR-tooni vastendamine.

Määrake HDR-tooni vastendamise töötlemisel kasutatav meetod. Väljas, Väljas/HGiG seadistab teleri sisemise tooni vastendamise keelamise või järgima HGiG (HDR Gaming Interest Group) mängude HDR-standardit sobiva mänguseadmega. Standardne seadistab järgima HDR-i standardseid metaandmeid.

Märkus. Saadaval, kui HDR10 või HDR10+ signaal on tuvastatud.

#### HDR-i efekti seadistused

 Seadistused > Kuva ja heli > Pilt > Kontrastsus > HDR-i juhtimine > HDR10 efekt / HDR10+ efekt / HLG efekt.

Kui tuvastatakse HDR10 / HDR10+ / HLG signaal ja HDR-tooni vastendamine ei ole määratud väärtusele Väljas või Väljas/HGiG, saate kohandada HDR-i efekti taseme väärtusele Minimaalne, Keskmine või Maksimaalne igat tüüpi HDR-sisu jaoks.

#### Värvus

Seadistused > Kuva ja heli > Pilt > Värvus.

#### Küllastus

 $\bullet$  Seadistused > Kuva ja heli > Pilt > Värvus > Küllastus.

Värvide küllastuse väärtuse muutmiseks.

Märkus. Pole saadaval, kui pildistiiliks on määratud Monitor või HDR-monitor.

Värvivõimenduse seadistamine

 $\bullet$  Seadistused > Kuva ja heli > Pilt > Värvus > Värvivõimendus.

Valige Maksimaalne, Keskmine, Minimaalne või Väljas, et määrata värvide intensiivsuse ja heledavärviliste detailide tase.

Märkus. Pole saadaval, kui tuvastatakse Dolby Visioni signaal ja pildistiiliks on määratud Monitor / HDRmonitor

Laia värvihaarde seadistamine

 Seadistused > Kuva ja heli > Pilt > Värv > Lai värvihaare.

Laia värvihaarde sisse-/väljalülitamiseks. Kehtib ainult mõne telerimudeli puhul.

#### Värvitemperatuuri seadistamine

 Seadistused > Kuva ja heli > Pilt > Värvus > Värvitemperatuur > Ümbritseva värvitemperatuuri optimeerimine.

Lülitage sisse, et ümbritsevate valgustingimuste järgi värvitemperatuuri automaatselt optimeerida.

 Seadistused > Kuva ja heli > Pilt > Värvus > Värvitemperatuur > Valge punkt.

Valige sobiva värvitemperatuuri seadmiseks Soe, Tavaline, Jahe või Kohandatud.

 Seadistused > Kuva ja heli > Pilt > Värvus > Värvitemperatuur > 2 valge punkti paiknemine või 20 valge punkti paiknemine.

Kohandage valgepunkti joondamist pildi valitud värvitemperatuuri alusel.

#### Värvikontroll

 Seadistused > Kuva ja heli > Pilt > Värvus > Värvikontroll.

Seadistus Värvikontroll on saadaval ainult siis, kui

Värvivõimendus on määratud olekule Väljas. Värvide Punane, Kollane, Roheline, Tsüaan, Sinine ja Magenta suvandite Värvitoon, Küllastus ja Intensiivsus seadistamiseks või vaikeväärtuse taastamiseks. Kui soovite taastada kõigi seadistuste vaikeväärtuse, valige Taasta kõik vaikesätted.

#### Teravus

Täiustus

 $\bigstar$  Seadistused > Kuva ja heli > Pilt > Teravus > Täiustus.

Pildi teravuse väärtuse seadistamine.

#### Tekstuuri täiustamine

 $\bigstar$  Seadistused > Kuva ja heli > Pilt > Teravus > Tekstuuri täiustamine.

Lülitage sisse, et lülitada sisse suurepärane teravus ridade servadel ja detailidel. Pole saadaval, kui Pildivorming on määratud olekule Täida ekraan.

#### Pildi puhastamine

#### Müravähendus

 Seadistused > Kuva ja heli > Pilt > Pildi puhastamine > Müravähendus.

Valige Väljas, Maksimaalne, Keskmine või Minimaalne, et määrata videosisust müra eemaldamise tase. Müra on enamasti nähtav väikeste liikuvate punktidena ekraanil oleval pildil.

#### MPEG-artefakti vähendamine

 Seadistused > Kuva ja heli > Pilt > Pildi puhastamine > Artefaktide vähendamine.

Valige Väljas, Maksimaalne, Keskmine või Minimaalne, et määrata digitaalses videosisus olevate artefaktide vähendamise tase. Artefaktid on enamasti nähtavad väikeste plokkide või

sakiliste servadena ekraanil oleval pildil.

#### Liikumine

#### Liikumise stiilid

 $\bullet$  Seadistused > Kuva ja heli > Pilt > Liikumine > Liikumise stiilid.

Liikumise stiilid pakuvad optimeeritud liikumise seadistusrežiime erinevate videosisu tüüpide jaoks.

Valige üks liikumise stiilidest, et saada liikumisvideo

vaatamisel teistsugune elamus. (Väljas, Puhas kino, Film, Standardne, Sujuv, Isiklik)

Ei ole saadaval allnimetatud juhtudel.

- $\cdot$   $\bullet$  Seadistused > Kuva ja heli > Pilt > Pildi stiil > Monitor
- $\cdot$   $\clubsuit$  Seadistused > Kuva ja heli > Pilt > Pildi stiil
- > Mäng

#### Sujuvus

 $\bullet$  Seadistused > Kuva ja heli > Pilt > Liikumine > Sujuvus.

Värina vähendamise abil pildi liikumise sujuvamaks muutmiseks.

Valige vahemikus 0 kuni 10 teleris filmides liikumisel tekkiva värina vähendamiseks kasutatav tase. Valige 0, kui ekraanil liikuva pildi esitamisel tekib müra.

Märkus. Saadaval vaid siis, kui seadistuse Liikumise stiilid sätteks on valitud Isiklik.

#### Hägu vähendamine

 $\bullet$  Seadistused > Kuva ja heli > Pilt > Liikumine > Hägu vähendamine.

Hägu vähendamiseks, et muuta pildi liikumine selgeks ja teravaks.

Valige vahemikus 0 kuni 10 liikumise hägususe vähendamiseks kasutatav aste. Nähtav filmides teleris. Valige 0, kui ekraanil liikuva pildi esitamisel tekib müra.

Märkus. Saadaval vaid siis, kui seadistuse Liikumise stiilid seadistusteks on valitud Isiklik.

#### Kiired pildiseadistused

Esmakordsel paigaldamisel määrasite mõned pildiseadistused paari lihtsa sammuga. Saate neid samme korrata Kiirete pildisätete abil.

Pildi seadistamiseks mõne lihtsa sammuga tehke järgmist.

- 1 Valige  $\bullet$  Seadistused > Kuva ja heli > Pilt.
- **2** Valige Kiired pildisätted ja vajutage OK.
- **3** Valige navigeerimisklahvide abil

eelistatavad allika, teravuse, kontrastsuse, värvuse ja liikumise seadistused.

**4 -** Valige Valmis või vajaduse korral vajutage menüü sulgemiseks korduvalt nuppu  $\leq$  (vasaknool).

## 14.2 Ekraan

### Pildivorming

Kui pilt ei täida tervet ekraani, kui üla- või allossa või mõlemale küljele ilmuvad mustad ribad, võite pilti seadistada, et see täidaks terve ekraani.

Ühe terve ekraani täitmiseks mõeldud põhiseade valimiseks tehke järgmist.

1 - Vajutage nuppu  $\bullet$  Seadistused > Kuva ja heli > Ekraan > Pildivorming > Täida ekraan, Mahuta ekraanile, Laiekraan ja Originaal ning vajutage nuppu OK.

**2 -** Vajaduse korral vajutage menüü sulgemiseks korduvalt nuppu  $\langle$  (vasakule).

• Täida ekraan - pilti suurendatakse automaatselt nii, et see täidab kogu ekraani. Pilti moonutatakse minimaalselt ja subtiitrid jäävad nähtavaks. See ei sobi arvutisisendi kasutamisel. Mõne erakordse pildisisu korral võivad mustad ribad endiselt näha jääda. Pildisisu kuvasuhe võib muutuda.

• Mahuta ekraanile - pilti suumitakse ekraani täitmiseks automaatselt ilma moonutuseta. Mustad ribad võivad jääda nähtavale. See ei sobi arvutisisendi kasutamisel.

• Laiekraan – pilti suumitakse automaatselt, et see sobituks kuvasuhte 16 : 9 korral täisekraanile. Pildisisu kuvasuhe võib muutuda.

• Originaal – suurendab pilti automaatselt, et see sobituks algse kuvasuhtega ekraanile. Nähtavat sisu kaduma ei lähe.

Pildi käsitsi vormindamiseks tehke järgmist.

1 - Vajutage nuppu  $\bullet$  Seadistused > Kuva ja heli > Ekraan > Pildivorming > Täpsemalt ja vajutage nuppu OK.

**2 -** Pildi reguleerimiseks kasutage suvandeid Nihuta, Suumi ja Venita.

**3 -** Või valige Võta tagasi, et naasta pildiseadistuse juurde, mis oli valitud suvandi Pildi kuvasuhe avamisel.

• Nihuta – klõpsake pildi nihutamiseks nooltel. Pilti saate nihutada üksnes siis, kui seda on suurendatud. • Suumi – klõpsake sissesuumimiseks nooltel.

• Venita – klõpsake pildi vertikaalselt või horisontaalselt venitamiseks nooltel.

• Võta tagasi – valige naasmiseks pildivormingusse, millega alustasite.

Mõni pildi kuvasuhte seadistusvalik ei pruugi mõnes olukorras saadaval olla. Näiteks video voogesitusel, Androidi rakenduse kasutamisel, mängurežiimis jne.

### OLED-ekraani seadistused

Kohalik piltide kaitse

#### $\bigotimes$  Seadistused > Kuva ja heli > Ekraan > Kohalik piltide kaitse.

Saate määrata kaitsetaseme kohalike piltide kuvamisel.

Kui pika aja vältel kuvatakse seisvat pilti, võib see kujutis ekraanile alles jääda. See fenomen on OLEDpaneeli puhul tavaline. Vältige teleriekraanil seisva pildi näitamist pika aja vältel.

#### Automaatne pikslinihe

#### $\bullet$  Seadistused > Kuva ja heli > Ekraan > Automaatne pikslinihe.

Lülitage sisse pikslite asukoha vahetamiseks, et vähendada pikslite pinget. See aitab kaitsta OLEDekraani seisva pildi kuvamise eest.

#### Jääkkujutise eemaldamine

#### Seadistused > Kuva ja heli > Ekraan > Jääkkujutise eemaldamine.

Kui avastate teleril jääkkujutise, saab selle ekraanilt eemaldada selle funktsiooni aktiveerimisega.

- 1 Valige  $\bullet$  Seadistused > Kuva ja heli > Ekraan.
- **2** Valige Jääkkujutise eemaldamine.
- **3** Valige Kinnita.

Teler lülitatakse välja, kuni toiming on lõpetatud. Kui lülitate teleri toimingu ajal sisse, siis toiming lõpetatakse ja taaskäivitatakse uuesti, kui teler hiljem ooterežiimi lülitub.

Töötlemise ajal võib ekraanile ilmuda valge joon. See on ekraanilt jääkkujutise eemaldamise puhul tavaline. Jääkkujutise eemaldamine on süvavärskendus, see ei aita jääkkujutisi vältida. Seda tohib käsitsi kasutada ainult juhul, kui jääkkujutis on ekraanil ka pärast seda, kui teler on olnud ooterežiimis vähemalt 8 tundi.

## 14.3. Heli

### **Helistiil**

#### Stiili valimine

 $\bigstar$  Seadistused > Kuva ja heli > Heli > Helistiil.

Heli lihtsaks reguleerimiseks võite kasutada helistiili abil eelmääratud seadistusi.

• AI-režiim – Dolby automaatne optimeerimine.

• Originaal – üldotstarbeline režiim igapäevaseks kuulamiseks.

• Meelelahutus – kaasahaaravate filmide ja mängude jaoks koos Dolby Atmosega.

• Muusika – ettevõtte Bowers & Wilkins tõetruu heli jaoks optimeeritud muusika.

• Ruumiline muusika – kaasahaarava

muusikaelamuse jaoks koos Dolby Atmos Musicuga.

• Dialoog – suurendab hääle selgust.

• Personaalne režiim – kohandage heli oma isiklike eelistuste järgi.

- Personaalsete seadistuste kohandamine
- **1** Seadke heli stiil valikule Isiklik.

**2 -** Isikliku heli seadistuste muutmiseks avage  $\bigstar$  Seadistused > Kuva ja

heli > Heli > Isiklikud seadistused

Personaalsete seadistuste taastamine

#### $\bullet$  Seadistused > Kuva ja

heli > Heli > Personaalsed seadistused > Isikliku režiimi taastamine.

Valige personaalsete heliseadistuste taastamiseks.

## Personaalsed seadistused

#### Kõlari virtualiseerija

 $\bullet$  Seadistused > Kuva ja heli > Heli > Personaalsed seadistused > Kõlari virtualiseerija.

Valige Sees või Auto (Dolby Atmos), et lubada Dolby Atmos, mis suudab helile lisada kõrgusdimensiooni. Kõrguse dimensioon võimaldab heli

kolmemõõtmelises ruumis täpselt paigutada ja liigutada. Funktsiooni väljalülitamiseks valige Väljas.

### Clear dialogue

#### $\bullet$  Seadistused > Kuva ja

heli > Heli > Personaalsed seadistused > Clear dialogue.

Valige Sees, et nautida täiustatud helikvaliteediga kõneprogrammi.

#### AI ekvalaiser

#### $\bullet$  Seadistused > Kuva ja

heli > Heli > Personaalsed seadistused > AI ekvalaiser.

Valige Sees, et lubada intelligentne ekvalaiseri kohandamine helisisu ja kohandatud seadistuste põhjal.

### Kohandatud AI ekvalaiser

 $\bullet$  Seadistused > Kuva ja heli > Heli > Personaalsed seadistused > Kohandatud AI ekvalaiser.

AI ekvalaiseri taseme muutmiseks vajutage nooli / navigeerimisklahve.

Personaalsete seadistuste taastamine

 $\bullet$  Seadistused > Kuva ja heli > Heli > Personaalsed seadistused > Isikliku režiimi taastamine.

Valige personaalsete heliseadistuste taastamiseks.

## Teleri paigutus

Teleri paigutus

 $\bullet$  Seadistused > Kuva ja heli > Heli > TV asend.

Valige Teleri alusel või Seinal, et saavutada seadistuse abil parim võimalik heli taasesitus.

## DTS Play-Fi

DTS Play-Fi traadita ruumiline heli

DTS Play-Fi

 $\bullet$  Seadistused > Kuva ja heli > Heli > DTS Play-Fi.

Philips TV lahendusega DTS Play-Fi saate oma Philipsi teleri ühendada ühilduvate kõlaritega, et voogedastada heli traadita elamise teistesse tubadesse.

Märkus. Multiroom TV Audio seadistused pole saadaval, kui ühendatud on DTS Play-Fi kõrvaklappide rakendus või kui esitate muusikat DTS Play-Fi rakendusest.

Heli voogedastamiseks kõlaritesse juhtmevabalt on teil vaja järgmist.

- DTS Play-Fi toega Philips Smart TV
- DTS Play-Fi toega seade
- Philipsi telerisse installitud DTS Play-Fi rakendus
- Mobiiliseade, nagu telefon või tahvelarvuti
- Telefoni või tahvelarvutisse installitud rakendus Philips Sound
- Wi-Fi võrk

### DTS Play-Fi toega seadme ühendamine

**1 -** Laadige alla rakendus Philips Sound ja installige see oma telefoni või tahvelarvutisse.

**2 -** Proovige rakenduse Philips Sound abil leida üles ja seadistada DTS Play-Fi toega seade. Veenduge, et DTS Play-Fi seade oleks ühendatud samasse Wi-Fivõrku, kuhu on ühendatud teie teler.

**3 -** Avage oma Philipsi teleris eelinstallitud DTS Play-Fi rakendus või valige Ühenda kõlarid, et otsida DTS Play-Fi toega seadmeid.

**4 -** Kui DTS Play-Fi seadmed on teleriga ühendatud, näete seadmeid seadmete loendis ja saate reguleerida nende helitugevust.

**5 -** Nüüd saate alustada heli voogedastamist telerist mitmesse DTS Play-Fi seadmesse.

#### DTS Play-Fi traadita ruumiline heli

Kui teleris on Play-Fi rakendus, saate seadistada ruumilise heli teleri kõlarite, heliprojektori ja basskõlari kaudu.

**1 -** Käivitage DTS Play-Fi rakendus.

**2 -** Liikuge vahekaardile DTS Play-Fi traadita ruumiline heli ja valige Alusta seadistust ... .

**3 -** Järgige ekraanile ilmuvaid juhiseid, et seadistada teleri kõlarid ja DTS Play-Fi-ga ühilduvad seadmed ruumilise heli süsteemiks.

#### DTS Play-Fi kodukino

Nautige kaasahaaravat kodukinoheli Play-Fi juhtmevabade bassikõlarite, heliribade, esikõlarite, ruumilise heli kõlarite või Play-Fi vastuvõtjaga, mis annab kodukino kõlaritele voolu.

#### Play-Fi kõlarid teleri esikõlaritena

• Võite lülitada teleri heli Play-Fi kõlaritesse, nagu TAW6205, TAW6505 või TAFW1.

• Kui Play-Fi kõlaritega on ühendus loodud, siis teleri kõlarid vaigistatakse.

• Kasutage Play-Fi kõlarite seadistamiseks teleris rakendust Play-Fi.

**1 -** Valige Play-Fi juhtmevaba kodukino.

**2 -** Valige esikõlariteks Kaks.

**3 -** Järgige seadistuse lõpule viimiseks seadistusviisardit.

Kodukinosüsteemi seadistamine teleri ja Play-Fi kõlaritega

**1 -** Valige rakenduses Play-Fi suvand DTS Play-Fi kodukino > Seadistamine > Kõlarite ühendamine, et ühendada kõik oma Play-Fi seadmed. Kui seadmed on juba ühendatud, võite järgmise sammu juurde minemiseks valida suvandi Minu kõlarid on juba ühendatud….

**2 -** Avage seadistus, et määrata esikõlar, ruumilise heli kõlarid ja bassikõlar ühendatud Play-Fi seadmetele. Vasakul küljel olev graafik näitab kõlarite asendit.

**3 -** Soovitav on kasutada seadistust TV+ Two , sest see loob spetsiaalse keskse kanali, mis tagab dialoogi selguse.

**4 -** Kui seadmed on määratud, valige Jätka…, et lõpetada kodukinosüsteemi seadistamine.

Kodukinosüsteemi menüüs Seadistused. Võite vajaduse korral valida suvandi Kaugus kõlariteni, et valida õige vahemaa, või valida suvandi Keela kodukino, Lõpeta seadistamine.

Märkus

1. Traadita ruumilise heli / stereo sidumine peaks toimuma Play-Fi kodukino all. 2. Funktsioonid olenevad teleri mudelist ja kasutatavatest Play-Fi kõlaritest.

## EasyLink 2.0

Saate EasyLink 2.0 kaudu HDMI-helisüsteemi heliseadistusi juhtida.

 $\bigstar$  Seadistused > Kuva ja heli > Heli > EasyLink 2.0.

HDMI-helisüsteemi individuaalseid heliseadistusi saate reguleerida valikus Sagedased sätted või Kuva ja heli > Heli. Seda saab kasutada ainult EasyLink 2.0-ga ühilduvas HDMI-helisüsteemis. Juhtimise aktiveerimiseks veenduge, et menüü-üksuse EasyLink 2.0 heli reguleerimine seadistuseks on määratud Sees jaotises Kanalid ja sisendid > Sisendid.

Helistiili valimine

 $\bullet$  Seadistused > Kuva ja heli > Heli > EasyLink 2.0 > Heli stiil.

Saate vahetada eelmääratud helistiilide vahel. Saadaval on ideaalsed stiilid filmide vaatamiseks, muusika kuulamiseks või muu helisisu jaoks.

- Film parim helistiil filmi vaatamiseks.
- Muusika optimeeritud muusika kuulamiseks.
- Hääl täiustatud dialoog rääkimise ajal.
- Staadion tekitab suure vabaõhustaadioni tunde.
- Kohandatud isikupärastatud helirežiim. See

seadistus on saadaval ainult siis, kui ühendatud seade toetab funktsiooni kasutamist teleris.

#### Bassi taseme kohandamine

 $\bigstar$  Seadistused > Kuva ja heli > Heli > EasyLink  $2.0 >$  Bass.

Bassi taseme muutmiseks vajutage nooli / navigeerimisklahve.

Kõrgete toonide taseme kohandamine

Seadistused > Kuva ja heli > Heli > EasyLink 2.0 > Tämber.

Tämbri taseme muutmiseks vajutage nooli / navigeerimisklahve.

Kohandatud ekvalaiser

 $\bullet$  Seadistused > Kuva ja heli > Heli > EasyLink 2.0 > Kohandatud ekvalaiser.

Kohandatavad sagedusribad, kui valiku Helistiil seadistuseks on määratud Kohandatud. AI ekvalaiseri taseme muutmiseks vajutage nooli / navigeerimisklahve. See seadistus on saadaval ainult siis, kui ühendatud seade toetab funktsiooni kasutamist teleris.

#### Ruumiline heli

Seadistused > Kuva ja heli > Heli > EasyLink 2.0 > Ruumiline heli.

Valige eelmääratud tüüpidest ruumiline efekt.

• Ülesmiksimine – kasutage ära kõigi kõlarite maksimaalset võimsust.

• Standardne – kõlarite väljund järgib

originaalkanaleid.

• Ruumiline AI – optimaalne ruumiline efekt tänu AI analüüsile.

#### DRC

 $\bullet$  Seadistused > Kuva ja heli > Heli > EasyLink  $2.0 > \text{DRC}$ .

Valige eelistatud dünaamilise vahemiku juhtimine (DRC).

• Auto – dünaamilist vahemikku kohandatakse automaatselt.

• Sees – optimeerib dünaamilist ulatust.

• Väljas – lülitab dünaamilise vahemiku reguleerimise välja.

#### Laekõlarid

 $\bullet$  Seadistused > Kuva ja heli > Heli > EasyLink 2.0 > Kõrgusefektiga kõlarid.

Valige laekõlarite eelistatud liikumine. See seadistus on saadaval ainult siis, kui ühendatud seade toetab funktsiooni kasutamist teleris.

• Automaatne – dünaamiline liikumine jälgib sisu.

- Sees alati kõrge.
- Väljas lame asend.

#### Helilava valimine

#### $\bullet$  Seadistused > Kuva ja heli > Heli > EasyLink 2.0 > Helilava.

Valige kuulamiselamus. See seadistus on saadaval ainult siis, kui ühendatud seade toetab funktsiooni kasutamist teleris.

- Automaatne dünaamiline seadistus jälgib sisu.
- Sees immersiivne heliväli, sobib hästi filmide

vaatamiseks.

• Väljas – kristallselge heliväli, sobib hästi muusika ja dialoogi kuulamiseks.

#### Kõigi väärtuste lähtestamine vaikeseadetele

 $\bigstar$  Seadistused > Kuva ja heli > Heli > EasyLink 2.0 > Taasta kõik vaikesätted.

Lähtestage kõik EasyLink 2.0 heliseadistused esialgsetele tehaseseadistustele.

#### Täpsemad heliseadistused

Helitugevuse reguleerimine

Automaatne helitugevus

 $\bullet$  Seadistused > Kuva ja heli > Heli > Täpsemalt > Automaatne helitugevus.

Valige Sees või Väljas automaatse helitugevuse reguleerimise sisse ja välja lülitamiseks.

Valige mugavama ja vaiksema kuulamiskogemuse jaoks Öörežiim.

Helitugevuse deltaväärtus

 $\bullet$  Seadistused > Kuva ja heli > Heli > Täpsemalt > Delta-maht.

Helitugevuse deltaväärtust saab kasutada telekanali ja HDMI-allika sisendi helitaseme erinevuse tasakaalustamiseks. Teleri kõlarite helitugevuse deltaväärtuse reguleerimiseks vajutage nooli / navigeerimisklahve.

\* Märkus. Delta helitugevus on saadaval juhul, kui sisendallikaks on seatud HDMI või analoogallikad ning heliväljundiks on seatud TV kõlarid või HDMI helisüsteem.

#### Keskmise kõlari helitugevus

#### $\bullet$  Seadistused > Kuva ja

heli > Heli > Täpsemalt > Keskmise kõlari helitugevus.

Reguleerige teleri keskmise kõlari helitugevust, kui teie teleril on keskmine kõlar.

## Dolby Atmose teatis

 $\bigstar$  Seadistused > Kuva ja heli > Heli > Dolby Atmose teavitus.

Lülitage Dolby Atmose teatis Sisse või Välja, kui teleris hakatakse esitama Dolby Atmose sisu.

## 14.4. Heliväljund

## Kõlarid ja eARC

### Heliväljund

### Seadistused > Kuva ja heli > Heliväljund.

seadistage teler esitama heli telerist või ühendatud helisüsteemist.

Saate valida, kus te soovite teleri heli kuulata ja kuidas soovite seda kontrollida.

• Teleri kõlarid välja valimisel lülitate teleri kõlarid püsivalt välja.

• Kui valite Teleri kõlarid, on teleri kõlarid alati sees.

Kui heliseade on ühendatud HDMI CEC-i abil, valige HDMI-helisüsteem. Teler lülitab oma kõlarid välja, kui seade esitab heli.

Kui DTS Play-Fi-ga ühilduv seade on õigesti konfigureeritud ja sisse lülitatud, saate valida Juhtmevaba kodukino Play-Fi, et määrata see heliväljundseadmeks.

#### eARC

 $\bullet$  Seadistused > Kuva ja heli > Heliväljund > eARC.

Seadke eARC-i režiimiks Automaatne või Väljas.

## Digitaalväljundi seadistused

Optilistele ja HDMI ARC helisignaalidele on saadaval digitaalväljundi seadistused.

Digiväljundi vormindus

Seadistused > Kuva ja heli > Heliväljund > Digitaalväljundi vorming.

Seadke teleri heli väljundsignaal kodukinosüsteemi helitöötlusfunktsioonide jaoks sobivaks.

• Stereo (pakkimata): Kui teie heli taasesitusseadmetel ei ole mitmekanalilist helitöötlemist, valige oma heli taasesitusseadmete jaoks ainult stereoheli edastamiseks.

• Mitme kanaliga: Valige mitme kanaliga heli

edastamiseks (kokkusurutud mitme kanali helisignaal) või stereoheli oma heli taasesitusseadmete jaoks. • Mitme kanaliga (möödaviik): Valige oma heli taasesitusseadmesse või kodukinosüsteemi

edastamiseks Dolby Digital Plus või DTS sisu.

- Veenduge, et teie heli taasesitussüsteem toetab Dolby Atmos funktsiooni.

### Digiväljundi ühtlustamine

 $\bullet$  Seadistused > Kuva ja heli > Heliväljund > Digitaalväljundi tasandamine.

Reguleerige HDMI-helisüsteemi helitugevust.

• Valjema helitugevuse saavutamiseks valige Rohkem.

• Pehmema helitugevuse saavutamiseks valige Vähem.

Digiväljundi viivitus

Seadistused > Kuva ja heli > Heliväljund > Digitaalväljundi viivitus.

Mõne kodukinosüsteemi puhul tuleb heli ja pildi sünkroonimiseks reguleerida heli viivitust. Kui teie kodukinosüsteemile on määratud heliviivitus, valige Väljas.

Digiväljundi nihe (saadaval vaid siis, kui Digiväljundi viivitus on Sees)

 Seadistused > Kuva ja heli > Heliväljund > Digitaalväljundi nihe.

Kui te ei saa nihet kodukinosüsteemis määrata, võite heli teleri kaudu sünkroonida. Võite määrata nihke, mis kompenseerib kodukinosüsteemis teleheli töötlemiseks kuluva aja. Nihet võite reguleerida 5 ms võrra. Maksimaalne seadistus on 60 ms.

### Basskõlari väljund

 $\bigstar$  Seadistused > Kuva ja heli > Heliväljund > Basskõlari väljund.

Reguleerige juhtmega aktiivbassikõlari helitugevuse nihet.

## 14.5. Ambilight

## Ambilighti sisse- või väljalülitamine

Ambilighti sisselülitamine

Sisselülitamiseks vajutage nuppu AMBILIGHT või valige  $\bigstar$  Seadistused > Kuva ja heli > Ambilight > Ambilighti stiil > Lubage.

Ambilighti väljalülitamiseks tehke järgmist.

**1 -** Vajutage AMBILIGHT.

**2 -** Ambilighti sisse- või väljalülitamiseks vajutage suvandil Lubage nuppu OK. **3 -** Ühe sammu võrra tagasi minemiseks

vajutage (vasakule) või menüü

sulgemiseks  $\leftarrow$  Tagasi.

## Ambilighti stiil

#### Video järgimine

Saate seadistada Ambilighti telesaate video või heli dünaamikat järgima. Võite ka seadistada Ambilighti kuvama eelnevalt määratud värviseadet või lülitada selle välja.

Kui valite Video järgimine, saate valida ühe stiilidest, mis järgib teleri ekraanil oleva pildi dünaamikat.

Ambilighti stiili seadistamiseks tehke järgmist.

- **1** Vajutage AMBILIGHT.
- **2** Kerige suvandi Järgi videot juurde.
- **3** Valige soovitud stiil ja vajutage nuppu OK.

**4 -** Ühe sammu võrra tagasi minemiseks

vajutage (vasakule) või menüü sulgemiseks  $\leftarrow$  Tagasi.

Suvandi Järgi videot saadaolevad stiilid on järgmised.

- Tavaline parim igapäevaseks teleri vaatamiseks
- Loomulik järgib pilti või heli võimalikult tõetruult
- Sport parim spordisaadete vaatamiseks
- Elav parim päevavalguses vaatamiseks

• Mäng – parim mängimiseks

#### Heli järgimine

Saate seadistada Ambilighti telesaate video või heli dünaamikat järgima. Võite ka seadistada Ambilighti kuvama eelnevalt määratud värviseadet või lülitada selle välja.

Kui valite Heli järgimine, saate valida ühe stiilidest, mis järgib heli dünaamikat.

Ambilighti stiili seadistamiseks tehke järgmist.

- **1** Vajutage AMBILIGHT.
- **2** Kerige suvandi Järgi heli juurde.
- **3** Valige soovitud stiil ja vajutage nuppu OK.
- **4** Ühe sammu võrra tagasi minemiseks

vajutage (vasakule) või menüü sulgemiseks  $\leftarrow$  Tagasi.

Saadaolevad suvandi Järgi heli stiilid on järgmised.

- Hele ideaalne muusikavideote vaatamiseks
- Disco ideaalne valju retromuusika kuulamiseks
- $\cdot$  Rütm ideaalne rütmilise muusika kuulamiseks

#### Värvide järgimine

Saate seadistada Ambilighti telesaate video või heli dünaamikat järgima. Võite ka seadistada Ambilighti kuvama eelnevalt määratud värviseadet või lülitada selle välja.

Kui valite Järgi värvi, saate valida ühe eelseadistatud värvistiili.

Ambilighti stiili seadistamiseks tehke järgmist.

- **1** Vajutage AMBILIGHT.
- **2** Kerige suvandi Järgi värvi juurde.
- **3** Valige soovitud stiil ja vajutage nuppu OK.

**4 -** Ühe sammu võrra tagasi minemiseks

vajutage (vasakule) või menüü sulgemiseks  $\leftarrow$  Tagasi.

Suvandi Järgi värvi saadaolevad stiilid on järgmised.

- Punane laava staatiline punane värv
- Sinine ookean staatiline sinine värv
- Roheline loodus staatiline roheline värv
- Soe valge staatiline soe valge värv
- Jahe valge staatiline jahe valge värv

• Isiklik värv – teie valitud staatiline värv. Ambilighti

staatilise valguse värvi valimiseks

avage  $\bigstar$  Seadistused > Kuva ja

heli > Ambilight > Isiklik värv ja valige sobiv värv.

#### Toetage oma tiimi

Saate lasta Ambilightil kujutada valitud tiimilippu.

Ambilighti stiili seadistamiseks tehke järgmist.

- **1** Vajutage AMBILIGHT.
- **2** Valige Toetage oma tiimi ja vajutage nuppu OK.

**3 - Avage**  $\bullet$  **Seadistused > Kuva ja** 

heli > Ambilight > Toetage oma tiimi, valige soovitud lipp ja vajutage nuppu OK.

**4 -** Ühe sammu võrra tagasi minemiseks vajutage (vasakule) või menüü sulgemiseks  $\leftarrow$  Tagasi.

Järgi rakendust

Järgi rakendust – seade on saadaval ainult siis, kui juhite Ambilighti rakenduse Philips TV Remote abil.

### Isiklik värv

#### Isiklik värv

 $\bullet$  Seadistused > Kuva ja heli > Ambilight > Isiklik värv.

Ambilighti staatilise valguse värvitooni seadmine teie soovi kohaselt. Meeldiva värvitooni saate valida värvipaletilt. See seadistus on saadaval ainult siis, kui Ambilighti stiiliks on määratud Järgi värvi ja seejärel valitakse Isiklik värv.

### Ambisleep

Ambisleep simuleerib päikeseloojangut, et aidata teil enne uinumist lõõgastuda. Simulatsiooni lõppedes lülitub teler automaatselt ooterežiimile.

#### Ambisleepi käivitamine

 $\bullet$  Seadistused > Kuva ja heli > Ambilight > Ambisleep > Ambisleepi käivitamine.

Valige Ambisleepi sisselülitamiseks.

#### Kestus

 $\bullet$  Seadistused > Kuva ja heli > Ambilight > Ambisleep > Kestus.

Ambisleepi kestuse määramine (minutites).

#### Heledus

 $\bullet$  Seadistused > Kuva ja heli > Ambilight > Ambisleep > Heledus.

Ambisleepi esialgse heleduse määramine.

#### Värvus

 $\bullet$  Seadistused > Kuva ja heli > Ambilight > Ambisleep > Värvus.

Valige valguse jaoks sobiv värvus.

#### Heli

Seadistused > Kuva ja heli > Ambilight > Ambisleep > Heli.

Valige Ambisleepi jaoks eelistatud loodusheli.

Olemasolevad loodushääled on järgmised.

- Lõke
- Vihm
- Vihmamets
- Troopiline rand
- Kosk
- Vaikne

### Salongivalgustuse režiim

Teie teleri salongivalgustuse režiim võimaldab teil lülitada sisse Ambilighti, kui teler on ooterežiimis. Seega saate oma tuba Ambilightiga valgustada.

#### Salongivalgustuse režiimi lubamine

 $\bullet$  Seadistused > Kuva ja heli > Ambilight > Salongivalgustus > Luba ooterežiimis.

Lülitage sisse, et lubada salongivalgustuse režiimi aktiveerimine, kui teler on ooterežiimis.

Kui olete oma teleri lülitanud ooterežiimi ja soovite lülitada sisse Ambilighti salongivalgustuse, järgige neid samme.

**1 -** Ambilighti salongivalgustuse aktiveerimiseks vajutage kaugjuhtimispuldil nuppu AMBILIGHT. **2 -** Erinevate valgusefektide vahel valimiseks vajutage navigatsiooninuppe  $\langle$  (vasakule) või  $\rangle$ (paremale).

**3 -** Heleduse reguleerimiseks vajutage nuppe (üles) või  $\vee$  (alla).

**4 -** Ambilighti salongivalgustuse väljalülitamiseks vajutage uuesti nuppu AMBILIGHT.

#### Kestus

 $\bullet$  Seadistused > Kuva ja heli > Ambilight > Salongivalgustus > Kestus.

Määrake salongivalgustuse režiimi kestus (minutites).

### Täpsemad Ambilighti seadistused

#### Heledus

 $\bullet$  Seadistused > Kuva ja heli > Ambilight > Täpsemalt > Heledus.

Ambilighti heleduse taseme määramiseks vajutage nooli / navigeerimisklahve.

#### Küllastus

 $\bullet$  Seadistused > Kuva ja heli > Ambilight > Täpsemalt > Küllastus. Ambilighti küllastuse taseme muutmiseks vajutage nooli / navigeerimisklahve.

Saate neutraliseerida värvitud seina mõju Ambilighti värvidele

 $\bullet$  Seadistused > Kuva ja heli > Ambilight > Täpsemalt > Seina värv.

Valige teleri taga oleva seina värv ja teler kohandab Ambilighti värve nii, et need vastaksid soovitule.

Määrake, kas Ambilight lülitub teleri väljalülitamisel kohe välja või kustub aeglaselt.

 $\bullet$  Seadistused > Kuva ja heli > Ambilight > Täpsemalt > Teleri väljalülitamine > Vaigista kuni katkemiseni / Kohene väljalülitus.

Sooja valge häälestus

 $\bullet$  Seadistused > Kuva ja heli > Ambilight > Täpsemalt > Sooja valge häälestus.

Sooja valge häälestus häälestab ja lukustab Ambilighti jaoks teie eelistatud värvuse. Kui Ambilighti stiil > Järgi värvi > Soe valge on lukust lahti, saate Ambilighti valge värvuse variatsioone häälestada ja lukustada.

#### Halo tüüp

 $\bullet$  Seadistused > Kuva ja heli > Ambilight > Täpsemalt > Halo tüüp.

Valige haloefektide tüüp.

• Detailirohkus – iga LED-i käitatakse eraldi, mille tulemuseks on värvide üksikasjalikum kuvamine halos. • Klassikaline helendus – LED-tuled rühmitatakse, mis tagab sujuvama kogemuse.

### Ambilighti laiendus

Philips Wireless Home Speakers

Märkus. Enne seadistama hakkamist veenduge, et teler ja Philips Wireless Home Speakers oleksid ühendatud samasse Wi-Fi-võrku.

Ambilighti laiendusega saate seadistada oma Philips Wireless Home Speakersi järgima Ambilighti värve. Enne seadistamise alustamist veenduge, et teie Philips Wireless Home Speakers kõlarid oleks sisse lülitatud ja ühendatud teleriga samasse Wi-Fi-võrku. Kui olete kõlarid sisse lülitanud, oodake veidi enne nende kasutamise alustamist.

Sidumise alustamiseks hoidke sidumise LED-nuppu kõlaril kolm sekundit all. Kui teil on rohkem kui üks kõlar, korrake sama toimingut iga kõlariga ja kui olete lõpetanud, vajutage nuppu BACK. Sidumise LEDnupp asub Philips Wireless Home Speakers kõlaritel.

Ambilightiga töötavate Philips Wireless Home Speakers kõlarite sisse-/väljalülitamine

 $\bullet$  Seadistused > Kuva ja heli > Ambilight > Philips Wireless Home Speakers > Lubage/keelake.

#### Konfigureerimine

 $\bigstar$  Seadistused > Kuva ja heli > Ambilight > Philips Wireless Home Speakers > Konfigureerimine.

Konfigureerige Philips Wireless Home Speakers kõlarid Ambilightiga töötama. Järgige ekraanile kuvatavaid juhiseid, et ühendada oma teleriga maksimaalselt 10 kõlari LED-i. Iga ühendatud kõlari LED-i korral saate valida värvitsooni, mida teleriga seoses järgida, ja muuta valguse heledust.

Konfiguratsiooni vaatamine

 $\bullet$  Seadistused > Kuva ja heli > Ambilight > Philips Wireless Home Speakers > Vaata konfiguratsiooni.

Vaadake Ambilighti, võrgu ja kõlarite LED-idega töötavate Philips Wireless Home Speakers kõlarite praegust seadistust.

#### Konfiguratsiooni lähtestamine

 $\bullet$  Seadistused > Kuva ja heli > Ambilight > Philips Wireless Home Speakers > Lähtesta konfiguratsioon.

Lähtestage Philips Wireless Home Speakers kõlarite praegune seadistus.

### Päikesetõusu äratus

Päikesetõusu äratus kasutab Ambilighti, muusikat ja ilmateadet meeldivaks äratamiseks.

• Teler äratab teie seatud kellaajal ja päeval.

• Süütab Ambilighti hajutatud värvidega ekraani ja muusikaga.

• Aeglaselt edastatakse ilmaennustus koos vastava taustaga.

Päikesetõusu äratuse seadistuste menüü avamiseks tehke järgmist.

**1 -** Vajutage Kiirmenüü avamiseks

nuppu **B** Kiirmenüü / MENU.

**2 -** Valige Päikesetõusu äratus ja vajutage selle avamiseks nuppu OK.

– Äratus: kuni 5 äratuse seadmine päevade kordamise/valimisega, sisse-/väljalülitamise seadistustega.

– Tausta teema: ilma järgimine või valik fotokategooriatest.

– Muusika: muusikapala mängimiseks äratamisel.

- Helitugevuse sisselülitamine: muusika helitugevus äratamisel.

– Ilm: kohaliku ilmaennustuse seadistused.

– Eelvaade: saate äratusefekti enne vaadata.

Kui teler on ootel ja äratuse aeg jõuab kätte, ärkab teler ooterežiimist. Aeglaselt ilmub äratuskuva, Ambilight on sees, muusika valjeneb aeglaselt, seejärel kuvatakse ilmateade koos taustaga.

Sunrise'i äratusest väljumiseks vajutage kaugjuhtimispuldil nuppu  $\bullet$  Ootel / Sees,  $\leftarrow$ Tagasi või **△**HOME.

- **O** Ootel / Sees: väljub rakendusest Sunrise ja lülitab teleri ooterežiimi.

-  $\leftarrow$  Tagasi: väljub rakendusest Sunrise ja lülitab teleri viimati vaadatud allikale.

 $\triangle$  HOME : väljub rakendusest Sunrise ja lülitub käivitile.

- Kui Sunrise'i äratusest ei väljuta muusse rakendusse 30 minuti jooksul pärast Sunrise'i äratust, lülitub teler automaatselt ooterežiimi.

#### Märkus.

Päikesetõusu äratuse õigeks tööks peab võrguühendus töötama. Päikesetõusu äratus ei tööta, kui teleri kellarežiimiks on valitud manuaalne. Avage seadistuste menüü ja muutke kellarežiim automaatseks. Äratus ei tööta, kui asukohaks on seatud Pood.

### Aurora

Aurora on rakendus, mis täiustab telerit ümbritsevat keskkonda mustrite ja värvilise Ambilightiga. Aurora kasutab pilte, animatsioone, heli ja Philipsi Ambilighti, et rikastada elutuba teie uue elustiili järgi.

Aurora rakenduse käivitamiseks tehke järgmist.

1 - Vajutage nuppu **E<sup>g</sup>** Kiirmenüü / MENU, et avada Kiirmenüü, valige Aurora ja vajutage avamiseks nuppu OK.

**2 -** Või vajutage avakuvale minemiseks nuppu △ HOME. Valige reast Teie rakendused rakendus Aurora ja vajutage avamiseks nuppu OK. Kategooriad

Teemad kuuluvad nelja kategooriasse: Ümbritsev keskkond, Stseenid, Galerii ja Kellad. Kui ühendate teleri internetiga, saate veel teemasid alla laadida. Kasutage menüüs horisontaalselt/vertikaalselt liikumiseks navigeerimimisnuppe. Taasesituse alustamiseks vajutage teemal nuppu OK. Vajutage

suvandil Esita kõik nuppu OK, et esitada kõiki selles kategoorialoendis olevaid üksusi, alustades esimesest. Rakendusest Aurora väljumiseks vajutage nuppu  $\leftarrow$  Tagasi.

#### Teleri panemine ootele

Te saate määrata Aurora teema taasesituse kestuse, ajalimiidini jõudmisel läheb teler ooterežiimi.

Teleri ooterežiimile panemiseks tehke järgmist.

**1 -** Kui rakendus Aurora on aktiveeritud, vajutage nuppu + OPTIONS.

**2 -** Valige teleri ootele panemiseks 1 tund, 2 tundi või 4 tundi.

**3 -** Kaks minutit enne taimeri aegumist kuvab teler dialoogi, mis annab võimaluse lülituda kohe ooterežiimi või lükata see 1 või 2 tunni võrra edasi. Pöördloendusele või edasilükkamisele määratud taimer ei saa ületada maksimaalset lubatud 4 tundi.

## 15.1. Teave rakenduste kohta

Leiate kõik lemmikrakendused kodumenüü reast Teie rakendused.

Sarnaselt teie nutitelefonis või tahvelarvutis olevatele rakendustele pakuvad teleris olevad rakendused konkreetseid funktsioone rikkalikuks teleri vaatamiselamuseks. Saate kasutada Internetis surfamiseks rakendust VEEBIBRAUSER.

Rakendused võivad pärineda Google Play™ poest. Alustuseks on teie telerisse eelnevalt paigaldatud mõned praktilised rakendused.

Rakenduste paigaldamiseks Google Play™ poest peab teleril olema internetiühendus. Google Play rakenduste ja Google Play™ poe kasutamiseks peate sisse logima Google'i kontoga. Valige rakendus, mille soovite installida ja klõpsake installimise alustamiseks nuppu Installi. Kui rakenduse installimine on lõpetatud, klõpsake rakenduse avamiseks nuppu Ava või rakenduse desinstallimiseks nuppu Desinstalli.

## 15.2. Google Play

## Filmid ja TV

Rakenduse Google TV kaudu saate teleris vaatamiseks laenutada või osta filme või telesaateid.

#### Mida vajate?

- Teie teleril peab olema internetiühendus.
- Te peate teleris Google'i kontoga sisse logima.

• Lisage oma Google'i kontole krediitkaart filmide ja telesaadete ostmiseks.

Filmi või telesaate laenutamiseks või ostmiseks tehke järgmist.

1 - Vajutage nuppu **n** HOME ja valige vahekaart Rakendused.

- **2** Valige rakendus Google TV ja avage see.
- **3** Valige film või telesaade ja vajutage nuppu OK.

**4 -** Valige soovitud ost ja vajutage nuppu OK. Teid suunatakse läbi ostuprotseduuri.

### Laenutatud või ostetud filmi või telesaate

#### vaatamiseks tehke järgmist.

**1 -** Vajutage nuppu HOME ja valige vahekaart Rakendused.

**2 -** Valige rakendus Google TV ja avage see.

**3 -** Valige film või telesaade oma kogust rakenduses, valige nimetus ja vajutage OK.

**4 -** Võite kasutada ka puldi

nuppe Stopp, Peata, Tagasikerimine

või Edasikerimine.

**5 -** Rakenduse Movies & TV peatamiseks

vajutage korduvalt nuppu Tagasi või vajutage nuppu EXIT.

\* Märkus. Kui reas Teie rakendused ei ole rakendust Google TV, saate seda otsida otsinguväljal ja valida kas Ava või Installi.

Lisateavet leiate lehelt www.support.google.com/googletv

### Muusika

Tänu YouTube Musicule saate teleris esitada oma lemmikmuusikat.

Saate oma arvutis või mobiilseadmes osta uut muusikat. Või saate teleris sisse logida igal pool ligipääsetava Google Play Musicu tellimiseks. Te võite ka esitada muusikat, mida te juba omate ja olete arvutisse salvestanud.

#### Mida vajate?

- Teie teleril peab olema internetiühendus.
- Te peate teleris Google'i kontoga sisse logima.

• Lisage oma Google'i kontole krediitkaart muusika tellimiseks.

#### YouTube Musicu käivitamiseks tehke järgmist.

1 - Vajutage nuppu  $\bigcap$  **HOME** ja valige vahekaart Rakendused.

**2 -** Valige rakendus YouTube Music ja avage see.

**3 -** Valige soovitud muusikapala ja vajutage nuppu OK.

**4 -** Rakenduse Music peatamiseks

vajutage korduvalt nuppu Tagasi või vajutage nuppu EXIT.

\* Märkus. Kui reas Teie rakendused ei ole rakendust YouTube Music, saate seda otsida otsinguväljal ja valida kas Ava või Installi.

Lisateavet leiate lehelt www.support.google.com/googletv või support.google.com/youtubemusic

## Mängud

Tänu Google Play Gamesile saate teleris mänge mängida. Võrguühendusega või ilma.

Saate näha, mida teie sõbrad hetkel mängivad, või liituda mänguga ja võistelda. Saate jälgida oma saavutusi või alustada sealt, kus pooleli jäite.

#### Mida vajate?

- Teie teleril peab olema internetiühendus.
- Te peate teleris Google'i kontoga sisse logima.

• Lisage oma Google'i kontole krediitkaart uute mängude ostmiseks.

Uute mängurakenduste valimiseks ja telerisse paigaldamiseks käivitage rakendus Google Play Games. Mõned mängud on tasuta. Kuvatakse teade, kui konkreetse mängu mängimiseks on vaja mängupulti.

Google Play Game'i käivitamiseks või peatamiseks tehke järgmist.

1 - Vajutage nuppu **n** HOME ja valige vahekaart Rakendused.

**2 -** Valige rakendus Google Play Games ja avage see.

- **3** Valige mängimiseks mäng või paigaldamiseks uus mäng ja vajutage nuppu OK.
- **4** Kui olete valmis, vajutage korduvalt

nuppu Tagasi või vajutage nuppu **EXIT** või peatage rakendus spetsiaalse väljumis-/peatamisnupu abil.

\* Märkus. Kui reas Teie rakendused ei ole rakendust Google Play Games, saate seda otsida otsinguväljal ja valida kas Ava või Installi.

Lisateavet leiate lehelt www.support.google.com/googletv

## Google Play pood

Google Play poest saate alla laadida ja paigaldada uusi rakendusi. Mõned rakendused on tasuta.

#### Mida vajate?

- Teie teleril peab olema internetiühendus.
- Te peate teleris Google'i kontoga sisse logima.

• lisage oma Google'i kontole krediitkaart rakenduste ostmiseks;

Uue rakenduse paigaldamiseks tehke järgmist. **1 -** Vajutage nuppu HOME ja valige vahekaart Rakendused.

- **2** Valige rakendus Google Play Store ja avage see.
- **3** Valige soovitud rakendus ja vajutage nuppu OK.

**4 -** Google Play poe sulgemiseks vajutage korduvalt nuppu Tagasi või vajutage nuppu **EXIT**.

Google Play poes saate peita rakendusi vastavalt kasutajate/ostjate eale. Ea valimiseks või muutmiseks peate sisestama PIN-koodi.

#### Vanemliku järelevalve seadistamiseks tehke järgmist.

1 - Vajutage nuppu **n** HOME ja valige vahekaart Rakendused.

- **2** Valige rakendus Google Play Store ja avage see.
- **3** Valige Seadistused > Vanemlik järelevalve.
- **4** Valige soovitud iga.
- **5** Sisestage taotluse korral PIN-kood.

**6 -** Google Play poe sulgemiseks vajutage korduvalt nuppu Back või vajutage nuppu **EXIT**.

\* Märkus. Kui reas Teie rakendused ei ole rakendust Google Play Store, saate seda otsida otsinguväljal ja valida kas Ava või Installi.

Lisateavet leiate lehelt www.support.google.com/googletv

## Maksed

Teleris Google Play's makse tegemiseks peate lisama oma Google'i kontole makseviisi - krediitkaardi (väljaspool Ameerika Ühendriike). Kui ostate filmi või telesaate, võetakse summa sellelt krediitkaardilt maha.

#### Krediitkaardi lisamiseks tehke järgmist.

**1 -** Minge arvutis lehele accounts.google.com ja logige sisse selle Google'i kontoga, mida kasutate teleris Google Play'ga.

**2 -** Google'i kontole kaardi lisamiseks minge lehele wallet.google.com.

**3 -** Sisestage krediitkaardi andmed ja nõustuge tingimustega.

## 15.3. Rakenduse käivitamine või peatamine

Võite käivitada rakenduse avakuvalt.

Rakenduse käivitamiseks tehke järgmist.

1 - Vajutage nuppu **n** HOME.

**2 -** Kerige allapoole reani Teie rakendused, valige soovitud rakendus ja vajutage nuppu OK.

**3 -** Võite ka rakendust otsida otsinguväljal ja valida kas Ava või Installi.

**4 -** Või avage avatava rakenduse valimiseks

Seadistused > Rakendused > Kuva kõik rakendused või Kuva süsteemirakendused.

**5 -** Rakenduse peatamiseks vajutage korduvalt

## 15.4. Rakenduste haldamine

#### $\bullet$  Seadistused > Rakendused.

Kui peatate rakenduse ja naasete kodumenüüsse, siis rakendust tegelikult ei peatata. Rakendus töötab endiselt taustal, et olla selle uuesti käivitamisel hõlpsalt kättesaadav. Sujuvalt toimimiseks peavad paljud rakendused salvestama veidi teavet teleri vahemällu. Võib-olla oleks hea peatada rakendus täielikult või kustutada konkreetse rakenduse vahemälu andmed, et optimeerida rakenduste üldist toimimist ja vähendada teleri mälu kasutust. Kõige parem on eemaldada ka rakendused, mida te enam ei kasuta. Saate installitud või kasutatud rakenduste loetlemiseks valida Rakendused > Kuva kõik rakendused võiKasutamata rakendused.

Saate iga installitud rakenduse jaoks määrata ka load suvandite Uuenduste haldamine, Rakenduse load, Rakenduse erijuurdepääs ja Turvalisus.

Lisateavet leiate lehelt www.support.google.com/googletv

## 16.1. Kasutushõlbustus

#### Seadistused > Süsteem > Kätte.

Kasutushõlbustuse sisselülitamisel on teler valmis kasutamiseks kurtide, vaegkuuljate, pimedate ja vaegnägijate poolt.

#### Kõrge kontrastsusega tekst

 Seadistused > Süsteem > Kättesaadavus > Kõrge kontrastsusega tekst.

Lülitage sisse, et kuvada tekstid lugemise lihtsustamiseks kõrgema kontrastsusega.

#### Tekst kõneks süntees

 Seadistused > Süsteem > Kättesaadavus > Tekst kõneks süntees.

Määrake, et sünteeside tekst kõneks pimedatele või nägemispuudega inimestele.

#### Kättesaadavuse otsetee

 Seadistused > Süsteem > Kättesaadavus > Kättesaadavuse otsetee.

Kiirpääs kättesaadavuse seadistustele.

Google pakub teie teleri kasutamise hõlbustamiseks veel teenuseid, nt Tiitrid, TalkBack, Vaheta juurdepääsu. Teenuste kohta leiate lisateavet aadressilt www.support.google.com/googletv/answer /10070337

## 16.2. Teave

### Süsteemitarkvara värskendus

#### Värskenda internetist

Kui teler on ühendatud internetiga, võite saada teate teleri tarkvara värskendamise kohta. Vajalik on kiire (lairiba-) internetiühendus. Sellise teate saamisel soovitame teil värskendustoiming läbi viia.

Ekraanil oleva teate korral valige Värskenda ja järgige ekraanile kuvatavaid juhiseid.

Saate ise tarkvaravärskendust otsida.

Tarkvara värskendamise ajal puudub pilt ning teler lülitub uuesti sisse-välja. See võib juhtuda mitu korda. Värskendamiseks võib kuluda mõni minut. Oodake, kuni teleri pilt tuleb tagasi. Tarkvara värskendamise ajal ärge vajutage ei teleril ega puldil toitenuppu  $\Phi$ .

Ise tarkvara värskenduse otsimiseks tehke järgmist.

#### 1 - Valige  $\bullet$  Seadistused > Süsteem > Teave > Süsteemiuuendus > Internet (soovitatud) ja vajutage nuppu OK.

**2 -** Teler otsib Internetist värskendust.

**3 -** Kui saadaval on värskendus, saate kohe tarkvara värskendada.

**4 -** Tarkvaravärskenduseks võib kuluda mitu minutit. Ärge vajutage ei teleril ega puldil nuppu  $\Phi$ .

**5 -** Kui värskendus on tehtud, naaseb teler sellele kanalile, mida vaatasite.

#### Värskendus USB-lt

Võib tekkida vajadus teleri tarkvara värskendada.

Tarkvara laadimiseks telerisse vajate kiire internetiühendusega arvutit ja USB-mälupulka. Kasutage USB-mälupulka, millel on vähemalt 2 GB vaba mälumahtu. Veenduge, et kirjutuskaitse on välja lülitatud.

Teleri tarkvara värskendamiseks tehke järgmist.

1 - Valige  $\bullet$  Seadistused > Süsteem > Teave > Süsteemivärskendus.

**2 -** Valige USB ja vajutage nuppu OK.

#### Tuvastage teler

**1 -** Sisestage USB-mälupulk ühte teleri küljel olevasse USB-porti.

**2 -** Valige Kirjuta USB-seadmele ja vajutage nuppu OK. Tuvastusfail kirjutatakse USB-mälupulgale.

#### Laadige all tarkvara.

**1 -** Sisestage USB-mälupulk arvutisse.

**2 -** Otsige USB-mälupulgal üles fail nimega

update.htm (värskenda.htm) ja topeltklõpsake sellel.

- **3** Klõpsake Saada tuvastusfail.
- **4** Kui uus tarkvara on saadaval, laadige zip-fail alla.
- **5** Allalaadimise järel pakkige fail lahti ja kopeerige fail nimega autorun.upg USB-mälupulgale. Ärge

pange seda faili mõnda kausta. Värskendage teleri tarkvara.

**1 -** Sisestage USB-mälupulk uuesti telerisse.

Värskendus käivitub automaatselt.

**2 -** Tarkvaravärskenduseks võib kuluda mitu minutit. Ärge vajutage ei teleril ega puldil nuppu  $\Phi$ . Ärge eemaldage USB-mälupulka.

**3 -** Kui värskendus on tehtud, naaseb teler sellele kanalile, mida vaatasite.

Kui värskendamise ajal toimub voolukatkestus, ärge kunagi eemaldage USB-mälupulka telerist. Toite taastumisel tarkvara värskendamine jätkub.

Teleri tarkvara juhusliku värskendamise vältimiseks kustutage fail autorun.upg USB-mälupulgalt.

#### Tarkvara automaatne värskendamine

Võimaldab sisse lülitada teleri tarkvara automaatse värskendamise. Jätke teler ooterežiimi.

#### 1 - Valige  $\bullet$  Seadistused > Süsteem > Teave > Süsteemivärskendus > Automaatne tarkvaravärskendus.

**2 -** Täitke ekraanil ilmuvaid juhiseid. **3 -** Vajaduse korral vajutage menüü sulgemiseks korduvalt nuppu  $\triangle$  (vasakule).

Kui see säte on lubatud, laaditakse täiendus alla siis, kui teler on lülitatud sisse, ja installitakse 15 minutit pärast seda, kui teler on lülitunud ooterežiimile (niikaua kui plaanitud ei ole muid alarme). Kui säte on keelatud, kuvatakse OSD "Värskenda kohe" / "Hiljem".

#### Tarkvara värskendamisajaloo vaatamine

Tarkvaraversioonide loendi kuvamine, mis on teleris edukalt värskendatud.

Tarkvara värskendamisajaloo vaatamiseks tehke järgmist.

1 - Valige  $\bullet$  Seadistused > Süsteem > Teave > Süsteemivärskendus > Vaadake tarkvaravärskenduste ajalugu. **2 -** Näidatakse loendit selle teleri

tarkvaravärskenduste ajalooga.

#### Taastamine

Teleri uuesti installimine

 Seadistused > Süsteem > Teave > Lähtesta > Tehasesätete taastamine.

Teleri lähtestamine ja täielik uuesti installimine.

#### Kõigi teleri seadistuste taastamine algväärtustele

 Seadistused > Süsteem > Teave > Lähtesta > Tehasesätete taastamine.

lähtestage kõik sätted tehasesätetele.

Olek

Teleri oleku teabe kuvamine

Seadistused > Süsteem > Teave > Olek.

Teleri oleku kuvamine IP-aadressi, seadme, MACaadressi, Bluetooth®-aadressi, seerianumbri jne

kohta.

#### Juriidiline teave

#### Avatud lähtekoodiga tarkvara

Selles teleris kasutatakse avatud lähtekoodiga tarkvara. TP Vision Europe B.V-lt saab tellida teleris kasutatud autoriõigusega kaitstud avatud lähtekoodiga tarkvarapakettide lähtekoodi koopia, kui selle avaldamine on litsentsidega nõutud.

See pakkumine kehtib selle teabe saajale kuni kolm aastat toote ostmisest.

Lähtekoodi saamiseks kirjutage palun inglise keeles aadressile...

#### open.source@tpv-tech.com

#### Avatud lähtekoodi litsents

#### Teave avatud lähtekoodi litsentsi kohta

README TP Vision Europe B.V. teleri tarkvara osade lähtekoodi kohta, mis liigitatakse avatud lähtekoodiga litsentside alla.

Selles dokumendis kirjeldatakse TP Vision Europe B.V. telerites kasutatava lähtekoodi distrot, mis liigitatakse kas GNU üldise avaliku litsentsi (GPL) või GNU vähem üldise avaliku litsentsi (LGPL) või ükskõik millise muu avatud lähtekoodi litsentsi alla. Selle tarkvara koopiate hankimise juhised leiate kasutusjuhendist.

TP Vision Europe B.V. EI ANNA SELLELE TARKVARALE ÜHTEGI OTSEST EGA KAUDSET GARANTIID, SEALHULGAS SELLE KAUBANDUSLIKU VÕI KINDLAKS EESMÄRGIKS SOBIVUSE KOHTA. TP Vision Europe B.V. ei paku sellele tarkvarale mingisugust tuge. Eelnevalt väljatoodu ei mõjuta teie soetatud TP Vision Europe B.V. tootele (toodetele) kehtivaid garantiisid ja seadustest tulenevaid õigusi. See kehtib vaid lähtekoodile, mis on teile kättesaadavaks tehtud.

#### Süsteemiteave

Teleri praeguse tarkvaraversiooni vaatamiseks tehke järgmist.

1 - Valige  $\bullet$  Seadistused > Süsteem > Teave > Mudel, Android TV OS-i versioon, Androidi turbepaiga tase, Tuuma versioon, Android TV OS-i järk, Tarkvaraversioon, Netflix ESN, Nagra seadme ID. **2 -** Kuvatakse versioon, avalikustamisteatised ja valmistamise kuupäev. Kuvatakse ka Netflixi ESNnumber ja muu teave, kui see on saadaval. **3 -** Vajaduse korral vajutage menüü sulgemiseks korduvalt nuppu < (vasakule).

## 16.3. Kuupäev ja kellaaeg

Seadistused > Süsteem > Kuupäev ja kellaaeg.

Automaatne kuupäev ja kellaaeg

Seadistused > Süsteem > Kuupäev ja kellaaeg > Automaatne kuupäev ja kellaaeg.

Seadke võrgu pakutava aja kasutamiseks või seadke süsteemiaja kasutamiseks Väljas.

#### Kuupäeva seadmine

Seadistused > Süsteem > Kuupäev ja kellaaeg > Sea kuupäev.

Seadke praegune kuupäev.

#### Kellaaja seadmine

Seadistused > Süsteem > Kuupäev ja kellaaeg > Sea kellaaeg.

Seadke praegune kellaaeg.

#### Ajavööndi seadmine

Seadistused > Süsteem > Kuupäev ja kellaaeg > Sea ajavöönd.

Seadke praegune ajavöönd.

#### 24 tunni vormingu kasutamine

 $\bullet$  Seadistused > Süsteem > Kuupäev ja kellaaeg > Kasuta 24 tunni vormingut.

Seadke kellaaja kuvamisel 24 tunni vormingu kasutamine.

## 16.4. Keel

Teleri menüü ja sõnumite keele muutmine

 $\bullet$  Seadistused > Süsteem > Keel.

Valige teleri menüü ja sõnumite kuvamise keel.

## 16.5. USB-klaviatuuri seadistused

Võite määrata paigaldatud USB-klaviatuuri paigutuse.

 Seadistused > Süsteem > Klaviatuur > USBklaviatuuri seaded.

Ühendage USB-klaviatuur ühte teleri küljes olevasse USB-porti. Kui teler klaviatuuri esimest korda tuvastab, võite valida klaviatuuri paigutuse ja valikut katsetada.

## 16.6. Salvestamine

#### Jagatud sisemälu

Te saate vaadata, kui palju mäluruumi - teleri sisemälu - te kasutate rakenduste, muusika jne jaoks. Saate näha, kui palju vaba ruumi on teil uute rakenduste paigaldamiseks veel alles. Kui rakenduste töö muutub aeglaseks või tekivad nendega probleemid, kontrollige mäluruumi.

Valige  $\bullet$  Seadistused > Süsteem > Salvestamine, et näha, kui palju mäluruumi te kasutate.

## 16.7. Taustvalgustuse režiim

Taustvalgustuse režiimi seadistused

#### Seadistused > Süsteem > Taustvalgustuse režiim.

Taustvalgustuse režiim on ekraanisäästja, mis aitab vältida seisvate piltide kuvamist pikema aja jooksul. Saate määrata fotoallika, kuvada ilma- või ajateabe, reguleerida slaidiseansi kiirust.

## 16.8. Toide ja energia

Sisselülitamise käitumise seadistamine

 $\bullet$  Seadistused > Süsteem > Toide ja energia > Käitumine sisselülitamisel.

Seadke teler sisselülitamisel püsima avakuval või viimasel sisendil.

#### Energiasäästja seadistamine

#### Seadistused > Süsteem > Toide ja energia > Energiasäästja.

Seadke teleri ekraani automaatse väljalülitamise aeg, et säästa energiat. Saate ajaks määrata 15 minutit, 30 minutit, 1 tund, 4 tundi, 8 tundi , 12 tundi, 24 tundi või Mitte kunagi.

Ekraani väljalülitamine energia säästmiseks

■ Kiirmenüü / MENU > Sagedased sätted > Ekraani väljalülitamine. Või avage  $\clubsuit$  Seadistused > Süsteem > Toide ja energia > Ekraani väljalülitamine. Võite ka vajutada nuppu + OPTIONS, et avada suvand Ekraani väljalülitamine teleri ja HDMI allikate all.

Valige Ekraani väljalülitamine, teleri ekraan lülitatakse välja. Teleri ekraani uuesti sisselülitamiseks vajutage kaugjuhtimispuldil mis tahes nuppu (v.a AMBILIGHT<sup>\*</sup>, (•) Helitugevuse + või - ja navigeerimisklahve).

Seadistage teler nii, et see lülitub pärast eelnevalt määratud aega automaatselt ooterežiimile.

■ Kiirmenüü/MENÜÜ > Sagedased sätted > Unetaimer. Või avage  $\bigstar$  Seadistused > Süsteem > Toide ja energia > Unetaimer.

Teler lülitub pärast eelseadistatud aega automaatselt ooterežiimile. Võite taimeri peatada, kui hüpikakna teade kuvatakse viimase kahe minuti jooksul.

Teleri väljalülitamise taimeri seadistamine

 $\bullet$  Seadistused > Süsteem > Toide ja energia > Väljalülituse taimer.

Väärtuse muutmiseks vajutage nooli / navigeerimisklahve. Väärtus 0 (väljas) blokeerib automaatse väljalülitamise.

Valige Väljalülituse taimer ja teler lülitub energia säästmiseks automaatselt välja.

• Kui teler võtab vastu signaali, kuid te ei vajuta nelja tunni vältel puldi nuppe, lülitub teler automaatselt välja.

• Kui teleril puudub signaal ja puldi nuppe ei vajutata 10 minuti jooksul, lülitub teler automaatselt välja.

• Kui kasutate telerit monitorina või kasutate teleri vaatamiseks digivastuvõtjat (digiboks, STB) ja teleri kaugjuhtimispulti ei vaja, blokeerige automaatne väljalülitamine, seades väärtuseks 0.

## 16.9. Esitamine

### Mida vajate?

Kui teie mobiilseadmes oleval rakendusel on Google Cast, saate edastada selle rakenduse oma telerisse. Otsige mobiilirakenduses Google Casti ikooni. Teleris esitatava sisu juhtimiseks saate kasutada oma mobiilseadet. Google Cast toimib Androidi ja iOS-iga.

Teie mobiilseade peab olema ühendatud samasse Wi-Fi koduvõrku nagu telergi.

#### Google Castiga rakendused

Iga päev tehakse kättesaadavaks uued Google Casti rakendused. Saate seda proovida juba YouTube'i, Chrome'i, Netflixi, Photowalli … või Big Web Quiz for Chromecastiga. Vt ka google.com/cast

Mõned Google Play tooted ja funktsioonid pole saadaval kõikides riikides.

Lisateavet leiate lehelt www.support.google.com/googletv

### Edastage oma telerisse

Rakenduse teleri ekraanile edastamiseks tehke järgmist.

**1 -** Avage oma nutitelefonis või tahvelarvutis rakendus, mis toetab Google Casti.

- **2** Märkige Google Casti ikoon.
- **3** Valige teler, kuhu soovite edastada.

**4 -** Vajutage oma nutitelefonis või tahvelarvutis Esita. See, mille valisite, peaks hakkama nüüd teleris mängima.

## 16.10. Süsteemihelid

Süsteemihelide seadistused

#### Seadistused > Süsteem > Süsteemihelid.

Lubage või keelake süsteemihelid.

## 16.11. Lapselukk

### Koodi määramine ja muutmine

Uue koodi seadistamine või muudetud koodi lähtestamine

 $\bullet$  Seadistused > Süsteem > Lapselukk > Seadista kood / Muuda koodi.

Lapseluku koodi kasutatakse kanalite või saadete lukustamiseks või lukust vabastamiseks.

Märkus.

Kui unustasite oma PIN-koodi, saate selle tühistada koodiga 8888 ja sisestada uue.

### Telesaate lukustamine

Vanusepiiranguga saadete vaatamise minimaalse vanuse määramine (saadaval ainult teatud riikides)

 Seadistused > Süsteem > Lapselukk > Vanemakontrolli reiting.

## 16.12. Jaemüügirežiimi seaded

### Kodu või kauplus

Valige oma teleri asukoht

 Seadistused > Süsteem > jaemüügirežiimi seaded > Asukoht.

Valige Kauplus, pildi stiili seadistused taastatakse vaikeseadetele ja saab kohandada kaupluse sätteid. Režiim Kauplus on mõeldud kauplusesiseseks reklaamiks.

### Kaupluse seadistus

Kaupluse seadistuste seadistamine

 Seadistused > Süsteem > Jaemüügirežiimi seaded > Poe konfiguratsioon.

Kui teler on seadistatud režiimi Kauplus, saate seadistada spetsiaalse demo kättesaadavuse kaupluses kasutamiseks.

#### Pildi ja heli seadistamine

 Seadistused > Süsteem > Jaemüügirežiimi seaded > Poe konfiguratsioon > Pildi- ja helisätted.

Valige pildi- ja heliseadistuste jaoks kas Kauplusele optimeeritud või Kohaldatud.

Demostreeri mind autostart

 Seadistused > Süsteem > Jaemüügirežiimi seaded > Poe konfiguratsioon > Demo Me automaatkäivitus.

Lülitage režiim "Demonstreeri mind" sisse või välja.

#### OLED värskendusprotsess

 Seadistused > Süsteem > Jaemüügirežiimi seaded > Poe konfiguratsioon > OLED-i värskendusprotsess.

Lubage, et värskendada oma OLED-teleri ekraani iga nelja tunni järel. Selle protsessi väljalülitamine võib põhjustada jääkkujutise püsimajäämise, mis võib tühistada garantii.

#### AI pildi demonstratsiooni automaatkäivitus

 Seadistused > Süsteem > Jaemüügirežiimi seaded > Poe konfiguratsioon > AI pildi demo automaatkäivitamine.

Lülitage AI pildi demonstratsiooni automaatkäivitus sisse või välja.

AI-pildi demorežiimis näete, kuidas tehisintellekti pilditöötlus reaalajas pildikvaliteeti parandab. Demorežiim sisaldab kolme sammu, mida näidatakse kordustsüklina.

Esimene samm. P5 AI täiustatud efektiga video, mis kuvatakse ekraani keskel koos tehisintellekti reaalajas mõõtmise ja analüüsiga.

Vasaku külje mõõtmise esitlus

• Väikese suurusega aknavaade näitab otsevideo alamdiskreetimist.

• Poolkuukujulised mõõturid, mis näitavad teravuse, müra, liikumise, video värvuse ja vaatamist ümbritseva valgustingimuste olekut.

• Kontrasuse mõõtur: videotaseme panuse histogramm.

Parema külje tehisintellekti analüüsi tulemused

Stseeni klassifitseerimine: Väljund reaalajas tehisintellekti stseeni klassifitseerimise kategooria (täidetud ringi värv näitab proportsionaalselt iga kategooria usaldustaset).

Teine samm Jagatud ekraan, et kuvada reaalajas visuaalne efekt.

Ekraani vasakul poolel on algne videosisu, mille AIpildi täiustamine on välja lülitatud ning paremal pool ekraanil on rakendatud täielikud AI-pildi seadistused. See näitab erinevusi pärast AI-pildi töötlemist.

Kolmas samm Ekraanil kuvatakse täisekraani P5 AI täiustatud efektiga video.

#### POS Sound

 Seadistused > Süsteem > Jaemüügirežiimi seaded > Poe konfiguratsioon > POS Sound.

Lülitage POS Sound sisse/välja. See funktsioon on mõeldud edasimüüjatele.

## 16.13. Taaskäivitamine

Seadistused > Süsteem > Taaskäivita

Märkus.

• Enne taaskäivitamist katkestage välise USBkõvaketta ühendus.

• Oodake paar sekundit, teler taaskäivitub automaatselt.

See eemaldab mälust ebavajalikud andmed ja teabe.

Kui teie teleri jõudlus on rakenduste kasutamise ajal madal, näiteks video ja heli ei ole sünkroonitud või rakendus töötab aeglaselt, taaskäivitage oma teler parema jõudluse saamiseks.

# 17. Kaugjuhtimispult ja tarvikud

## 17.1. Bluetooth® sees või väljas

## Tarviku sidumine

Paigutage Bluetooth®-seade telerist kuni viie meetri kaugusele. Konkreetse teabe sidumise ja juhtmeta seadme tegevusraadiuse kohta leiate seadme kasutusjuhendist. Veenduge, et teleri Bluetooth®-i seadistus on sisse lülitatud.

Kui Bluetooth®-seade on seotud, saate valida selle teleri heli esitama. Kui seade on seotud, ei pea te seda uuesti siduma, v.a juhul, kui eemaldate seadme.

Bluetooth®-seadme teleriga sidumiseks tehke järgmist.

**1 -** Lülitage Bluetooth®-seade sisse ja asetage teleri leviulatusse.

2 - Valige  $\bullet$  Seadistused > Kaugjuhtimispult ja tarvikud > Seo tarvik.

**3 -** Valige Otsi ja vajutage nuppu OK. Järgige ekraanile kuvatavaid juhiseid. Seade seotakse teleriga ja teler salvestab ühenduse andmed. Kui on seotud maksimaalsel arvul seadmeid, võib osutuda vajalikuks mõni seotud seade lahti ühendada.

**4 -** Vajaduse korral vajutage menüü sulgemiseks korduvalt nuppu < (vasakule).

## Seadme kasutamine

Bluetooth®-seadme eemaldamiseks või lahtiühendamiseks tehke järgmist.

1 - Valige  $\clubsuit$  Seadistused > Kaugjuhtimispult ja tarvikud.

**2 -** Valige loendist Bluetooth®-seade.

**3 -** Valige Bluetooth®-seadme ühendamiseks või ühenduse katkestamiseks Loo ühendus või Katkesta ühendus.

**4 -** Vajaduse korral vajutage menüü sulgemiseks korduvalt nuppu  $\langle$  (vasakule).

Bluetooth®-seadme nime muutmiseks tehke järgmist.

#### 1 - Valige  $\bullet$  Seadistused > Kaugjuhtimispult ja tarvikud.

**2 -** Valige loendist Bluetooth®-seade.

**3 -** Bluetooth®-seadme nime muutmiseks valige Muuda nime.

**4 -** Vajaduse korral vajutage menüü sulgemiseks korduvalt nuppu  $\langle$  (vasakule).

Saate traadita Bluetooth®-seadmega ühenduse luua või ühenduse katkestada. Samuti saate

Bluetooth®-seadme eemaldada.

Kui Bluetooth®-seadme eemaldate, seotakse seade lahti.

Bluetooth® seadme eemaldamiseks tehke järgmist.

#### 1 - Valige  $\bullet$  Seadistused > Kaugjuhtimispult ja tarvikud.

**2 -** Valige loendist Bluetooth®-seade.

**3 -** Bluetooth®-seadme eemaldamiseks valige Unusta.

**4 -** Vajaduse korral vajutage menüü sulgemiseks korduvalt nuppu  $\triangle$  (vasakule).

Bluetooth®-seadme teabe vaatamiseks tehke järgmist.

#### 1 - Valige  $\clubsuit$  Seadistused > Kaugjuhtimispult ja tarvikud.

**2 -** Valige loendist Bluetooth®-seade.

**3 -** Bluetooth®-seadme teave on esitatud allpool. **4 -** Vajaduse korral vajutage menüü sulgemiseks korduvalt nuppu  $\langle$  (vasakule).

## 17.2. Kaugjuhtimispult

## Kaugjuhtimispuldi sidumine

#### Sidumine või uuesti sidumine

Teleri algsel seadistamisel palub teler teil kaugjuhtimispuldi sidumiseks vajutada nuppe Kodu + Tagasi. Kui sidumine kaugjuhtimispuldiga kadus, saate selle uuesti siduda, vajutades nuppe Kodu + Tagasi.

Alternatiivina valige  $\bullet$  Seadistused > Kaugjuhtimispult ja tarvikud > Kaugjuhtimispuldi seaded > Kaugjuhtimispuldi sidumine, seejärel järgige ekraanile ilmuvaid juhiseid.

Kui sidumine õnnestus, kuvatakse teade.

## Kaugjuhtimispuldi teave

#### Kaugjuhtimispuldi teabe kuvamine

 $\bullet$  Seadistused > Kaugjuhtimispult ja tarvikud > Kaugjuhtimispuldi seaded > Kaugjuhtimispuldi teave.

Võite valida suvandi Versioon, et vaadata kaugjuhtimispuldi manustatud tarkvara versiooni, või valida suvandi Aku laetuse tase, et vaadata aku laetuse protsenti.

## Uuendage kaugjuhtimistarkvara

Uuendage kaugjuhtimistarkvara

Seadistused > Kaugjuhtimispult ja tarvikud > Kaugjuhtimispuldi seaded > Uuendage kaugjuhtimistarkvara.

Kaugjuhtimispuldi tarkvaravärskenduste kontrollimine. Kui kaugjuhtimispuldi jaoks on saadaval uus tarkvaravärskendus, võite tarkvaravärskenduse käivitada. Tarkvara uuendamiseks paigaldage uued patareid või laadige aku täiesti täis ja seejärel asetage kaugjuhtimispult telerist ühe meetri kaugusele.

## 18.1. Arvutist või võrgumälust

Võite vaadata fotosid või esitada muusikat või videoid koduvõrgus olevast arvutist või võrgumälust.

Teler ja arvuti või võrgumälu peavad olema samas koduvõrgus. Peate installima arvutisse või võrgumällu meediaserveri tarkvara. Teie meediaserver peab olema seatud faile teleriga jagama. Teler kuvab teie failid ja kaustad nii, nagu need on meediaserveris korraldatud või nagu need on arvutis või võrgumälus korrastatud.

Teler ei toeta arvutist või võrgumälust voogedastatavate videote subtiitreid.

Kui meediaserver toetab failide otsimist, on otsinguväli saadaval.

Nende failide arvutis sirvimiseks ja esitamiseks tehke järgmist.

1 - Vajutage nuppu **= SOURCES**, valige Võrk ja vajutage OK.

**2 -** Valige Võrguseadmed ja vajutage

nuppu > (paremale), et valida vajaminev seade.

**3 -** Kui on ühendatud võrguseade, asendatakse üksus Võrguseadmed ühendatud seadme nimetusega.

**4 -** Saate oma faile sirvida ja esitada.

**5 -** Videote, fotode ja muusika esitamise

lõpetamiseks vajutage nuppu **EXIT**.

## 18.2. Lemmikute menüü

Kausta või faili lisamine lemmikute menüüsse

1 - Vajutage nuppu **II SOURCES**, valige USB ja vajutage OK.

**2 -** Valige USB seadmed ja valige mõni kaust või fail.

**3 -** Vajutage nuppu Lemmikuks märkimine (roheline), et lisada valitud kaust või fail lemmikute

#### Vaadake lemmikfaile

menüüsse.

1 - Vajutage nuppu **II SOURCES**, valige USB ja vajutage OK.

2 - Valige **C** Favourites.

**3 -** Saate vaadata kõiki nimekirjas olevaid lemmikfaile.

## 18.3. Menüü Populaarsed ja Viimati esitatud

Vaadake kõige populaarsemaid faile või tühjendage loend

1 - Vajutage nuppu **II SOURCES**, valige USB ja vajutage OK.

2 - Valige USB seadmed ja valige **★** Kõige populaarsem.

**3 -** Valige mõni fail ja vajutage klahvi OK, et vaadata faile või vajutage klahvi **- Tühjenda kõik**, et loend tühjendada.

Vaadake viimati esitatud faile

1 - Vajutage nuppu **II** SOURCES,

valige **· USB** ja vajutage nuppu OK.

2 - Valige USB seadmed ja valige **D** Viimati mängitud.

**3 -** Valige mõni fail ja vajutage klahvi OK, et vaadata faile või vajutage klahvi - Tühjenda kõik, et loend tühjendada.

## 18.4. USB-ühenduse kaudu

Võite vaadata fotosid või esitada muusikat või videoid ühendatud USB-mälupulgalt või -kõvakettalt.

Ühendage USB-mälupulk või -kõvaketas sisselülitatud teleri USB-porti. Teler tuvastab seadme ja esitab meediafailid loendis.

Kui failide loend ei ilmu automaatselt, tehke järgmist.

1 - Vajutage nuppu **II** SOURCES, valige USB ja vajutage OK.

2 - Valige USB seadmed ja vajutage > (paremale), et valida vajaminev USB-seade.

**3 -** Võite sirvida oma faile kaustastruktuuris, mille olete kettal loonud.

**4 -** Vajutage nuppu Esita kõik, et esitada kõik failid USB-kaustast, või vajutage klahvi - Märgi lemmikuks, et lisada valitud kaust lemmikute menüüsse - Lemmikud.

**5 -** Videote, fotode ja muusika esitamise lõpetamiseks vajutage nuppu **EXIT.** 

## 18.5. Esitage oma videosid

### Videote esitamine

#### Videokausta avamine

1 - Vajutage nuppu **II** SOURCES, valige USB ja vajutage OK.

2 - Valige USB seadmed ja vajutage > (paremale), et valida vajaminev USB-seade.

3 - Valige Videod; saate vajutada klahvi**-** Märgi lemmikuks, et lisada videokaust lemmikute menüüsse  $\bullet$  Lemmikud

#### Video esitamine

1 - Vajutage nuppu **II SOURCES**, valige USB ja vajutage OK.

2 - Valige USB seadmed ja vajutage > (paremale), et valida vajaminev USB-seade.

**3 -** Valige Videod ja valige üks video; saate vajutada klahvi Esita kõik, et esitada kõik kaustas olevad failid, või vajutada klahvi - Märgi lemmikuks, et lisada valitud video lemmikute menüüsse

-  $\bullet$  Lemmikud.

#### Juhtriba

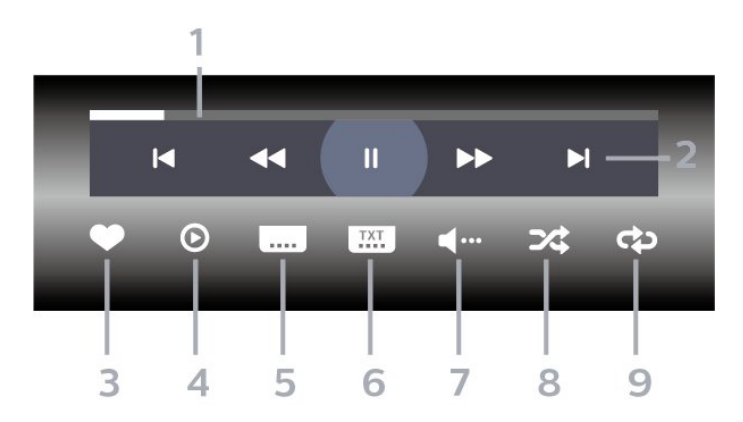

#### **1 -** Edenemisriba

- **2** Esitamise juhtriba
- $\blacksquare$ : liikuge kaustas olevale eelmisele videole
- $\blacktriangleright$  : liikuge kaustas olevale järgmisele videole - : tagasikerimine
	- : kiire edasikerimine
	- : esituse seiskamine
- **3** Märgi lemmikuks
- **4** Esita kõik videod

**5 -** Subtiitrid: subtiitrite sisse- või väljalülitamine või vaigistuse ajal sisselülitamine.

- **6** Subtiitri keel: subtiitrite keele valimine
- **7** Heli keel: heli keele valimine
- **8** Juhuesitus: failide esitamine juhuslikus järjestuses
- **9** Korda: kõikide selles kaustas olevate videote

esitamine ühe korra või korduvalt

## Video suvandid

Videofailide sirvimiseks tehke järgmist.

- Loend/pisipildid vaade loendi või pisipiltide kujul
- Juhuesitus failide esitamine juhuslikus järjestuses
- Korda kõikide selles kaustas olevate videote esitamine ühe korra või korduvalt
- 

Videofailide esitamiseks tehke järgmist.

- Märgi lemmikuks muusikafaili lemmikuks märkimine
- Subtiitrite seadistus subtiitrite kirjasuuruse,

värvuse, asukoha jms seadistamine

## 18.6. Oma fotode vaatamine

### Fotode vaatamine

#### Fotokausta avamine

1 - Vajutage nuppu **II SOURCES**, valige USB ja vajutage OK.

2 - Valige USB seadmed ja vajutage > (paremale), et valida vajaminev USB-seade.

3 - Valige Fotod; saate vajutada klahvi**-** Märgi lemmikuks, et lisada foto kaust lemmikute menüüsse.

#### Foto kuvamine

1 - Vajutage nuppu **II** SOURCES,

valige **II USB** ja vajutage nuppu OK.

2 - Valige USB seadmed ja vajutage > (paremale), et valida vajaminev USB-seade.

**3 -** Valige Fotod ja valige üks foto; saate vajutada klahvi 
Slaidiseanss, et esitada kõik kaustas olevad failid, või vajutada klahvi - Märgi lemmikuks, et lisada valitud foto lemmikute menüüsse - Lemmikud.

#### Juhtriba

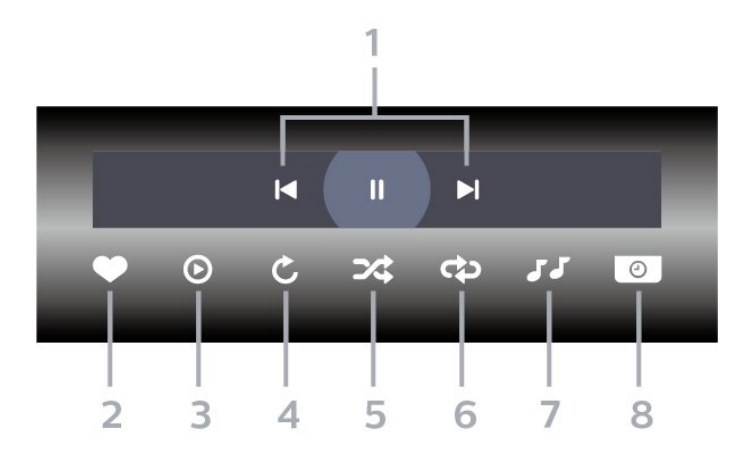

- **1** Esitamise juhtriba
- $\blacksquare$ : liikuge kaustas olevale eelmisele fotole -  $\blacktriangleright$  : liikuge kaustas olevale järgmisele fotole
- $\blacksquare$ : slaidiesituse peatamine
- **2** Märgi lemmikuks
- **3** Slaidiseansi käivitamine
- **4** Foto pööramine
- **5** Juhuesitus: failide esitamine juhuslikus järjestuses
- **6** Korda: kõikide selles kaustas olevate fotode esitamine ühe korra või korduvalt
- **7** Taustal mängiva muusika peatamine
- **8** Slaidiseansi kiiruse määramine

### Foto suvandid

Fotofailide sirvimiseks tehke järgmist.

• Juhuesitus – failide esitamine juhuslikus järjestuses

• Korda – slaidiseansi esitamine üks kord või korduvalt

- Peata muusika taustamuusika esituse peatamine
- Slaidiseansi kiirus slaidiseansi kiiruse määramine
- Teave foto teabe näitamine

Fotofailide esitamiseks tehke järgmist.

- Märgi lemmikuks foto märkimine lemmikuks
- Teave foto teabe näitamine

### 360 foto vaatamine

#### 360 foto kausta avamine

1 - Vajutage nuppu **II SOURCES**, valige USB ja vajutage OK.

2 - Valige USB seadmed ja vajutage > (paremale), et valida vajaminev USB-seade.

3 - Valige 360 fotot; saate vajutada klahvi**-** Märgi lemmikuks, et lisada 360 foto kaust lemmikute menüüsse.

#### 360 foto vaatamine

1 - Vajutage nuppu **II SOURCES**, valige USB ja vajutage OK.

2 - Valige USB seadmed ja vajutage > (paremale), et valida vajaminev USB-seade.

**3 -** Valige 360 fotot ja valige üks foto; võite vajutada nuppu Esita kõik, et esitada kõik kaustas olevad failid, või vajutada nuppu - Märgi lemmikuks, et lisada valitud foto lemmikute menüüsse

– Lemmikud.

#### Juhtriba

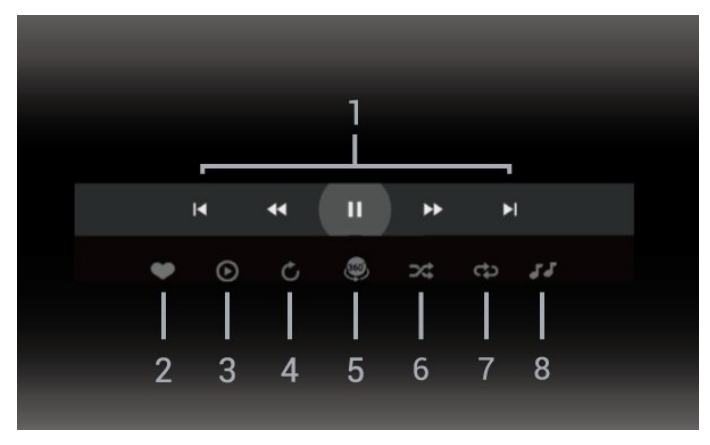

- **1** Esitamise juhtriba
- $\blacksquare$ : liikuge kaustas olevale eelmisele fotole
- $\blacktriangleright$  : Liikuge kaustas olevale järgmisele fotole - : Kerige taasesitust tagasi kiirusega 2x, 4x, 32x
- $\blacktriangleright$
- : esituse seiskamine
- **2** Märgi lemmikuks

**3 -** Esita üks / Esita kõik: ühe foto või selle kataloogi kõikide fotode esitamine.

**4 -** Käsirežiim / Automaatrežiim: kui on käivitatud 360 mängija, kerib see 360 vaates automaatselt 360 fotot vasakult paremale (0 kuni 360 kraadi). Kui on sisestatud käsirežiim, lõpetab 360 vaade automaatse kerimise/keeramise, et võimaldada käsitsi

kerimist/keeramist kaugjuhtimispuldi nuppudega. **5 -** Little Planeti vaade: Little Planet on 360 foto alternatiivne ja lõbus vaade. Kui Little Planeti vaade on käivitatud, näidatakse 360 fotot ümbruses, mis sarnaneb väikese planeediga.

**6 -** Juhuesitus: failide esitamine juhuslikus järjestuses **7 -** Korda: kõikide selles kaustas olevate fotode esitamine ühe korra või pidevalt.

**8 -** Taustal mängiva muusika peatamine.

\* Märkus. Kui 360 fotofaili sirvitakse või vaadatakse tavalises fotovaaturis, käsitletakse seda tavapildina ja kuvatakse avamisel täisnurkprojektsioonina (ehk "tasapinnalisena").

## 360 foto suvandid

360 fotofailide sirvimiseks tehke järgmist.

- Loend/pisipildid vaade loendi või pisipiltide kujul
- Juhuesitus failide esitamine juhuslikus järjestuses
- Korda failide esitamine üks kord või pidevalt
- Peata muusika taustamuusika esituse peatamine

360 fotofailide esitamiseks tehke järgmist.

• Lähtesta vaade – vaatenurga lähtestamine

## 18.7. Esitage oma muusikat

### Muusika esitamine

#### Muusikakausta avamine

1 - Vajutage nuppu **II SOURCES**, valige USB ja vajutage OK.

2 - Valige USB seadmed ja vajutage > (paremale), et valida vajaminev USB-seade.

3 - Valige Muusika; saate vajutada klahvi**-** Märgi lemmikuks, et lisada muusikakaust lemmikute menüüsse - Lemmikud.

**4 -** Klassifikatsioon võimaldab leida kiiresti soovitud muusikat - Žanrid, Esitajad, Albumid, Lood.

#### Muusika esitamine

1 - Vajutage nuppu **II** SOURCES, valige USB ja vajutage OK.

2 - Valige USB seadmed ja vajutage > (paremale), et valida vajaminev USB-seade.

**3 -** Valige Muusika ja üks klassifikatsioonidest, et näha muusikafaile.

4 - Valige muusika ja saate vajutada klahvi **-** Esita kõik, et näha kõiki kaustas olevaid faile, või vajutada klahvi - Märgi lemmikuks, et lisada valitud muusika lemmikute menüüsse - Lemmikud.

#### Juhtriba

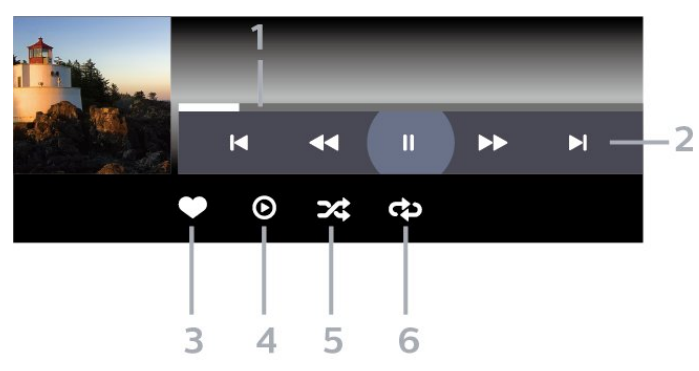

- **1** Edenemisriba
- **2** Esitamise juhtriba
- $\blacksquare$ : liikuge kaustas olevale eelmisele muusikafailile
- $\blacktriangleright$  : liikuge kaustas olevale järgmisele muusikafailile - : tagasikerimine
	- : kiire edasikerimine
	- **II**: esituse seiskamine
- **3** Märgi lemmikuks
- **4** Esitage kogu muusika
- **5** Juhuesitus: failide esitamine juhuslikus järjestuses
- **6** Korda: kõikide selles kaustas olevate
- muusikafailide esitamine ühe korra või korduvalt

### Muusikakuulamisvõimalused

Muusikafailide sirvimiseks tehke järgmist.

- Loend/pisipildid vaade loendi või pisipiltide kujul
- Juhuesitus failide esitamine juhuslikus järjestuses.
- Korda kõikide selles kaustas olevate
- muusikapalade esitamine ühe korra või korduvalt.

Muusikafailide esitamiseks tehke järgmist.

• Märgi lemmikuks – muusika märkimine lemmikuks

# 19. Nutitelefonid ja tahvelarvutid

## 19.1. Philipsi rakendus TV Remote

Philipsi rakendus TV Remote teie nutitelefonis või tahvelarvutis on teie uus telesemu. Rakendus võimaldab teil vahetada kanaleid ja muuta helitugevust, just nagu kaugjuhtimispuldiga.

Laadige Philipsi rakendus TV Remote oma lemmikrakenduste poest juba täna alla.

Philipsi rakendus TV Remote on saadaval iOSi ja Androidi jaoks ning see on tasuta.

Või avage  $\bigstar$  Seadistused > Võrk ja Internet > Rakenduse Remote QR-kood ja vajutage nuppu OK, seejärel kuvatakse teleri ekraanil QR-kood. Skannige QR-kood oma mobiiliseadmega ning järgige Philipsi rakenduse TV Remote allalaadimiseks ja installimiseks juhiseid. Rakenduse kasutamisel peavad teie mobiiliseade ja Philipsi teler olema ühendatud samasse Wi-Fi-võrku.

## 20.1. Mida vajate?

Selles teleris saate mängida mänge järgmistest allikatest:

- kodumenüüs Google Play poest
- ühendatud mängukonsoolist;

Google Play poe mängud tuleb alla laadida ja telerisse paigaldada enne, kui saate neid mängida. Mõned mängud vajavad mängimiseks mängupulti.

Google Play poest mängurakenduste installimiseks peab teleril olema internetiühendus ja rakenduste kasutamiseks peate nõustuma kasutustingimustega. Google Play rakenduste ja Google Play poe kasutamiseks peate sisse logime Google'i kontoga.

## 20.2. Mängupuldid

Selles teleris Internetis mängimiseks saate ühendada valitud juhtmeta mängupuldid. Teler toetab korraga kahte ühendatud mängupulti. Mängupuldi ühendamisel saate seda kohe kasutada.

## 20.3. Mängige mängu mängukonsooli või arvutiga

Mängu esmakordseks mängukonsoolis või arvutis käivitamiseks tehke järgmist.

**1 -** Enne mängukonsooli või arvuti sisselülitamist ühendage konsool või arvuti teleriga ülikiire HDMIkaabli abil.

2 - Vajutage nuppu **II SOURCES** ja valige mängukonsool või ühenduse nimi.

**3 -** Määrake tavamängude jaoks HDMI Ultra HD väärtuseks Optimaalne ja HDMI muutuva värskendussageduse jaoks Optimaalne (automaatne mäng) (ainult mõnel mudelil).

- **4** Lülitage mängukonsool või arvuti sisse.
- **5** Käivitage mäng.

Mängukonsooli ühendamise kohta lisateabe saamiseks vajutage menüüs Abi värvinuppu - Võtmesõnad ja valige Mängukonsool, ühendamine.

## 20.4. Mängimise juhtriba

Mängimise juhtriba on integreeritud keskus teabe kuvamiseks ja seadistuste juhtimiseks mängimise ajal. See kehtib nii HDMI-allika korral, kui suvandi Pildi stiil väärtuseks on määratud Mäng / HDR Mäng / Dolby Visioni mäng / Monitor / HDR-monitor.

Kui teleri heli lülitub automaatselt mängurežiimi (mängutuvastuse kaudu), kuvab teler kasutajale teate, et mängurežiim on lubatud ja mängimise juhtriba aktiveerimiseks võib pikalt vajutada nuppu MENU.

#### Aktiveerimine ja blokeerimine

Vajutage pikalt nuppu MENU, et käivitada mängude juhtnuppude riba, kui olete Mängu või Monitori režiimis. Mängimise juhtriba blokeerimiseks võite vajutada nuppu  $\leftarrow$  Tagasi või kui midagi ei vajutata, suletakse see automaatselt 20 sekundi pärast.

Mängimise juhtriba sisaldab teaberiba või seadistusriba ning lülitusnuppu teabe- ja seadistusriba vahel vahetamiseks.

#### Teaberiba

Teaberibal kuvatakse mängimise põhiteave.

Hilistuv sisend: praegune hilistuva sisendi olek Kaadrisagedus: praegune FPS (kaadrit sekundis) Lahutusvõime: videoallika lahutusvõime Sisutüüp: videosisu on üldine või film või VRR/Freesync/G-Sync

SDR/HDR-formaat: toetatud allika HDR- või SDRtüüp

Värviruum: toetatud allika värviruumi tüüp

#### Seadistusriba

Seadistusribal on seotud seadistused, mis võivad parandada teie mängukogemust. Valige seadistusikoonidel nupp OK ja vajutage seda, et muuta järgmisi seadistusi.

Niitrist: valige Sees/Väljas, et valimispunkti kuvada või peita.

Varjude juhtnupp: valige Väljas, et kasutada Pildiseadistustes praegust musta taset; valige Sees, et muuta seadistuseks suurem musta tase.

Valge punkt: valige endale sobiv värvitemperatuur. Kõlarid: valige heliväljundseade.

Ambilighti\* stiil: mängustiiliga Ambilighti sisselülitamiseks valige Sees, Ambilighti väljalülitamiseks valige Väljas.

\* Ambilighti seade on ainult Ambilighti funktsiooni toetavate mudelite jaoks.

Kui olete tellinud Netflixi, saate nautida teleris Netflixi. Teie teleril peab olema internetiühendus. Teie piirkonnas võib Netflix olla saadaval alles pärast edaspidi tehtavaid tarkvara uuendusi.

Netflixi rakenduse avamiseks vajutage **NETFLIX**. Saate avada Netflixi kohe teleri ooterežiimist.

www.netflix.com

#### Netflixi ruumilise heli märkus

Osa Netflixi sisust pakub ruumilise heli efekti, selle funktsiooni kasutamiseks oma teleris järgige neid samme.

1 - Avage  $\bullet$  Seadistused > Kuva ja heli > Heliväljund > Digitaalväljundi vorming ja määrake suvandi väärtuseks Stereo (pakkimata). 2 - Avage  $\bullet$  Seadistused > Kuva ja heli > Heli > Helistiil ja määrake stiiliks Isiklik. **3** - Avage  $\bullet$  Seadistused > Kuva ja heli > Heli > Personaalsed seadistused > Kõlari virtualiseerija ja valige kõlari virtualiseerija väljalülitamiseks suvand Väljas.
## <span id="page-72-0"></span>22.1. Teave Alexa kohta

Teler toetab Amazoni Alexa\* hääljuhtimise toiminguid.

### Teave Alexa kohta

Alexa on pilvepõhine häälteenus, mida saab kasutada Amazoni ja teiste seadmetootjate Alexa Echo seadmetes. Kui Alexa töötab teie teleris, saate telerit sisse/välja lülitada, kanalit muuta, helitugevust muuta jne.

Teleri juhtimiseks Alexaga vajate järgmist.

- Alexa toega Philips Smart TV
- Amazon Echo seade
- Google'i konto
- Mobiiliseade, nagu telefon või tahvelarvuti
- Wi-Fi võrk

#### Teave Alexa oskuste kohta

Alexa kasutab Alexa oskusi hääljuhtimise toimingute laiendamiseks. Oskused lisavad uusi võimalusi, mis loovad teie Alexa toega teleris personaalsema kasutuskogemuse. Oskuse "Philips Smart TV Voice Control" leiate Alexa oskuste poest ja see sisaldab erinevaid häälkäske teie Philips Android Smart TV kasutamiseks.

\* Alexa ei ole saadaval iga keele ja riigi jaoks. Amazon, Alexa ja nendega seotud logod on Amazon.com, Inc. või selle sidusettevõtete kaubamärgid.

Märkus. Toetatud Ambilighti stiilid võivad oleneda teleri mudelist. Toetatud Ambilighti stiilide kohta lisateabe saamiseks vaadake oma teleri kasutusjuhendit.

## 22.2. Alexa kasutamine

Alexa kasutamiseks peate kõigepealt oma Philips Smart TV-s seadistama Alexa klienditeenuse. Järgige juhiseid ja toimige järgmiselt.

- Valige oma Smart TV jaoks nimi, et Alexa selle ära tunneks.

- Valige Google'i konto ja logige sisse.

- Naaske oma telefoni Alexa rakenduses selle oskuse juurde, et see aktiveerida, kontod siduda ja oma seadmed tuvastada.

- Naaske seadistamise lõpule viimiseks telerisse.

#### Alexa seadistamine teleris

**1 -** Seadistamise alustamiseks avage Seadistused > Võrk ja internet > Täpsemalt > Teleri juhtimine Amazon Alexaga.

**2 -** Seadistamise alustamiseks peab teil olema Amazon Echo seade ja Alexa kaasrakendus (mobiiliseadmes või veebiversioonina).

**3 -** Järgige ekraanile ilmuvaid juhiseid, et nõustuda privaatsuspoliitika tingimustega, andke oma telerile nimi ja logige sisse oma Google'i kontoga. Google'i konto on vajalik Alexa seadmega sidumiseks.

**4 -** Logige oma mobiiliseadmes sama Google'i kontoga sisse Amazon Alexa kaasrakendusse. **5 -** Läbige Amazon Alexa kaasrakenduses järgmised sammud. Esimene on vajalik oskuse "Philips Smart TV Voice Control" lubamiseks. Teine on vajalik teie Google'i konto sidumiseks ja viimane seadmete tuvastamiseks.

**6 -** Valige teleri sisselülitamise seadistuseks Luba või Keela. Saate Alexat kasutada teleri sisse/välja lülitamiseks häälkäsuga.

**7 -** Seadistusekraani lõpus saate valida Valmis, et alustada Alexa kasutamist. Valige Halda telereid, et hallata Alexaga seotud telereid või tühistada telerite sidumine Alexaga.

Minge aadressile alexa.amazon.com, klõpsake nuppu Skills ja otsige "Philips Smart TV Voice Control". Oskused loetletakse tulemuste loendis.

# <span id="page-73-0"></span>23. Tehnilised andmed

## 23.1. Keskkonnahoidlik

## Euroopa energiamärgis

Euroopa energiamärgis annab teavet selle toote energiasäästuklassi kohta. Mida rohelisem on toote energiatõhususe klass, seda vähem energiat see tarbib.

Märgiselt leiate energiatõhususe klassi ja selle toote keskmise energiatarbe kasutamisel. Samuti leiate selle toote energiatarbimise väärtused oma riigi Philipsi veebisaidilt aadressilt [www.philips.com/TVsupport](http://www.philips.com/TVsupport).

## EPRELi registreerimiskood

### EPRELi registreerimiskood

55OLED908: 1574569 65OLED908: 1574585 77OLED908: 1574600

## Kasutusest kõrvaldamine

### Kasutatud toote ja patareide kasutusest kõrvaldamine

Teie toode on kavandatud ja toodetud kvaliteetsetest materjalidest ning detailidest, mida saab ümber töötada ja taaskasutada.

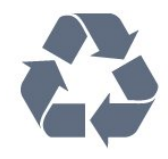

Kui tootele on kinnitatud selline läbikriipsutatud ratastega prügikasti märk, tähendab see, et tootele kohaldatakse ELi direktiivi 2012/19/EL.

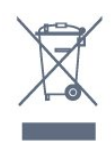

Palun tutvuge kohaliku elektriliste ja elektrooniliste toodete kogumissüsteemiga.

Järgige kohalikke seadusi ja ärge visake kasutatud tooteid tavaliste olmejäätmete hulka. Kasutatud toodete õigel viisil kasutusest kõrvaldamine aitab ära hoida võimalikke kahjulikke tagajärgi keskkonnale ja inimese tervisele.

Toode sisaldab patareisid, mille suhtes kehtib ELi direktiiv 2006/66/EÜ ja mida ei tohi visata tavaliste olmejäätmete hulka.

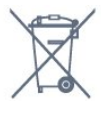

Palun tutvuge kasutatud patareide eraldi kogumist puudutavate kohalike seadustega, sest patareide õigel viisil kasutusest kõrvaldamine aitab ära hoida võimalikke kahjulikke tagajärgi keskkonnale ja inimese tervisele.

## Ühendkuningriigi vastavusdeklaratsioon

TP Vision Europe B.V. deklareerib, et see teler vastab 2017. aasta raadioseadmete direktiivi ning 2019. aasta energiaga seotud toodete ökodisaini ja energiateabe määruste (muudatus) (EList väljumine) põhinõuete ja muude asjakohaste sätetega ning piiranguga, mis kehtestati 2012. aasta määrustega teatavate ohtlike ainete kasutamise piiramise kohta elektri- ja elektroonikaseadmetes.

## 23.2. Toide

Toote tehnilisi andmeid võidakse ette teatamata muuta. Toote täpsemad tehnilised andmed leiate veebilehelt [www.philips.com/TVsupport.](http://www.philips.com/TVsupport)

#### Toide

- Toide vooluvõrgust: Vahelduvvool 220–240 V
- +/-10%
- Ümbritsev temperatuur: 5 °C kuni 35 °C
- Energiasäästufunktsioonid: Ökorežiim, pildi

väljalülitamine (raadio kuulamisel), automaatne väljalülitustaimer, ökoseadistuste menüü.

## 23.3. Operatsioonisüsteem

Android OS: Android 12

## 23.4. Vastuvõtt

• Antennisisend: 75-oomine koaksiaalkaabel (IEC75)

• Tuuneri sagedusribad: hüpersagedusriba, S-kanal, UHF (ultrakõrgsagedus), VHF (ülikõrgsagedus)

- DVB: DVB-T2, DVB-C (kaabel) QAM
- Analoog: SECAM, PAL
- Tuuneri maapealse signaali tugi

• Digitaalvideo taasesitus: MPEG2 SD/HD (ISO/IEC

- 13818-2), MPEG4 SD/HD (ISO/IEC 14496-10), HEVC
- Digitaalne heli taasesitus (ISO/IEC 13818-3)
- Satelliitantenni sisend: 75-oomine F-tüüpi kaabel
- Sisendi sagedusvahemik: 950 kuni 2150 MHz
- Sisendi taseme vahemik: 25 kuni 65 dBm

• DVB-S/S2 QPSK, sümbolikiirus 2 kuni 45M sümbolit, SCPC ja MCPC

• LNB: DiSEqC 1.0, toetab 1 kuni 4 LNB-d,

polaarsusvalik 13/18 V, ribavalik 22 kHz, toonipurske režiim, LNB pinge 300 mA (max)

## 23.5. Ekraani tüüp

#### Ekraani diagonaalsuurus

- 105 cm / 42 tolli
- 108 cm / 43 tolli
- $\cdot$  121 cm / 48 tolli
- 126 cm / 50 tolli
- 139 cm / 55 tolli
- 164 cm / 65 tolli
- 189 cm / 75 tolli
- 194 cm / 77 tolli
- 215 cm / 85 tolli

Ekraani lahutusvõime

• 3840 x 2160

## 23.6. Ekraanisisendi lahutusvõime

Toetatud lahutusvõime arvuti/video korral

Lahutusvõime – värskendussagedus

- $\cdot$  640 x 480 60Hz
- 576p 50 Hz
- $\cdot$  720p 50 Hz, 60 Hz
- 1920 × 1080p 24 Hz, 25 Hz, 30 Hz, 50 Hz, 60 Hz, 100 Hz, 120 Hz
- $\cdot$  2560  $\times$  1440 60 Hz, 120 Hz
- $\cdot$  3840  $\times$  2160p  $-$  24 Hz, 25 Hz, 30 Hz, 50 Hz, 60 Hz, 100 Hz, 120 Hz

\* Märkus. 100 Hz on toetatud ainult siis, kui HDMI 1 ja HDMI 2 korral on HDMI Ultra HD väärtuseks määratud Optimaalne; 120 Hz on toetatud ainult siis, kui HDMI 1 ja HDMI 2 korral on HDMI Ultra HD väärtuseks määratud Optimaalne või Optimaalne (automaatne mäng 120Hz Pro).

Toetatud lahutusvõime ainult video korral

Lahutusvõime – värskendussagedus

• 480i – 60 Hz (kui HDMI Ultra HD seadistuseks on määratud Standardne)

- 576i 50 Hz (kui HDMI Ultra HD seadistuseks on määratud Standardne)
- $\cdot$  1080i 50 Hz, 60 Hz
- Muutuva värskendussagedusega video 1080p, 1440p, 2160p kaadrisagedusega kuni 40–120 Hz, kui HDMI Ultra HD seadistuseks on määratud Optimaalne (automaatne mäng)

\* Märkus. Kõik sisendallikad ei pruugi mõnda lahutusvõimet ja kaadrisagedust toetada.

## 23.7. Ühenduvus

#### Teleri külg

- Ühisliidese pesa: CI+ CAM
- $\cdot$  USB 3 USB 2.0
- $\cdot$  USB 2 USB 2.0
- $\cdot$  USB 1 USB 3.0
- Kõrvaklapid 3,5 mm ministereopistik
- HDMI 4 sisend Ultra HD HDR
- HDMI 3 sisend Ultra HD HDR

#### Teleri põhi

- Satelliittuuner
- Antenn (75 oomi)
- HDMI 1 sisend suure kaadrisagedusega Ultra HD –
- HDR
- HDMI 2 sisend ARC/eARC suure
- kaadrisagedusega Ultra HD HDR
- Basskõlari eelväljund
- Võrk LAN RJ45
- Digitaalne heliväljund optiline Toslink

## 23.8. Heli

- Väljundvõimsus (RMS): 80W
- Dolby MS12 V2.6.1
- Dolby Atmos
- DTS Play-Fi
- DTS:X
- Ruumiline virtualiseerija + kõrgusvirtualiseerija
- Dolby bassivõimendus
- Dolby dialoogi parandamine
- Dolby helitugevus (AVL/öörežiim)
- AI Sound
- AI EQ

## 23.9. Multimeedia

### Ühendused

- USB 2,0 / USB 3,0
- Ethernet LAN RJ-45
- Wi-Fi 802.11a/b/g/n/ac/ax, kahesüsteemne
- Bluetooth® 5.2

### Toetatavad USB-failisüsteemid

• FAT 16, FAT 32, NTFS, exFAT

### Taasesitusvormingud

• Konteinerid: PS, TS, M2TS, TTS, AVCHD, MP4, M4V, MKV, ASF, AVI, 3GP, Quicktime • Videokodekid: AVI, MKV, H.264/MPEG-4 AVC, MPEG1, MPEG2, MPEG4, VP9, HEVC (H.265), AV1 • Helikodekid: MP3, WAV, AAC, WMA (v2 kuni v9.2), WMA-PRO (v9 ja v10), FLAC

- Subtiitrid:
- Vormingud: SRT, SMI, SSA, SUB, ASS, TXT
- Märgikodeeringud: UTF-8, Kesk- ja Ida-Euroopa (Windows-1250), kirillitsa (Windows-1251), kreeka (Windows-1253), türgi (Windows-1254), Lääne-Euroopa (Windows-1252), Heebrea (CP-1255), Araabia (CP-1256), Balti (CP-1257), Korea (Windows-949)
- Maksimaalne toetatud andmeedastuskiirus:
- MPEG-4 AVC (H.264) toetab kuni kõrge profiilini @ L5.2 80 Mbps
- H.265 (HEVC) toetab kuni 10 põhilise kõrge profiilini L5.1 koos 100 Mbps
- AV1 toetab kuni põhiprofiilini L5.1 80Mbps
- Pildikodekid: JPEG, GIF, PNG, BMP, HEIF, 360 Photo

### Wi-Fi-sertifikaadiga

See teler on Wi-Fi Certified seade.

# <span id="page-76-0"></span>24. Abi ja tugi

## 24.1. Teleri registreerimine

Registreerige oma teler ja nautige tervet hulka eeliseid, nagu täielik tootetugi (sh allalaadimised), eelisõigusega juurdepääs uusi tooteid puudutavale infole, eripakkumised ja allahindlused, võimalus võita auhindu ja isegi osaleda uusi tooteid puudutavates küsitlustes.

Minge veebisaidile [www.philips.com/TVsupport](http://www.philips.com/TVsupport)

## 24.2. Abimenüü kasutamine

### Abimenüü avamine

Abimenüü koheseks avamiseks vajutage nuppu (sinine). Teemade tähestiku järjekorras otsimiseks vajutage värvinuppu - Võtmesõnad.

Abiteabe lugemiseks peatükkidena valige Raamat.

Samuti saate avada **@ Abi** kiirmenüüs.

Enne Abi juhiste avamist sulgege Abi. Abi sulgemiseks vajutage värvinuppu - Sule.

Mõne toimingu puhul (nt teletekst) on värvinuppudel kindel funktsioon ja neid ei saa kasutada menüü Abi avamiseks.

### Teleri abiteabe lugemine tahvelarvutis, nutitelefonis või arvutis

Et pikemaid juhiseid oleks lihtsam jälgida ja täita, võite teleri abiteabe PDF-vormingus alla laadida ja lugeda seda nutitelefonis, tahvel- või lauaarvutis. Saate ka asjakohase Abi lehe oma arvutist välja printida.

Abi (kasutusjuhendi) allalaadimiseks minge veebisaidile [www.philips.com/TVsupport](http://www.philips.com/TVsupport)

### $\mathbb{R}^n$  >  $\Omega$  Abi

Teleril diagnostika tegemiseks ja selle kohta lisateabe saamiseks saate kasutada edasist spikrifunktsiooni.

• TV teave: saate vaadata oma teleri mudeli nime, seerianumbrit ja tarkvaraversiooni.

• Kuidas toimida – näete juhtnööre kanalite paigaldamise ja sortimise kohta, teleri tarkvara värskendamise, väliste seadmete ühendamise ja teleri nutikate funktsioonide kohta.

• Teleri diagnostika – teleri seisukorra kontrollimiseks käivitage teleri diagnostika.

• Enesediagnostika – võite kontrollida, kas pilt, heli,

võrk ja muud seadistused töötavad korralikult.

- Värskendage tarkvara kontrollige olemasolevaid tarkvaravärskendusi.
- Kasutusjuhend võimaldab lugeda teleri kasutusjuhendit.
- Seadistuste loendi kopeerimine kopeerige teleri seadistused USB-mäluseadmele.
- Tõrkeotsing leidke lahendused sagedasti esitatud küsimustele.
- Tehaseseadistused lähtestage kõik seadistused tehaseseadistustele.
- Installi teler uuesti teleri täielik uuesti installimine.

• Kontaktandmed - näitab teie riigile või regioonile kehtivat telefoninumbrit või veebiaadressi.

## 24.3. Teleri diagnostika ja enesediagnostika

### Teleri diagnostika

Teleri seisukorra kontrollimiseks võite käivitada teleri diagnostika testi. Diagnostika lõppedes tühjendab teler vahemälu ja sulgeb kõik kasutamata rakendused, et jätkata teleri sujuvat toimimist.

Teleri diagnostika käivitamiseks tehke järgmist.

1 - Valige **B** Kiirmenüü / MENU > **Abi** > Teleri diagnostika ja vajutage nuppu OK.

**2 -** Diagnostikatestide seeria käivitamiseks valige Käivita.

**3 -** Kui test on lõppenud, saate vaadata järgmiste üksuste olekut.

- Kauguhtumispult
- Toide
- Pilt
- Heli
- Välisseadmed
- Võrk
- Tuuner
- Salvestamine
- Tühjenda vahemälu
- Rakendused

**4 -** Tulemustelehe sulgemiseks ja Teleri diagnostikaviisardi juurde naasmiseks valige Sulge. **5 -** Teleri diagnostikast väljumiseks valige Valmis, muu diagnostikakontrolli tegemiseks valige Enesediagnostika, tulemustelehe uuesti vaatamiseks valige Kuva tulemused.

### Enesediagnostika

Enesediagnostika võib teleri konfiguratsioone kontrollides aidata teil teleri tõrkeotsingut teha.

Enesediagnostika käivitamiseks tehke järgmist.

1 - Valige  $\mathbb{R}^3$  Kiirmenüü / MENU > **a** Abi >

#### <span id="page-77-0"></span>Enesediagnostika ja vajutage nuppu OK.

**2 -** Valige konfiguratsioonide kontrollimiseks järgmised üksused.

• Kontrolli telerit – saate kontrollida, kas pildi, heli ja muud seadistused töötavad hästi.

• Kontrollige võrku - kontrollige võrguühendust.

• Kontrollige kaugjuhtimispulti – teleriga kaasas olnud kaugjuhtimispuldi funktsioonide kontroll.

• Nõrga signaali ajaloo vaatamine – kanalinumbrite loendi kuvamine, mis salvestati automaatselt, kui signaal oli liiga nõrk.

• Sisemise salvestusruumi optimeerimine – teleri sisemise salvestusruumi vabastamine optimaalse jõudluse tagamiseks.

## 24.4. Veaotsing

## Sisselülitamine ja kaugjuhtimispult

### Teler ei lülitu sisse

• Eemaldage toitejuhe pistikupesast. Oodake üks minut ja seejärel ühendage see tagasi.

• Veenduge, et toitejuhe on kindlalt ühendatud.

Kriuksuv hääl käivitamisel või väljalülitamisel

Kui lülitate teleri sisse, välja või ooterežiimile, siis kuulete telerist kriuksuvat häält. Kriuksuv hääl tuleneb teleri normaalsest paisumisest ja kokkutõmbumisest, kui see jahtub ja soojeneb. See ei mõjuta jõudlust.

### Teler ei reageeri kaugjuhtimispuldi signaalidele.

Teler vajab käivitumiseks veidi aega. Selle aja jooksul ei reageeri teler kaugjuhtimispuldile ega teleril olevatele juhtseadistele. See on normaalne käitumine. Kui teler ei reageeri jätkuvalt kaugjuhtimispuldile, saate mobiiltelefoni kaamera abil kontrollida, kas kaugjuhtimispult töötab. Seadke telefon kaamerarežiimi ja suunake kaugjuhtimispult kaameraläätse suunas. Kui vajutate puldil ükskõik millist nuppu ja märkate kaameras infrapuna-LEDi virvendust, on pult töökorras. Telerit tuleb kontrollida. Kui te ei märka virvendust, võib kaugjuhtimispult olla katki või patareid võivad hakata tühjaks saama. See kaugjuhtimispuldi kontrollimise meetod ei ole võimalik kaugjuhtimispultide korral, mis on teleriga juhtmevabalt seotud.

### Ooterežiimi tuli vilgub.

Eemaldage toitejuhe pistikupesast. Enne toitejuhtme uuesti ühendamist oodake viis minutit. Kui vilkumine kordub, võtke ühendust Philipsi teleri kasutajatoega.

## Kanalid

Paigaldamisel ei leitud ühtki digikanalit.

Veendumaks, et teler toetab teie riigis DVB-T-d või DVB-C-d, vt tehnilisi andmeid. Veenduge, et kõik juhtmed on korralikult ühendatud ja valitud on õige võrk.

### Varem paigaldatud kanalid ei ilmu kanalite loendisse.

Kontrollige, kas valitud on õige kanalite loend.

### Pilt

### Pilt puudub / on moonutatud

• Kontrollige, kas antenn on teleriga õigesti

ühendatud.

• Kontrollige, kas allikaks on valitud õige seade.

• Kontrollige, kas väline seade või allikas on õigesti ühendatud.

#### Heli on kuulda, kuid pilti ei kuvata

• Vahetage kasutusel olevat videoallikat ja lülitage siis jälle sisse praegune allikas. Seejärel tehke pildiseadistuste alt pildistiili taastamine või üldsätete alt tehase algseadistuste taastamine.

Vastuvõtt on antenniühenduse puhul halb • Kontrollige, kas antenn on teleriga õigesti

ühendatud.

• Kõlarid, maandamata elektriseadmed, neoonvalgustus, kõrged hooned ja muud suured objektid võivad mõjutada vastuvõtu kvaliteeti. Kui võimalik, siis proovige vastuvõtu kvaliteeti parandada antenni suunda muutes või seadmeid televiisorist kaugemale paigutades.

• Kui ainult ühe kanali vastuvõtt on halb, siis reguleerige seda kanalit.

### Seadme pildikvaliteet on halb

• Kontrollige, kas seade on õigesti ühendatud. Veenduge, et seadme väljundvideoseadistused on seatud kõrgeimale võimalikule lahutusvõimele, kui see on asjakohane.

• Taastage pildistiil või valige mõni muu pildistiil.

Pildiseadistused muutuvad mingi aja möödudes.

Kontrollige, kas teleri asukohaks on määratud Kodu . Selles režiimis saate seadistusi muuta ja salvestada.

### Kuvatakse ribareklaam

Kontrollige, kas teleri asukohaks on määratud Kodu .

Pilt ei sobi ekraanile

- Valige muu pildivorming.
- Valige suvandi Pildi kuvasuhe väärtuseks Originaal.
- Pildi asend on vale
- Mõningate seadmete pildisignaalid ei pruugi

<span id="page-78-0"></span>ekraaniga õigesti sobituda. Kontrollige ühendatud seadme signaaliväljundit.

• Valige suvandi Pildi kuvasuhe väärtuseks Originaal.

### Arvutiekraani kuva ei ole stabiilne

Kontrollige, kas arvutil on toetatud lahutusvõime ja värskendussagedus.

### Heli

### Heli puudub või on halb helikvaliteet

Kui helisignaali ei tuvastata, lülitab teler automaatselt heliväljundi välja — see ei ole seadme häire.

- Veenduge, et heliseadistused on õiged.
- Veenduge, et kõik juhtmed on korralikult ühendatud.
- Veenduge, et heli ei ole vaigistatud või
- helitugevuseks ei ole määratud 0.

• Kontrollige, kas teleri heliväljund on ühendatud kodukino helisisendiga.

Kodukino kõlaritest peaks kostuma heli.

• Mõne seadme puhul peate võib-olla HDMIheliväljundi käsitsi sisse lülitama. Kui HDMI-heli on juba aktiveeritud, kuid heli pole ikka kuulda, proovige määrata seadme digitaalseks helivorminguks PCM-i (impulss-koodmodulatsioon). Juhiseid vt seadmega kaasasolevatest dokumentidest.

## HDMI ja USB

### HDMI

• Pange tähele, et HDCP (kõrge läbilaskevõimega digitaalse sisu kaitse) tugi võib pikendada teleri HDMIseadme andmete kuvamise aega.

• Kui teler ei tunne HDMI-seadet ära ja pilti ei kuvata, siis proovige allikas teise seadme vastu vahetada ja uuesti tagasi.

• Kui HDMI-porti ühendatud seadme pilt ja heli on moonutatud, ühendage seade teleri muusse HDMIporti ja tehke lähteseadmele toite väljalülitamisega taaskäivitus.

• Kui HDMI-ga ühendatud seadme pilt ja heli on moonutatud, uurige, kas teistsugune HDMI Ultra HD seadistus saab lahendada selle probleemi. Lisateabe saamiseks vajutage menüüs Abi värvinuppu

Võtmesõnad ja valige HDMI Ultra HD.

• Kui tekivad vahelduvad helikatkestused, kontrollige HDMI-seadme väljundiseadistuste õigsust.

• Kui kasutateHDMI-DVI-adaptrit või HDMI-DVIkaablit, kontrollige, kas liidesega AUDIO IN (ainult minipistik) on ühendatud eraldi helikaabel (kui on saadaval).

### HDMI EasyLink ei toimi

• Kontrolliga, kas HDMI-seadmed ühilduvad standardiga HDMI-CEC. EasyLinki funktsioonid töötavad ainult HDMI-CEC-iga ühilduvate seadmetaga.

#### HDMI eARC ei tööta hästi

• Veenduge, et HDMI-kaabel oleks sisestatud pessa HDMI 2.

- Veenduge, et eARC-ühenduse jaoks
- kasutatakse ülikiiret HDMI-kaablit.
- Korraga on saadaval ainult üks eARC-seade.
- Ei kuvata helitugevuse ikooni

• See on normaalne, kui on ühendatud HDMI-CEC heliseade ja te kasutate teleri kaugjuhtimispulti seadme helitugevuse reguleerimiseks.

Ei kuvata USB-seadmel olevaid pilte, videosid ja muusikat

• Kontrollige, kas USB-mäluseade ühildub standardiga Mass Storage Class (massmälu klass), nagu on kirjeldatud mäluseadme dokumentides.

- Kontrollige, kas USB-mäluseade ühildub teleriga.
- Kontrollige, kas teler toetab neid heli- ja pildifailivorminguid.

### USB-failide ebaühtlane esitus

• USB-mäluseadme edastamiskiirus võib piirata andmete telerisse edastamise kiirust, põhjustades kehva taasesitust.

## Võrk

#### Wi-Fi võrku ei leitud või see on häiritud

• Läheduses asuvad mikrolaineahjud, DECT-telefonid või muud Wi-Fi 802.11b/g/n/ac seadmed võivad juhtmeta võrku häirida.

• Veenduge, et võrgu tulemüürid lubavad juurdepääsu teleri juhtmeta ühendusele.

• Kui juhtmeta võrk ei toimi kodus õigesti, proovige juhtmega võrgu installimist.

### Internet ei toimi

• Kui teler on ruuteriga korralikult ühendatud, kontrollige internetiühenduse olemasolu.

#### Arvuti ja internetiühendus on aeglased

• Juhtmeta võrgu ruuteri kasutusjuhendist leiate teavet majasisese tööraadiuse, edastuskiiruse ja teiste signaalikvaliteeti mõjutavate tegurite kohta.

• Kasutage ruuteriga kiiret internetiühendust (lairibaühendust).

### **DHCP**

• Kui ühendamine ebaõnnestus, võite kontrollida ruuteri DHCP (dünaamilise hostikonfiguratsiooni protokolli) seadeid. DHCP peaks olema sisse lülitatud.

Kehv kvaliteet video voogesituse ajal • Voogesitatava video pildi-/helikvaliteet oleneb video voogesituse rakenduste pakutavast algsest videosisust.

• Voogesitatavate videote vaatamisel parima kogemuse tagamiseks on vajalik kiire ja stabiilne võrguühendus. Videote voogesituse jaoks on soovitatav võrguühenduse kiirus järgmine:

- standardne pildikvaliteet (SD): 5 Mbit/s
- kõrge pildikvaliteet (HD): 10 Mbit/s
- 4K/Ultra HD (UHD): 25 Mbit/s

## <span id="page-79-0"></span>Bluetooth®

### Paarimine ei õnnestu

• Veenduge, et seade on paarimisrežiimil. Lisateavet saate seadme kasutusjuhendist.

• Hoidke juhtmeta kõlar telerile võimalikult lähedal.

• Mitme seadme üheaegne paarimine teleriga ei pruugi õnnestuda.

### Bluetooth®-ühendus katkes

• Paigutage juhtmeta kõlar telerist kuni 5 meetri kaugusele.

### Bluetooth®-i heli ja video sünkroonimine

• Enne traadita Bluetooth®-kõlari ostmist viige end kurssi selle heli ja video sünkroonimise kvaliteediga, mida tavaliselt nimetatakse "huulte sünkroonimiseks". Kõik Bluetooth®-seadmed ei toimi korralikult. Küsige nõu edasimüüjalt.

## Menüü on vales keeles

### Menüü on vales keeles

Keele muutmine tagasi oma keeleks režiimis Google TV.

**1 -** Vajutage menüü Töölaud avamiseks

kaugjuhtimispuldil nuppu  $\bigstar$  DASHBOARD.

2 - Valige ikoon  $\bullet$  ja vajutage nuppu OK, et avada menüü Seadistused.

3 - Vajutage kuus korda nuppu v (alla) ja vajutage nuppu OK, et avada menüü Süsteem.

4 - Vajutage kolm korda nuppu v (alla) ja vajutage nuppu OK, et avada menüü Keel.

**5 -** Valige oma keel ja vajutage nuppu OK.

**6 -** Menüü sulgemiseks vajutage nuppu Tagasi.

Keele muutmine tagasi oma keeleks põhirežiimis.

**1 -** Vajutage menüü Töölaud avamiseks

kaugjuhtimispuldil nuppu  $\bigstar$  DASHBOARD.

2 - Valige ikoon  $\bullet$  ja vajutage nuppu OK, et avada menüü Seadistused.

3 - Vajutage seitse korda nuppu  $\vee$  (alla) ja vajutage nuppu OK, et avada menüü Süsteem.

4 - Vajutage kolm korda nuppu  $\vee$  (alla) ja vajutage nuppu OK, et avada menüü Keel.

- **5** Valige oma keel ja vajutage nuppu OK.
- **6** Menüü sulgemiseks vajutage nuppu Tagasi.

## 24.5. Võrguabi

Philipsi teleriga seotud probleemide lahendamiseks võite pöörduda meie võrgutoe poole. Võite valida oma keele ja sisestada oma tootemudeli numbri.

#### Minge veebisaidile [www.philips.com/TVsupport](http://www.philips.com/TVsupport)

Klienditoe lehelt leiate oma riigi telefoninumbri, millele helistades saate meiega ühendust võtta ning ka vastuseid korduma kippuvatele küsimustele. Mõnes riigis saate meie vestelda meie partneritega ja esitada küsimusi otse või meili teel. Saate alla laadida teleri uue tarkvara või juhendi arvutis lugemiseks.

## 24.6. Tugi ja remont

Tootetoe ja remonditeenuse saamiseks helistage oma riigi klienditeeninduskeskusse. Vajadusel hoolitsevad meie hooldusinsenerid remondi eest.

Telefoninumbri leiate teleriga kaasas olevast dokumentatsioonist.

Või kasutage meie

veebisaiti [www.philips.com/TVsupport](http://www.philips.com/TVsupport) ja valige oma riik.

### Teleri mudeli number ja seerianumber

Teil võidakse paluda öelda ka teleri tootemudeli number ja seerianumber. Need numbrid leiate pakendi sildilt või teleri tagaküljel või põhjal asuvalt tüübisildilt.

### A Hoiatus

Ärge proovige telerit ise parandada. See võib põhjustada tõsiseid vigastusi või jäädavaid kahjustusi telerile või teie garantii tühistamise.

# <span id="page-80-0"></span>25. Ohutus ja hooldus

## 25.1. Ohutus

## **Tähtis!**

Enne teleri kasutamist lugege kõik ohutusjuhised mõttega läbi. Juhiste eiramisest tingitud kahjudele garantii ei laiene.

## Elektrilöögi või tulekahju oht!

• Vältige igal juhul teleri kokkupuudet vihmapiiskade või veega. Ärge kunagi asetage teleri lähedusse vedelikke sisaldavaid anumaid (nt vaase).

Kui teleri peale või sisse satub vedelik, eemaldage teler kohe vooluvõrgust.

Võtke ühendust Philipsi teleri kasutajatoega ja laske teler enne selle kasutamist kontrollida.

• Ärge kunagi jätke telerit, kaugjuhtimispulti ega patareisid liigse kuumuse kätte. Ärge kunagi asetage neid põleva küünla, lahtise leegi ega teiste kuumaallikate lähedusse, sh otsese päikesevalguse kätte.

• Ärge kunagi asetage esemeid teleri ventilatsioonivõi muudesse avaustesse.

• Ärge asetage raskeid esemeid toitekaabli peale.

• Toitepistikud ei tohi olla välise surve all. Logisevad pistikud võivad põhjustada kaarlahendusi ja tulekahju. Veenduge, et toitekaabel ei satu surve alla, kui te teleri ekraani pöörate.

• Teleri eemaldamiseks vooluvõrgust ühendage teleri toitepistik pistikupesast lahti. Toidet lahti ühendades tõmmake alati pistikust, mitte kaablist. Veenduge, et teil on alati toitepistikule ja -kaablile ning pistikupesale vaba juurdepääs.

## Vigastuse või teleri kahjustamise oht!

• Rohkem kui 25 kg või 55 naela kaaluva teleri tõstmiseks ja kandmiseks on vaja kahte inimest. • Kui paigaldate teleri alusele, kasutage ainult komplektis olevat alust. Kinnitage alus kindlalt teleri külge.

Asetage teler lamedale, tasasele pinnale, mis on suuteline selle raskust kandma.

• Seinale paigaldamisel veenduge, et konstruktsioon peab teleri massile kindlalt vastu. TP Vision ei vastuta valest paigaldamisest tingitud õnnetuse, vigastuse või kahju eest.

• Mõned selle toote osad on valmistatud klaasist. Kahjustuste ja vigastuste vältimiseks käsitsege toodet hoolikalt.

### Teleri kahjustamise oht!

Enne teleri ühendamist vooluvõrku veenduge, et toitepinge vastab teleri tagaküljel toodud väärtusele. Ärge kunagi ühendage telerit sellest väärtusest erineva pingega vooluvõrku.

## Ebastabiilsuse oht.

Teler võib kukkuda ja põhjustada tõsiseid vigastusi või surma. Paljusid vigastusi, eriti lastele, saab vältida, järgides järgmisi lihtsaid ettevaatusabinõusid.

• Veenduge ALATI, et teler ei ulatuks selle all oleva mööblieseme servast üle.

• Kasutage ALATI kappe või aluseid või televiisori tootja soovitatud kinnitusmeetodeid.

- Kasutage ALATI mööblit, mis kannab kindlalt telerit.
- Rääkige ALATI lastele, kui ohtlik on ronida mööbli otsa teleri või selle juhtseadmeteni ulatumiseks.

• Suunake ALATI teleriga ühendatud juhtmed ja kaablid nii, et keegi ei komistaks nende otsa ega saaks neid tõmmata või neist haarata.

• ÄRGE asetage telerit ebastabiilsesse kohta.

• ÄRGE asetage telerit kõrge mööbli (näiteks kappide või raamaturiiulite) peale ilma mööblieset ja telerit sobiva toe külge kinnitamata.

• ÄRGE asetage telerit tekstiilile või muudele materjalidele, mis võivad teleri ja mööblieseme vahel olla.

• ÄRGE asetage teleri peale või mööblile, millele teler asetatakse, esemeid, millele lastel võib tekkida kiusatus järele ronida, nagu mänguasjad ja puldid.

Kui olemasolev teler jäetakse alles ja paigutatakse teise kohta, kehtivad kõik eelnimetatud ettevaatusabinõud.

## Patareidega seotud oht

• Ärge neelake patareid alla. Keemilise põletuse oht!

• Kaugjuhtimispult võib sisaldada

münt-/nööppatareid. Selle allaneelamine võib põhjustada tõsiseid sisemisi põletushaavu vaid kahe tunni jooksul ja see võib lõppeda surmaga.

• Hoidke uued ja kasutatud patareid väljaspool laste käeulatust.

- Kui akupesa ei sulgu turvaliselt, lõpetage toote kasutamine ja hoidke see väljaspool laste käeulatust. • Kui teil tekib patarei allaneelamise või kehasse
- sattumise kahtlus, pöörduge viivitamatult arsti poole.
- Kui patarei asendatakse valet tüüpi patareiga, tekib tule- või plahvatusoht.

• Patarei asendamine vale tüüpi patareiga võib põhjustada kaitsemeetme nurjumise (näiteks teatud tüüpi liitiumpatareide korral).

• Patarei viskamine tulle või kuuma ahju või selle purustamine või lõikamine võib põhjustada plahvatuse.

<span id="page-81-0"></span>• Patarei jätmine äärmiselt kõrge temperatuuriga keskkonda võib põhjustada plahvatuse või kergsüttiva vedeliku või gaasi lekkimise.

• Patarei sattumine äärmiselt madala õhurõhuga keskkonda võib põhjustada plahvatuse või kergsüttiva vedeliku või gaasi lekkimise.

## Ülekuumenemise oht!

Ärge kunagi paigaldage telerit kitsasse ja suletud paika. Jätke kindlasti teleri ümber vähemalt 10 cm või 4 tolli jagu õhutusruumi. Veenduge, et kardinad või muud esemed ei kata kunagi teleri ventilatsiooniavasid.

## Äike

Eemaldage enne äikesevihma algust teler vooluvõrgust ja antenni küljest. Äikesevihmade ajal ärge kunagi puudutage telerit, selle toitejuhet ega antenni kaablit.

## Kuulmiskahjustuse oht!

Vältige kõrvaklappide kasutamist suure helitugevusega või kaua aega järjest.

## Madalad temperatuurid

Kui telerit transporditakse madalamal temperatuuril kui 5 °C või 41 °F, pakkige teler enne pistikupessa ühendamist lahti ja oodake, kuni teleri temperatuur ühtlustub toatemperatuuriga.

## Niiskus

Väga harva võib juhtuda, et temperatuuri ja niiskuse tõttu tekib teleri klaasist esiosa sisse vähene kondensaat. Selle vältimiseks hoidke teler otsesest päikesevalgusest, kuumusest ja liigsest niiskusest eemal. Kui aga kondensaat siiski tekib, kaob see iseenesest, kui lasete teleril paar tundi töötada. Kondensaadist tulenev niiskus ei kahjusta telerit ega põhjusta selle talitlushäireid.

## 25.2. Ekraanihooldus

• Ärge kunagi puudutage, lükake, hõõruge ega lööge ekraani mõne esemega.

• Eemaldage teler enne puhastamist pistikupesast.

• Puhastage telerit ja raami pehme niiske lapiga ning pühkige seda ettevaatlikult. Ärge puudutage teleri tagaküljel olevaid Ambilighti\* LED-e. Ärge puhastage telerit alkoholi, kemikaalide või majapidamises kasutatavate puhastusvahenditega.

• Et vältida moonutusi ja värvide hajumist, pühkige veetilgad võimalikult kiiresti ära.

• Võimaluse korral hoiduge liikumatutest kujutistest. Liikumatud kujutised on sellised, mis jäävad ekraanile pikemaks ajaks. Kui olete sunnitud liikumatuid kujutisi kasutama, vähendage ekraani kahjustuste vältimiseks ekraani kontrastsust ja heledust.

\* Ambilighti LED on ainult Ambilighti funktsiooni toetavate mudelite jaoks.

# <span id="page-82-0"></span>26. Kasutustingimused

## 26.1. Kasutustingimused teler

2023 © TP Vision Europe B.V. Kõik õigused on kaitstud.

Selle toote tõi turule TP Vision Europe B.V. või üks tema filiaalidest (edaspidi TP Vision), kes on toote valmistaja. TP Vision annab garantii telerile, mille pakendis oli see brošüür. Philips ja Philips Shield Emblem on ettevõtte Koninklijke Philips N.V. registreeritud kaubamärgid.

Tehnilisi andmeid võidakse ette teatamata muuta. Kaubamärgid kuuluvad ettevõttele Koninklijke Philips N.V või teistele omanikele. TP Vision jätab endale õiguse tooteid igal ajal muuta ilma kohustuseta varasemaid laovarusid vastavalt kohandada.

Teleri pakendis olevat trükimaterjali ja teleri mällu salvestatud või Philipsi veebilehelt [www.philips.com/TVsupport](http://www.philips.com/tvsupport) alla laaditud kasutusjuhendit peetakse piisavaks süsteemi eesmärgipäraseks kasutamiseks.

Selles juhendis sisalduvat teavet peetakse piisavaks süsteemi eesmärgipäraseks kasutamiseks. Kui toodet või selle eraldi mooduleid kasutatakse otstarbel, mida pole selles juhendis kirjeldatud, siis tuleb saada kinnitus sellise kasutuse sobilikkuse ja võimalikkuse kohta. TP Vision garanteerib, et materjal ise ei riku ühtegi Ameerika Ühendriikide patenti. Otseselt ega kaudselt ei anta ühtegi täiendavat garantiid. TP Vision ei vastuta ühegi dokumendis esineda võiva vea eest ega ühegi dokumendi sisust põhjustatud probleemi eest. Philipsile edastatud vead kohandatakse ja avaldatakse Philipsi tugiteenuse veebisaidil nii kiiresti kui võimalik.

Garantiitingimused: vigastuse, teleri kahjustuse või garantii tühistamise oht!

Ärge kunagi proovige telerit ise parandada. Kasutage telerit ja selle lisaseadmeid ainult tootja poolt ettenähtud viisil. Teleri tagaküljele trükitud hoiatusmärk tähistab elektrilöögi ohtu. Ärge kunagi eemaldage teleri katet. Võtke hooldamise või parandamise asjus alati ühendust Philipsi teleri klienditeenindusega. Telefoninumbri leiate teleriga kaasas olevast dokumentatsioonist. Võite ka kasutada meie veebisaiti [www.philips.com/TVsupport](http://www.philips.com/tvsupport) ja valida vajaduse korral oma riigi. Kõik selles juhendis keelatud toimingud või kohandamised ja monteerimistoimingud, mida selles juhendis ei ole soovitatud või lubatud, tühistavad garantii.

Sellel teleril on suur arv värvipiksleid. Ehkki tootel on efektiivseid piksleid 99,999% või rohkem, võivad ekraanile pidevalt ilmuda mustad või heledad (punased, rohelised või sinised) täpid. See on ekraani strukturaalne omadus (mis vastab üldistele tööstusstandarditele) ja see ei ole häire. Seetõttu pange tähele, et seda ei remondita, vahetata ega hüvitata garantiiperioodi jooksul või väljaspool seda.

#### Taustvalgustuse omadused

Kõik Philipsi telerid on enne teieni jõudmist läbinud ranged testid ja kontrollid. Kinnitame, et meie jaoks on esmatähtis telerite kvaliteet, et saaksite oma teleri vaatamisel võimalikult hea elamuse. Kuid pange tähele, et taustavalgustuse läbikumamist ("Muraefekt") ja/või taustavalgustuse ebaühtlust, mida on näha ainult tumedate piltide korral või väga pimedas ja hämaras ruumis, loetakse tavapäraseks. Sellised juhud ei tähenda, et teleril oleks midagi viga. Seetõttu teatame, et selliseid garantii-, tasuta hoolduse, asendamise või raha tagastamise nõudeid ei kiideta garantiiaja jooksul ja/või väljaspool seda heaks.

#### CE nõuetele vastavus

Siinkohal deklareerib TP Vision Europe B.V., et see teler on vastavuses direktiivide 2014/53/EL (RED), 2009/125/EÜ (määrus (EL) 2019/2021) (ökodisain) ja 2011/65/EÜ (RoHS) põhinõuete ja muude asjakohaste sätetega.

Vastavus elektromagnetväljade standarditele TP Vision toodab ja müüb mitmeid tarbijatele suunatud tooteid, mis on üldjuhul suutelised väljastama ja vastu võtma elektromagnetilisi signaale nagu kõik elektroonilised seadmed. Üks Philipsi peamistest äripõhimõtetest on jälgida meie toodete puhul kõiki vajalikke tervise- ja ohutusalaseid nõudeid, vastata kõigile kehtivatele seaduslikele nõuetele ning jääda toote tootmisprotsessi ajal kõigi kehtivate EMF-standardite raamesse.

TP Vision on pühendunud sellele, et välja arendada, toota ja turustada tooteid, mis ei põhjusta tervisekahjustusi. TP Vision kinnitab, et kui ettevõtte tooteid kasutatakse õigesti ning eesmärgipäraselt, on nende ohutu kasutamine tõestatud teadusliku tõendusmaterjali põhjal. TP Vision osaleb aktiivselt rahvusvaheliste elektromagnetvälja- ja ohutusstandardite väljatöötamises, mis võimaldab TP Vision'il näha ette tulevikus tekkivaid standardiseeritud nõudeid ning oma tooted neile varakult vastavaks muuta.

## 26.2. Kasutustingimused nutiteler

Saate vaadata oma Smart TV kasutustingimusi ja privaatsuspoliitikat ning samuti seadistada privaatsusseadistusi.

Pikslite omadused

Smart TV kasutustingimuste lehe avamiseks tehke järgmist.

- 1- Kodumenüü avamiseks vajutage nuppu **n** HOME.
- **2** Rakenduste avamiseks valige Rakendused.

# 27. Autoriõigused

## 27.1. Google TV

Google TV on seadme tarkvarakogemuse nimi ja ettevõtte Google LLC kaubamärk. Google, YouTube ja muud märgid on ettevõtte Google LLC kaubamärgid.

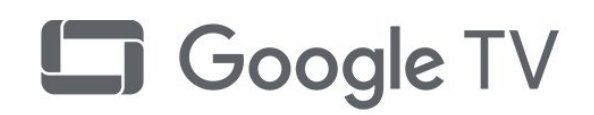

## 27.4. NVIDIA G-SYNC

NVIDIA® G-SYNC® mänguritele

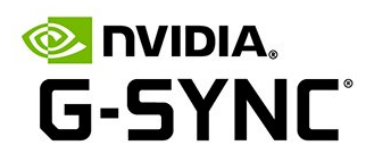

## 27.5. AMD FreeSync Premium

Ei mingit hakkimist. Ei mingit virvendamist. Sujuv mänguelamus.

## 27.2. HDMI

Mõisted HDMI ja HDMI High-Definition Multimedia Interface, HDMI kaubamärk ja HDMI logod on ettevõtte HDMI Licensing Administrator, Inc. kaubamärgid või registreeritud kaubamärgid.

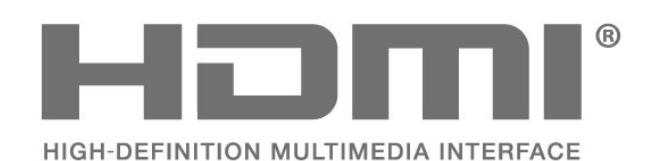

27.3. HEVC Advance

Kaetud ühe või mitme HEVC patendinõudluse punktiga, mis on esitatud aadressil patentlist.accessadvance.com. Tulevikukindel tänu täiustatud HEVC dekodeerimisele.

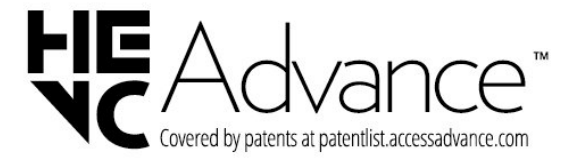

## 27.6. Dolby Vision ja Dolby Atmos

Dolby, Dolby Vision, Dolby Atmos ja kahekordne Dmärk on ettevõtte Dolby Laboratories Licensing Corporation registreeritud kaubamärgid. Toodetud ettevõtte Dolby Laboratories litsentsi alusel. Konfidentsiaalsed

avaldamata tööd. Autoriõigus © 2012–2022 Dolby Laboratories.

Kõik õigused on kaitstud.

**AMDA** 

Premium

FreeSync

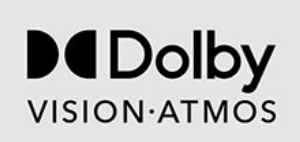

## 27.7. IMAX Enhanced

Toodetud IMAX Corporationi litsentsi alusel. IMAX® on IMAX Corporationi registreeritud kaubamärk või kaubamärk Ameerika Ühendriikides ja/või teistes riikides. DTS patentide kohta vt

http://patents.dts.com. Toodetud DTS Licensing Limitedi litsentsi alusel. DTS ja DTS logo on ettevõtte DTS, Inc. registreeritud kaubamärgid või kaubamärgid Ameerika Ühendriikides ja teistes riikides. © 2022 DTS, Inc. KÕIK ÕIGUSED ON KAITSTUD.

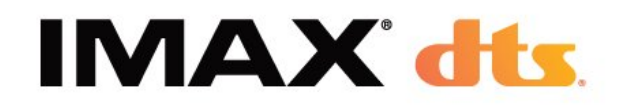

## 27.8. DTS:X

DTS patentide kohta vt http://patents.dts.com. Toodetud DTS Licensing Limitedi litsentsi alusel. DTS, DTS:X ja DTS:X logo on ettevõtte DTS, Inc. registreeritud kaubamärgid või kaubamärgid Ameerika Ühendriikides ja teistes riikides. © 2021 DTS, Inc. KÕIK ÕIGUSED ON KAITSTUD.

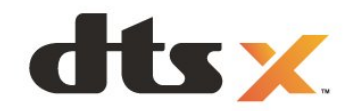

## 27.10. Wi-Fi CERTIFIED 6

Wi-Fi CERTIFIED 6™ ja Wi-Fi CERTIFIED 6™ logo on mittetulundusühingu Wi-Fi Alliance® kaubamärgid..

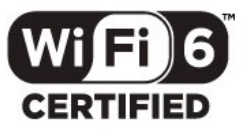

## 27.11. Kensington

(Kui kohaldatav)

Kensington ja Micro Saver on ACCO World Corporationi Ameerika Ühendriikides registreeritud kaubamärgid, mis on registreeritud ja mida hakatakse kasutama ka teistes riikides kõikjal maailmas.

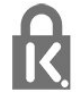

## 27.12. Muud kaubamärgid

Kõik muud registreeritud ja registreerimata kaubamärgid kuuluvad nende vastavatele omanikele.

## 27.9. DTS Play-Fi

DTS patentide kohta vt http://patents.dts.com. Toodetud DTS Licensing Limitedi litsentsi alusel. DTS, sümbol, DTS ja sümbol koos, Play-Fi ja DTS Play-Fi logo on DTS, Inc. USA-s ja/või teistes riikides registreeritud kaubamärgid ja/või kaubamärgid. © DTS, Inc. KÕIK ÕIGUSED KAITSTUD.

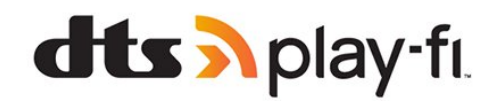

28. Lahtiütlemine seoses kolmandate poolte pakutavate teenuste ja/või tarkvaraga.

Kolmandate poolte pakutavad teenused ja/või tarkvara võivad muutuda, nende pakkumine võidakse peatada või katkestada sellest eelnevalt teatamata. TP Vision ei kanna mingit vastutust selliste olukordade eest.

## Indeks

### A

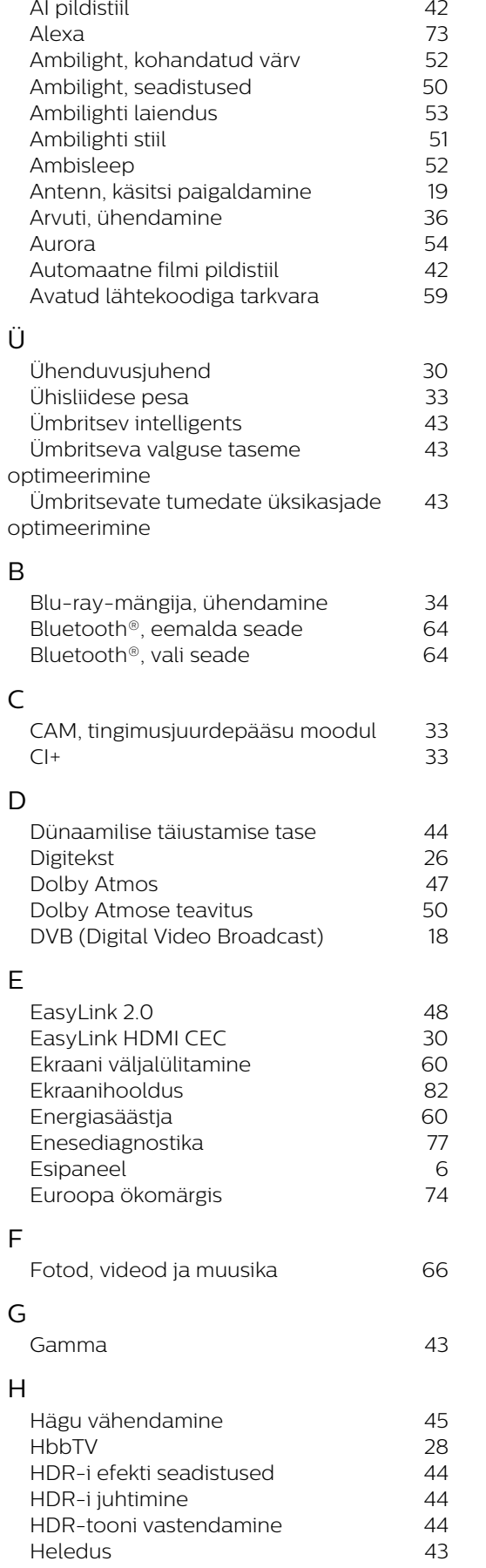

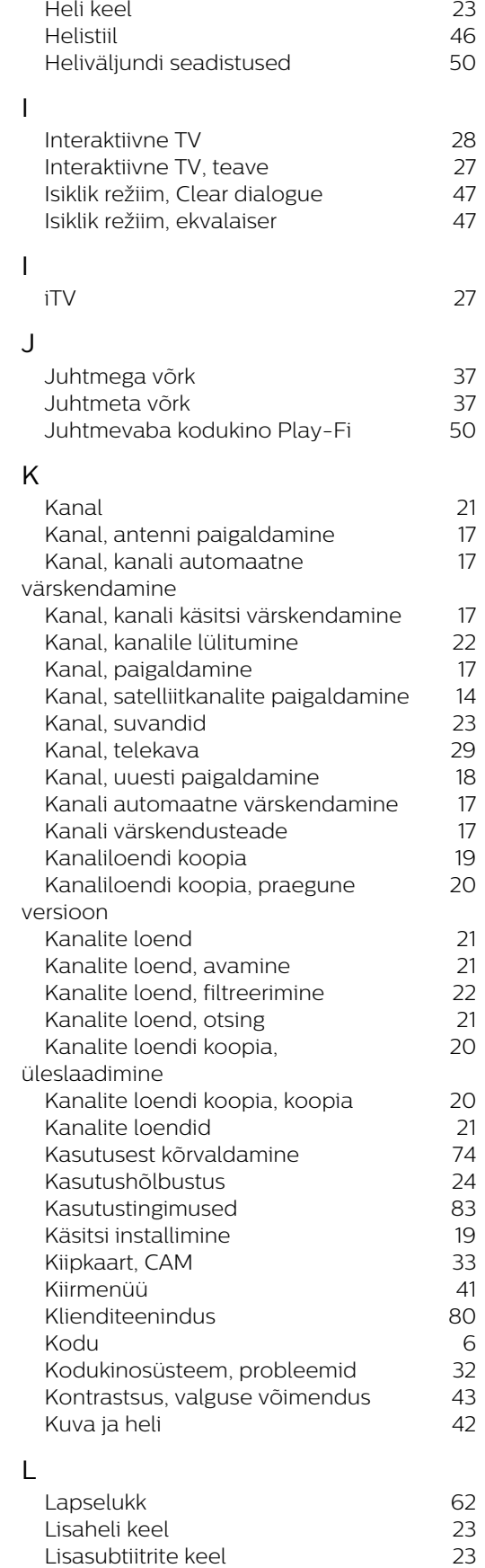

 [Lisasubtiitrite keel](#page-22-0) 23

### M

 [Lisateleteksti keel](#page-26-0) 27

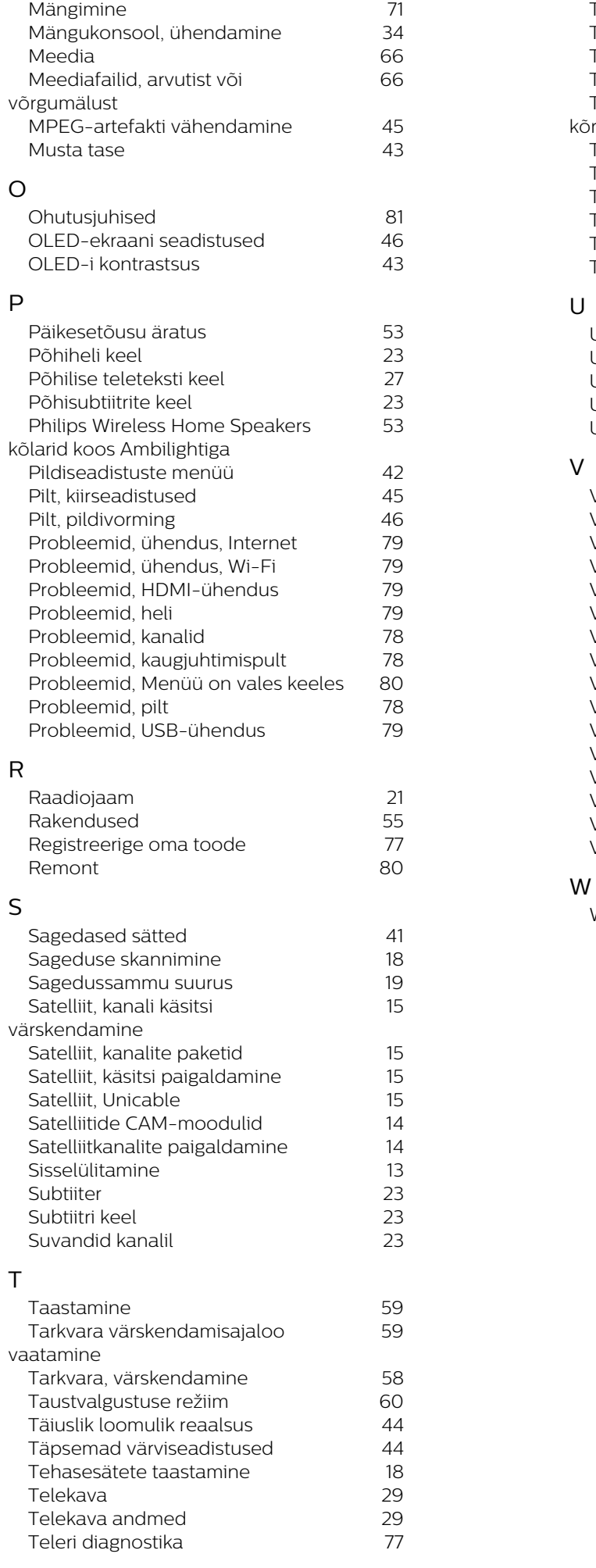

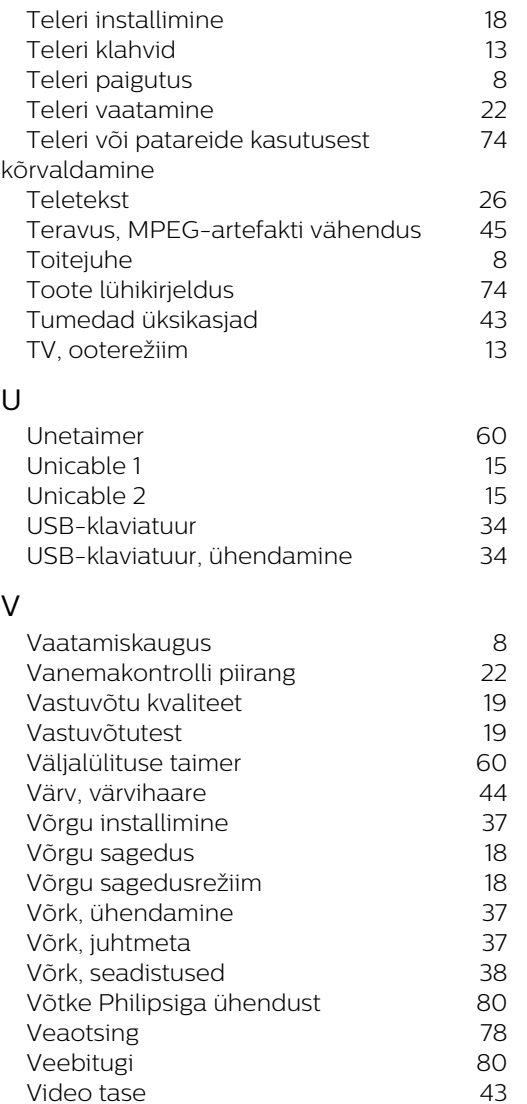

#### W

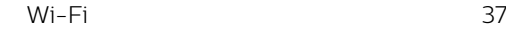

Video tase

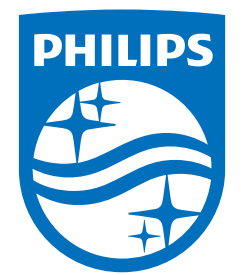

All registered and unregistered trademarks are property of their respective owners.<br>Specifications are subject to change without notice.<br>Philips and the Philips Shield Emblem are registered trademarks of Koninklijke Phili This product has been manufactured and is sold under the responsibility of TP Vision Europe B.V., and TP Vision Europe B.V. is the warrantor in relation to this product.<br>2023© TP Vision Europe B.V. is the warrantor in relation to this product.

www.philips.com/welcome